# 地图实验讲义

# **教学方法与条件**

地图学实验都是地图学原理的理论课指导下,以习作任务为驱 动,学生根据实际情况和原有的内容进行数据采集,分析,制作成图 的过程。培养学生参加工作的具体能力。根据地图学科的课程特点和 定位,以任务为驱动,形成了"以任务为主线、教师为主导、学生为 主体"的基本特征、实现以学生自我训练到任务实现为主的教学模 式。

在整个教学过程中,教师以完成一个个具体的任务为线索,首先 把教学明确在单个的任务中,让学生以个人或分组完成任务的方式领 会学习的核心内容。在学生完成任务的同时培养学生的创新意识和创 新能力以及自主学习的习惯,引导他们学会如何去发现,如何去思考, 如何去寻找解决问题的途径,最终让学生自己提完成任务。

1、在基础实验中,对经典实验按所学知识运用到实践中,采用 计算机技术接合制图软件对实验中给定的数据完成操作。便于学生学 习地图基础知识和操作技术,理解理论教学内容和实验设计的原有思 想。

2、对于设计性的实验则以培养学生的创新能力为教学目标,给 学生提供当前我们实验室目前所拥有的最新、最先进的仪器设备,让 学生理解和使用各类仪器方法,使学生的实际操作水平达到的社会需 求的基础水平。

3、在实验教学手段上采用多种类型实际训练并举,而又以综合 性、设计性实验为重点,促进学生综合素质的提高和注重学生创新能 力的培养。

教学条件:

具备以下条件满足实验教学实施:

1、每名学生一台电脑;

2、电脑软件有 AcrGis10.2 、AutoCAD、CASS;

## **实验要求与目的:**

本课程涵盖地图学主要实习内容,分为四部分:包括实认识地图 与地形图阅读、地图符号的设计与使用、地图投影及判别和专题地图 设计与制作;以及地图制图方法与地图应用,包括全站仪测量与制图、 野外读图与定向越野运动。课程在结构上清晰、严谨。特色:适用性 宽,内容贴近教学实际,可操作性强。

通过本课程的学习,要求理解并掌握地图基础知识和基本理论, 为本专业后续课程的学习打下扎实的基础。通过本课程的实习,一方 面培养学生的地图实践能力,另一方面,加深学生对理论教学内容的 吸收和消化,以提高学生的地图学素养。

学生应达到下列要求:

1、理解各种地图判读方法的原理及应用;

2、进一步巩固和加深《地图学》基本知识的理解;

3、掌握地图学原理,能独立分析问题、解决问题;

4、能熟练判读各种地图,得出正确结论。

## **实验预期效果:**

开设实验课,是为了加强对学生识图绘图技能技巧的培养,力图 使学生熟练掌握地图学原理和制图方法,并在地图学学科领域中具有 一定独立分析问题和解决问题的能力。

实验强调在地图编制与设计基本原理的指导下,掌握在计算机上 实现地图编制的各种方法和步骤,从而培养学生实际动手的能力以及 分析解决问题的能力,为今后的学习和工作打下良好的基础。

1、 巩固和加深了对地图设计与编绘基本理论的理解。

2、 能够根据制图目的要求,设计相应的表现制图内容的手段 和具体的表现方法。

3、 能够熟练掌握 ArcGIS 软件的制图功能、制作地图的技巧。

4、 运用全站仪与 CASS 软件理解了数字制图从地图设计、数据 输入、数据处理到图形输出的完整过程。

# **学习内容、目标与学时分配**

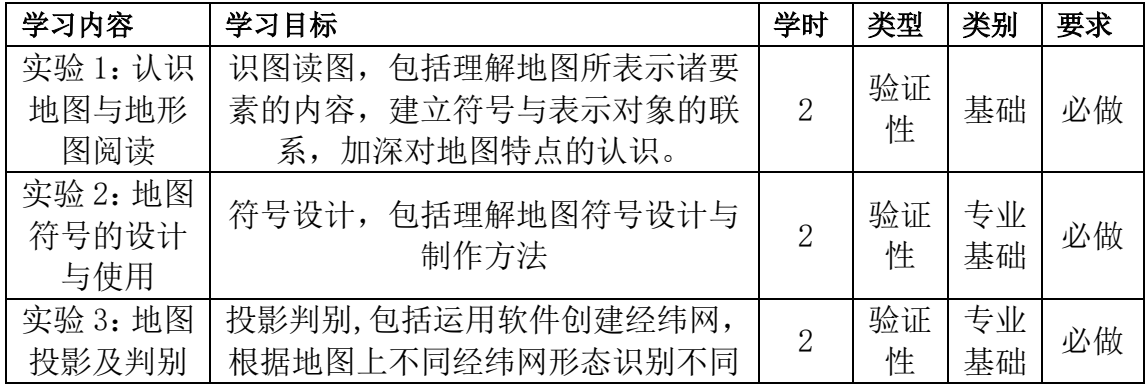

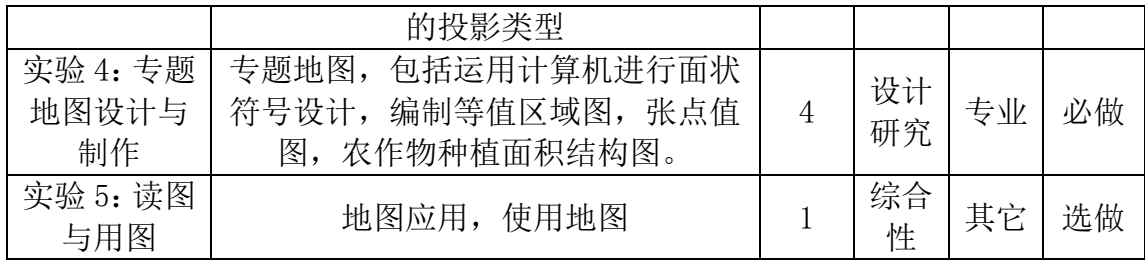

实验一:认识地图与地形图阅读

## 【任务目标】

1、了解地形图中主要的地理要素的表示方法,熟悉比例尺、投 影方式、注记、地形图分幅编号、地图坐标、方里网等。

2、选择一幅内容要素比较全面,低山丘陵地区的 1:5 万地形图 进行阅读,并写出阅读报告,以理解地图所表示诸要素的内容,建立 符号与表示对象的联系,加深对地图特点的认识。

#### 【基本原理与方法】

1、地图的种类很多,地图所表示的内容也非常广泛,但归纳起 来,地图能表示的内容主要是两个方面:空间结构特征和时间序列变 化:另外还可以表示各空间结构特征包括表示呈点状、线状、面状与 体状分布的各制图对象的空间形态结构及其分布范围、质量特征、数 量指标与动态变化的特征。例如地震分布图,只表示呈点状分布的地 震震中及其震级(数量指标);交通图表示呈线状分布的铁路、公路 的分布及其等级(质量特征);土地利用图表示呈面状分布的各类土 地的分布特点(质量特征);台风频数与路径图,表示台风周期性的 变化(现代过程): 黄河下游三角洲历史时期河道变迁图, 表示了黄 河多次改道与海岸线的变化(黄河出海口不断变化,海岸不断扩展) 等等。目前,由于计算机可视化技术的发展,则又可以多维(包括呈 三维立体分布)、动态地显示各种制图对象的时空变化规律。

地图可以用不同的指标分为若干种类别:

(1)、地图按其内容分为普通地图(包括普通地理图和地形图) 和专题地图两大类。普通地理图是指表示地理景观外貌的地图,具体 说就是以相对平衡的详细程度表示地球表面表面各种自然现象和社 会经济现象,如居民地、道路网、水系、地貌、土质植被和境界线等 地面基本要素为主要制图对象的地图。专题地图是根据专业方面的需 要,突出表示一种或几种主题要素现象的地图,其中作为主题的要素 表示得很详细,而其它要素则依据主题的需要,作为地理基础选绘。 作为主题的专题内容,可以是普通地图上的要素,但更多的是普通地 图上所没有而属于专业部门特殊需要的内容,如地质构造和矿产分 布、工业布局、农业区划等,都不是普通地图上的内容,在科学技术 突飞猛进、社会不断发展、资源与环境问题日益严重和可持续发展已 被人们越来越关注的今天,专题图的发展具有更丰富的内容和更广阔 的发展空间。

注释栏:当代专题制图已发展到所有区域性学科及其许多的生产 部门。20世纪 60 年代后期, 国际上统一改为专题地图, 使其含义更 为明确。过去专题地图按制图对象内容的领域,主要分自然地图和社 会经济地图(人文地图)两大类。反映自然各要素或现象的地图属于自 然地图,包括地质、地球物理、气候、水文、海洋、土壤、植被、动 物等各类专题地图;反映人类社会的经济及其他领域的事物或现象的 地图属于社会经济地图,包括人口、政区、工业、农业、第三产业、 交通运输、邮电通讯、财经贸易、科研教育、文化历史等各类专题地 图。另外,20 世纪 70 年代以来还出现一类反映人类与自然环境关系 的地图,即环境地图,包括生态环境、环境污染、自然灾害、自然保 护与更新、疾病与医疗地理、全球变化等各类专题地图。

专题地图制图对象多种多样:有可见的,也有看不见的;有地表 的,也有地下的与高空的;有具体的,也有抽象的。但就其分布形式, 可归并为点状分布线状分布、面状分布三种基本形式。就其内容,主 要包括分布位置和范围、质量特征、数量差异、动态变化等方面。另 外,还可以表示时间序列变化,包括历史发展、现代过程和未来趋 势。

(2)、地图按比例尺可以分为大比例尺地图:1:10 万及更大 比例尺的地图,中比例尺地图:1:10 万~1:50 万比例尺之间的地 图;小比例尺地图:1:100 万及更小比例尺的地图。

注释栏:大、中小三种比例尺地图在内容的详细程度、用途、表 示方法和编制方法等各方面都有不同的特点。大比例尺地形图是地形 测量或航空摄影测量的直接成果,或者是用实测地形图直接编制而成 的,具有详细的内容,可以迅速在地面定位和地面对照,供军事行动、 规划设计和野外调查勘测编制大比例尺专题地图之用。中比例尺地理 图是根据较大比例尺地形图资料编绘而成的,通常还要利用一些补充 资料,或者通过外业调查搜集补充资料编绘而成的。小比例尺地图完 全是用内业方法编制的成果,它以各种大、中比例尺地图为基础,广 泛地应用各种补充参考资料编绘而成,供宏观规划以用科学地编制各 种小比例尺专题地图应用。

(3)、按制图区域划分类,是指地图所能显示的空间由总体到

局部,由大及小依次划分,地图制图区域范围可按行政区和自然区两 个系列划分。

注释栏:

按行政区域地图可分为世界地图、国家地图、省(区)地图、市 (县)地图、乡镇地图,还有以城市范围的城市地图。按行政区划划 分具有很大意义,因为绝大多数地图是按行政区所限制的制图区域编 制的。

按自然区域,较普遍的是按政治地理单元划分,即全球图、半球 图、大洲地图、大洋地图、分国图依次划分,这种划分与上述按行政 区划分类似;另一种是按自然地理单元划分,这种划分标准适用于专 业需要和专题地图,如青藏高原地图、海区图、海湾或海峡图等。

按制图区域分类的优点是:它可以与社会和专业划分的习惯取得 一致,容易被大多数人理解,同时还能反映出制图区域内有哪些地图 以及反映制图区域经济开发与科学勘察研究的深度和广度。

(4)、按地图的用途分类,即按用图者使用的范围和地图用于 解决特定问题的性质区分为各种专门地图,这里所说的专门地图不是 地图的一种分类,它可以是普通地图,也可以是专题地图,一般可分 为通用地图与专用地图两大类

注释栏:通用地图适用于广大读者,可为读者提供科学参考或一 般参考,如中华人民共和国挂图、世界挂图等。专用图供专门的对象 使用,如供航空飞行用的航空图,供小学生用的小学教学挂图等。地 图的用途对选择地图的比例尺及制图区域和确定地图内容及表示方 法具有一定影响,并由于许多地图都具有多方面的用途,因此,按地 图用途进行分类会受到各方面的局限和缺乏足够的严密性。

(5)、按地图的使用方式可分为桌面用图:能在明视距离内阅 读的地图,如地形图、地图集等;挂图:有近距离阅读的一般挂图和 远离阅读的教学挂图;屏幕地图;由电子计算机控制的屏幕地图;便 携式地图:如小的图册或便于折叠的丝绸地图,折叠式旅游地图等。

(6)、按其它标志分类:按其外形特征可分为平面状、三维立 体状、球状地图等。按其感受方式,可分为视觉地图和触觉地图(盲 文地图)。按其结构,可分为单幅图、多幅图、系列图和地图集等。

2、阅读辅助要素

(1)、图名、图号——了解地图所表示的区域、位置、范围和 主题。

(2)、图例——了解各种符号的图形、尺才、颜色及不同规格 注记所代表的具体内容。图例是识别地图符号的工具。

(3)、坡度尺——便于量测坡度而制作。借助它可进行地貌分 析阅读,一般配置在图廓外。

(4)、制图文字说明——可了解制图单位、成图时间、资料使 用情况、采用的坐标系和高程系、基本等高距等。

3、阅读数学要素

(1)、地图投影——了解该地图投影的特点,帮助建立正确的 位置和形状概念。识别经纬线网、方里网和控制点:

(2)、比例尺——了解比例尺在该图上的表示形式。比例尺决

定着地图的精度和内容的详细程度。

(3)、三北方向偏角图——了解三北方向偏角图的表示,根据 三北方向线和偏角值定出地图方向,进行真方位角、磁方位角、坐标 方位角的换算。

4、阅读图形要素

(1)、水系-----了解该区域内河流、湖泊、海洋、水库、沟渠、 井泉等的分布。阅读水陆界线,搞清河流性质、河段情况等。

(2)、地貌------了解该区域的地形起伏状况,可根据等高线 疏密、高程注记、等高线形态特征来判明地形起伏和地貌类型。具体 读出山头、山脊、山谷、山坡、凹地、鞍部等基本地形。

(3)、土质、植被——土质主要了解地表覆盖层的性质,植被 主要了解地表植被的类型及其分布。

(4)、居民地——主要阅读居民地类型、形状、人口数量、行 政等级、分布密度、分布特点等。

(5)、交通网——了解交通线种类、等级,路面性质、宽度, 主要站点,水上交通网,港口和航线情况等。

(6)、境界线——了解该图区域内的政治、行政区划情况,主 要境界线的种类和位置。

(7)、独立地物——主要有文物古迹、判断方位的重要标志, 具有特殊意义的工、农业地物等。

按照上述顺序,边阅读、边记录。

本实习的内容是用遥感软件或者地理信息系统软件读取地形图,

并对地图要素及其辅助要素进行标示。

#### 【软硬件与基础数据】

计算机,ENVI 或者 ArcGIS 软件,1954 年 1:5 万地形图。

### 【任务步骤提要】

1、打开地形图(以 ArcGIS 软件为例)

运行 AarcMap 程序

文件——添加图层——(中国 1954 版 1 比 50000 地形图样图)

2、注释地理要素及其辅助要素

打开绘图工具栏——注释工具——分别对辅助要素、地理要素进 行注释,如图 1 1 辅助要素注释样图、图 1 2 地形要素注释样图。

3、输出注释图

文件—导出地图—输出 JPEG 格式图或 TIFF 格式

要求制出对地形图中的地理要素及其辅助要素进行标注的 JPEG 格式或 TIFF 格式图,其中地理地素包括:水系——河流、地貌—— 山头、居民地——独立房屋、交通线——乡间小路、植被——苗圃、 独立物等等。

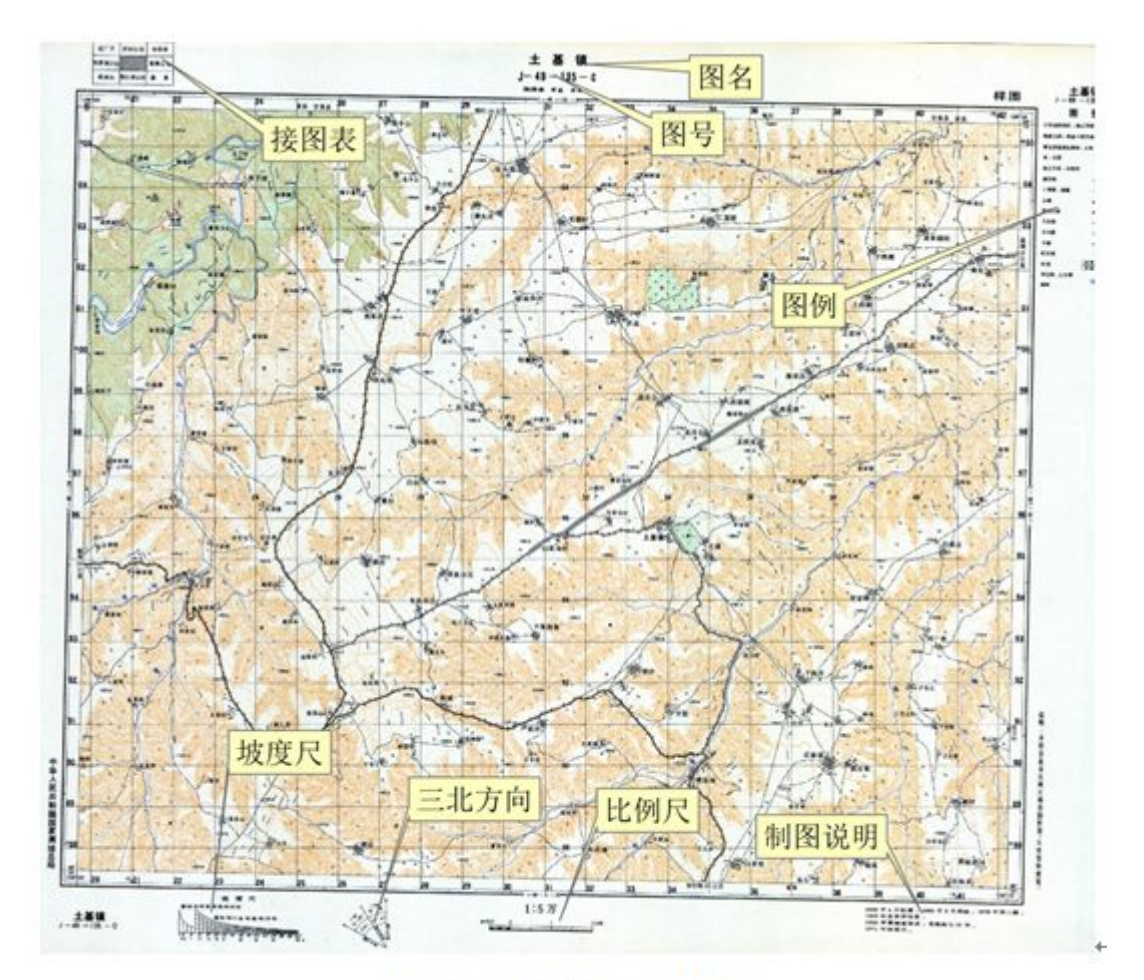

图 1-1 辅助要素注释样图↩

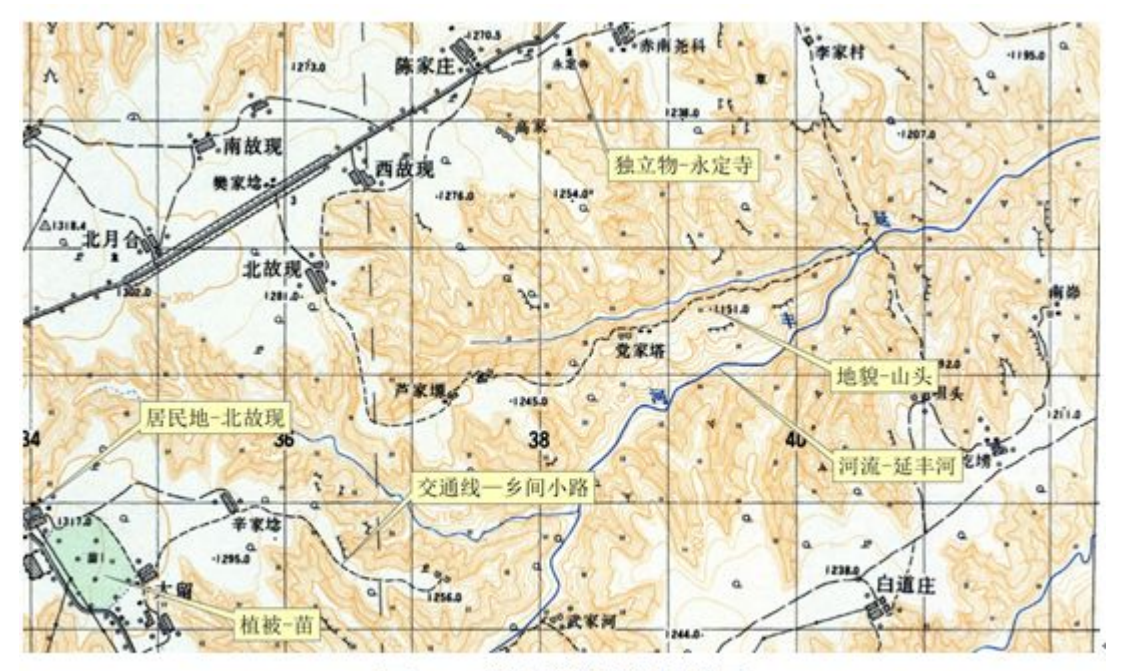

图 1-2 地形要素注释样图↩

## 实验二:地图符号的设计与使用

## 【任务目标】

1、学习 ArcGIS 软件的基础知识

2、通过本实习理解地图符号设计的原则

3、学会在常用的制图软件中地图符号的设计制作方法。

#### 【基本原理与方法】

1、ArcGIS 软件的相关知识

(1)、地图文档:在 ArcGIS 中完成对地图的处理后,可以保存 地图并退出 ArcMap。地图可以作为文档保存在硬盘上。如果以前未 曾保存地图,将需要提供名称以及需要保存的文件夹位置。

ArcMap 会自动将文件扩展名 (.mxd) 追加到地图文档名称中。地 图上显示的数据不会与地图文档一起保存。地图图层引用 GIS 数 据库中的数据源,这有利于保存的地图文档的占用相对较小的存储空 间。

(2)、ESRI 为存储地理信息开发了三种主要数据格式 coverage 格式、shapefile 格式及地理数据库(geodatabase)格 式。

Shapefile:一种基于文件方式存储 GIS 数据的文件格式。至少 由.shp,.dbf,.shx 三个文件作成,分别存储空间数据,属性数据 和前两者的关系。Shapefile 是 GIS 中比较通用的一种数据格式。

Coverage:一种拓扑数据结构,一般的 GIS 原理书中都有它的原理 论述。数据结构复杂,属性缺省存储在 Info 表中。目前 ArcGIS 中仍 然有一些分析操作只能基于这种数据格式进行操作。

Geodatabase:ArcInfo 发展到 ArcGIS 时候推出的一种数据格式, 一种基于 RDBMS 存储的数据格式,其有两大类:①.ersonal Geodatabse 用来存储小数据量数据,存储在 Access 的 mdb 格式中。 ②.rcSDEGeodatabse 存储大型数据,存储在大型数据库中 Oracle,Sql Server,DB2 等。可以实现并发操作,不过需要单独的用 户许可。

其中,Shapefile 为存储地理及属性信息提供了一种简单的非拓 扑格式,也是一种非常流行的开放式数据转换格式。

2、符号与样式

符号:以图形方式对地图中的地理要素、标注和注记进行描述、 分类或排列,以找出并显示定性关系和定量关系。根据符号绘制的几 何类型,可将其分为四类:标记、线、填充和文本。

样式:是一种容器,用于对地图上出现的可重复使用的事物讲行 存放;可通过样式来存储、组织和共享符号及其他地图组成部分。创 建符号并直接将其应用于要素和图形,可将多种符号组合到一起进行 存储、管理和共享,这些组合到一起的符号统称为样式。

3、点状符号是指定位于某个点上或以某个点作为参考点配置的定 点符号、定位符号和分区统计图表等。点位符号是显示主题对象数量 和质量特征定位分布的一种重要手段。

采用不同形状、大小和颜色的符号,表示呈点状分布物体的位置、 性质和数量特征的方法是定点符号法。

常用的点状符号包括几何符号、艺术符号、字母符号和统计图表 等。

几何符号是指以简单几何形状为轮廓、表示呈点状分布物体的一 种符号类型。

几何符号的基本图形是圆形、方形、三角形、菱形、星形、六边 形及梯形等,

字母符号就是用汉字或西文字母,再配以简单的基本图形而构成 的符号。字母符号的字体一般采用黑体,粗大明显。

艺术符号包括象形符号和透视符号两种。艺术符号广泛应用于人 文经济地图和旅游地图。

3、线状符号是指沿某一方向延伸并有依比例的长度特性, 但宽度 一般不反映实际范围的符号。

在专题地图内容的表示方法中,线状符号法和运动线法中要运用 线状符号,用不同颜色、结构、粗细的线型,表示呈线状分布现象的 质量特征、重要程度的方法是线状符号法。

线状符号的应用实例很多,如各级行政境界线、各级道路、不同 通航程度河流、城墙、栅栏、不同类型的海岸线、各种地质构造线、 等高线、各种界线等。

境界线的表示(沿河流、道路等现状地物延伸的)

河流的绘制:单线河——线划宽度应该渐变

双线河流的边线与面普染色一般要各自分层表示。环状沟渠需要 "结合"

(**1**)、线图例的绘制

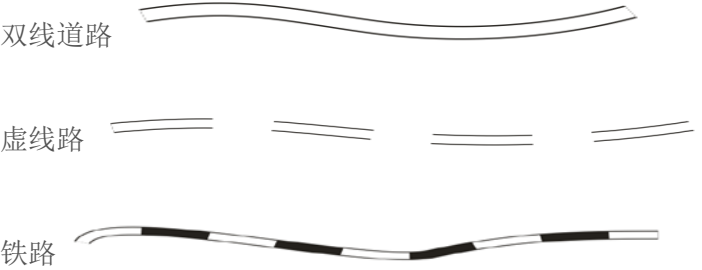

(2)、双线街道网的绘制

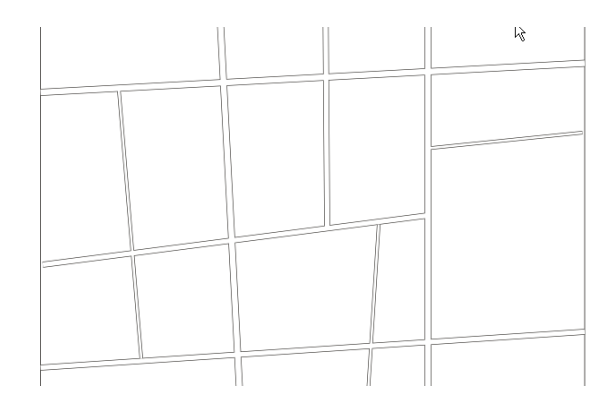

注意:先绘路网后铺色,道路分层又分级

#### (3)、境界线的绘制

①利用轮廓笔更改线条样式的方法绘制,如在 arcgis 中设置:如 图 2-1 编辑线条样式示意。

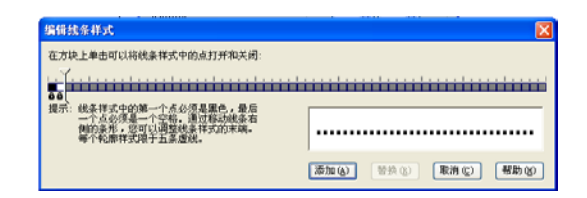

图 2-1 编辑线条样式示意

注释: 调节杆左边为编辑区, 右边为无效区, 通过移动调节杆可 以增大或减少可编辑区。可编辑区的最左边一个必须为黑色,最右边 一个点必须为白色。黑色表示有线,白色表示虚点,线条的长度和宽 度决定黑点和白点的个数,以此作为一个单元在输入的曲线中周期性 地显示。

黑白小方块的具体数量还应根据所定线条的粗细而定,线粗多少, 则小方块的实际高度和宽度就是多少。线段间隔公式:线段间隔­ ﹦线长∕线宽

②路径编辑法绘制境界线是利用文本适合路径的注记功能,将线 状的属性符号作为一个符号单元并以文字串形式来实现的。只要事先 绘好一条路径线,然后执行适合路径注记命令,敲打任何一个键,其 属性符号会自动沿路径线排列,而且属性符号的大小、间距、粗细、 颜色以及垂直和水平方向的位置,都可以定值或任意调整。

#### (4)、境界色带的绘制

利用"轮廓图"功能为对象向内或向外方向增加同心的平行轮廓 线,再配合剪断、拷贝、线型编辑和填充等工具,能很好地完成境界 线和色带的绘制。

①界外套单色带的绘制

②界外套双色带的绘制

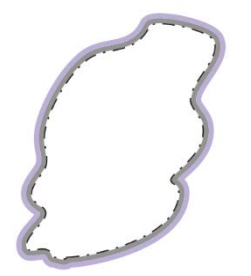

③不闭合色带的绘制

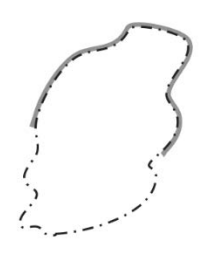

④骑界色带的绘制

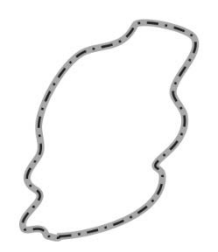

**4**、面状符号

面状符号:表达空间上具连续两维分布的现象的符号。具定位特 征,为依比例符号。

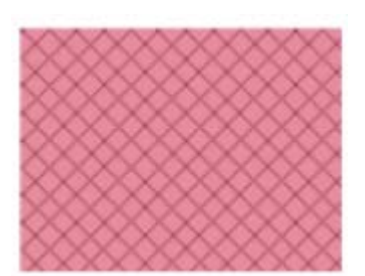

# **5**、体积符号

体积符号:表达空间上具三维特征的现象的符号。具定位特征, 与比例尺相关。可以推想为从某一基准面向上下延伸的空间体,例如 人口或一座城市,可以表示具有体积量度特征的有形实物或概念产 物,这些空间现象可以构成一个光滑曲面。

## 【软硬件与基础数据】

计算机,ArcGIS 软件,中国政区.shp、省会城市.shp、中国轮 廓线打断.shp、中国境界线.shp、九段线.shp、河流.shp

## 【任务步骤提要】

1、在样式管理器中创建自己的样式

打开 ArcMap, 单击菜单栏中自定义——样式管理器, 如图 2-2 样式管理器,点击左侧的样式目录,即可查看相应的样式。在样式管 理器对话框中单击样式按钮,打开样式引用对话框。在样式引用对话 框中,单击创建新样式——导航到所存放的目录。输入要创建的新样 式的名称——单击保存——单击确定。如图 2-3 创建新样式。

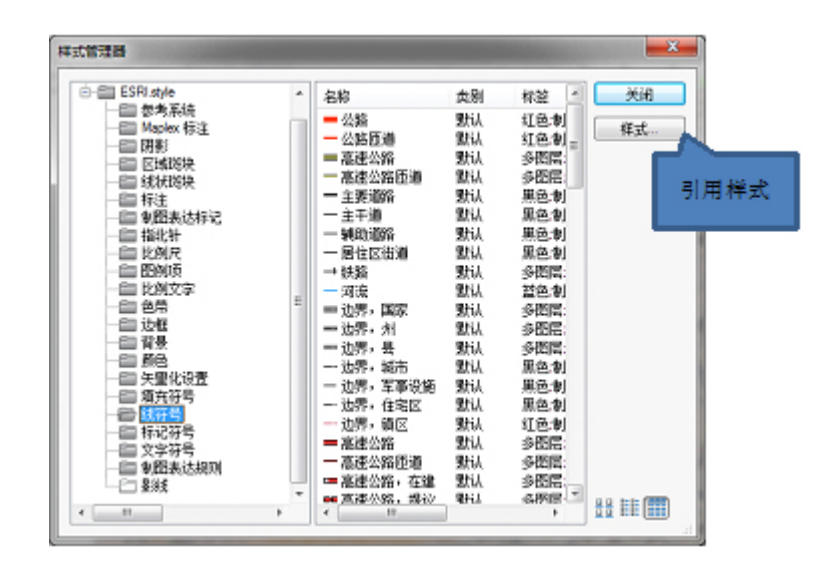

图 2-2 样式管理器

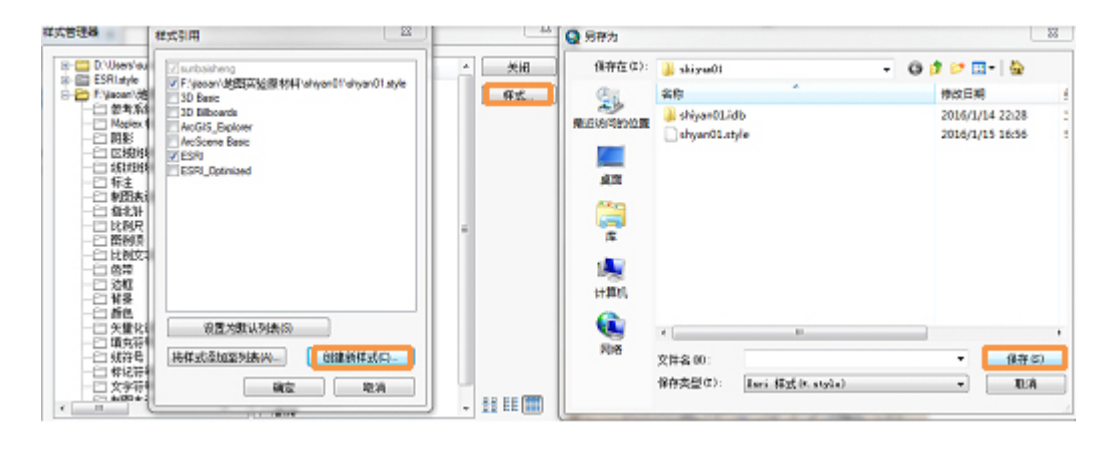

图 2-3 创建新样式

2、在样式管理器中创建自己的新符号

虽然创建地图时按需要创建符号较为方便,但是某些情况下,在 开始操作前构建一个包含各符号的完整样式将获得更高效率。

简要操作步骤:

a.单击自定义——样式管理器。

b.选择要用于保存新符号的样式。

c.再从左栏选择要创建新符号的类别,在右侧窗格中的空白区域 单击右键

d.在打开的快捷菜单上单击*新建*,然后单击相应的符号类型。打 开符号属性编辑器对话框。如图 2-4 从样式管理器创建符号

e.根据需要调整符号属性。

f.单击确定关闭*符号属性编辑器*对话框并将符号保存到样式中。如 图 2-5 标记符号编辑器。

g.为符号输入名称。

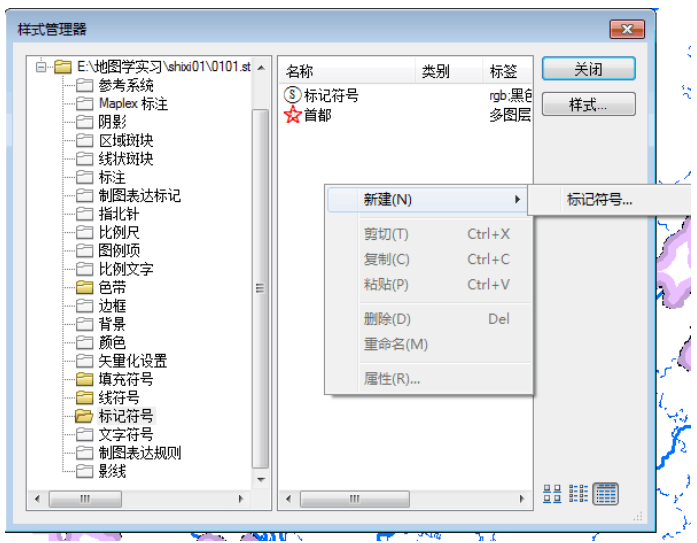

图 2-4 从样式管理器创建符号

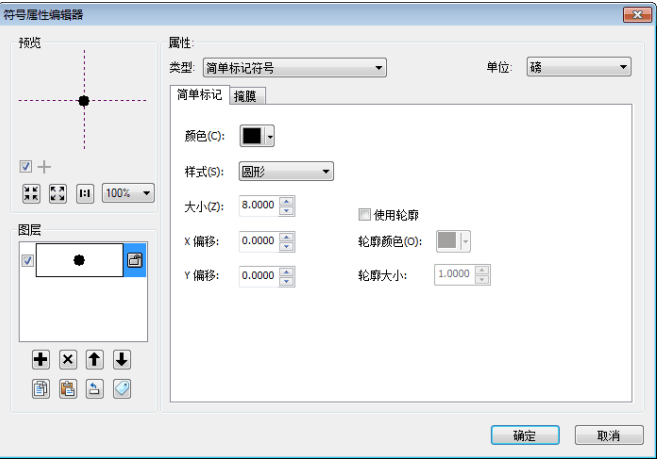

图 2-5 标记符号编辑器

具体设计如下:

(1) 设计如下点符号: ☆ 首都, 3省会。如图 2-6 编辑符 号对话框。

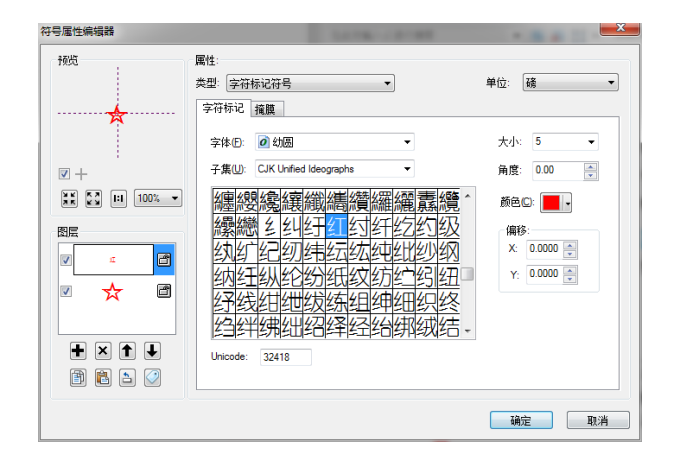

图 2-6 编辑符号对话框

设计外部图片格式的点状符号:

在符号属性编辑器对话框中,类型选择标记符号,弹出对话框选 择先前做好的图片文件,如图 2-7 编辑图片格式的点状符号;可 以是两种格式:windows 位图(.bmp)或 windows 增强型元文件(.emf)。

注意: windows 位图(.bmp)是栅格格式的,可以在 WINDOWS 画图程序中完成,windows 增强型元文件(.emf)图形组成的标记符 号与栅格格式的 Windows 位图不同,属于矢量格式,因此,其清晰 度更高且缩放功能更强。windows 增强型元文件(.emf)图形组成的 标记符号,可用 CorelDRAW 或 Adobeillustrator 来制作 emf 格式的图 片。这里给出 fly.emf 文件,请同学们自行操作如何用 fly.emf 矢量符 号创建要素。

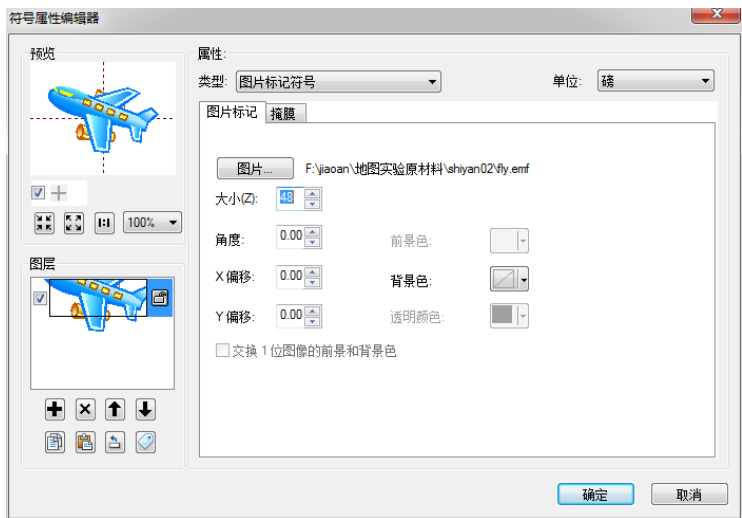

图 2-7 编辑图片格式的点状符号

(2)设计制作线状符号,选中样式管理器列表中线符号,在右侧 栏空白处右击新建线符号,打开符号属性编辑器,其中选类型为制图 线符号,如图 2-8 线状符号制作对话框,晕线状符号 ............... 同理制作国界线状符号 ------------- 省界线状符号 -------------。

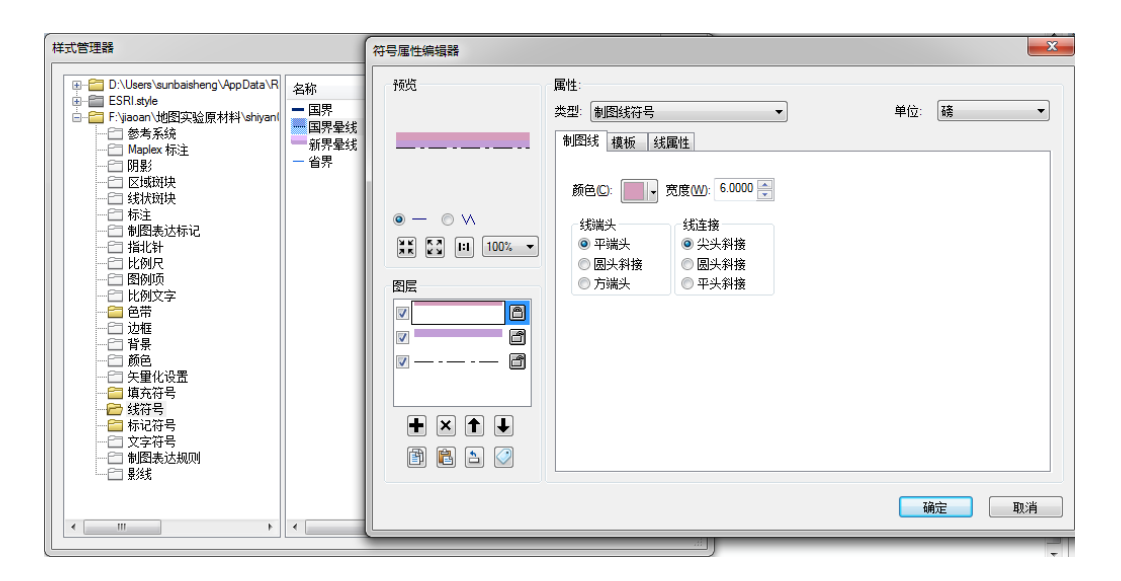

图 2-8 线状符号制作对话框

(3)设计填充符号(面状要素符号),在符号属性编辑器中选择 类型为简单填充符号,同理创建四种不同填充颜色的面状符号。如图 2-9 面状符号制作对话框。

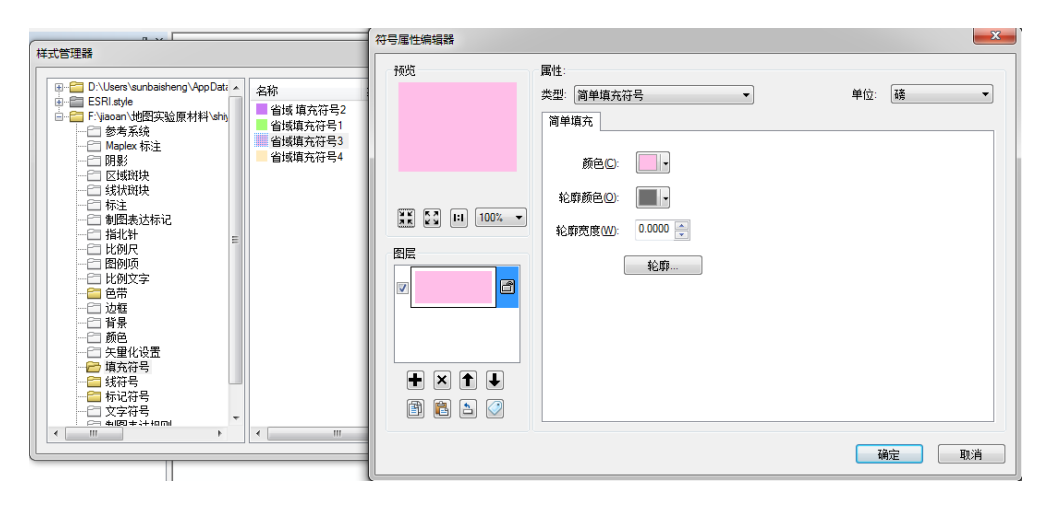

图 2-9 面状符号制作对话框

3、使用新设计的符号绘制对象

 $\Omega$ 打开 Arcmap, 加载数据中国政区.shp、省会城市.shp、中国轮 廓线打断.shp、中国境界线.shp、九段线.shp、河流.shp。

鼠标在内容列表中双击省会城市点状符号,弹出符号选择器,选 在自己创建的点状符号。进行选择符号时,如果没有引用的样式,可 以点击样式引在一个样式引用对话框中,将所用的样式添加到列 表,也可以点击创建新样式。可以从上述样式管理器中添加已创建的 样式,也可以在符号选择器中——样式引用——将样式添加至列表, 选择自己创建的样式打开。如图 2-10 添加已创建的样式对话框。

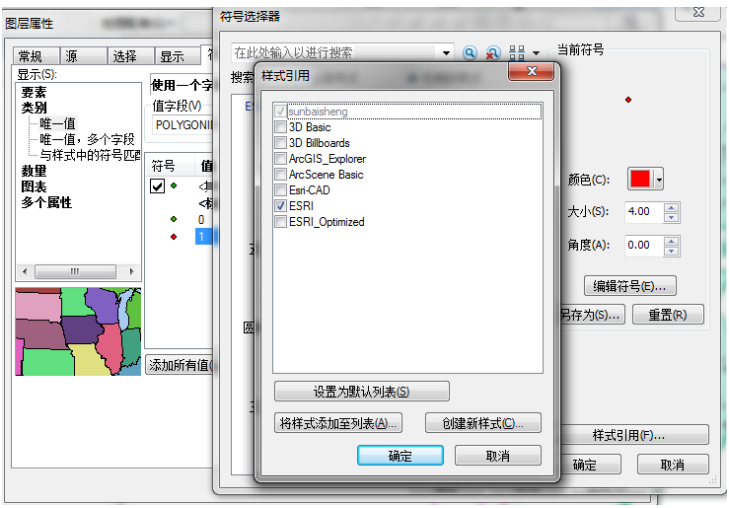

图 2-10 添加已创建的样式对话框

注:从样式中符号进行选择,可以对首都、省会分开设置符号。 (设置技巧,在省会城市属性表中单独添加一列,内容为首都为 1, 其它为 0, 在符号系统里类别中选择唯一值, 选相应的值字段, 添加 所有值性质进行操作,如图 2-11 首都与省会点状符号分开设置)

#### 图 2-11 首都与省会点状符号分开设置

双击原符号进入符号选择器,选择自己设计的符号,单击确定。 如图 2-12 符号选择器进行选择点状符号。

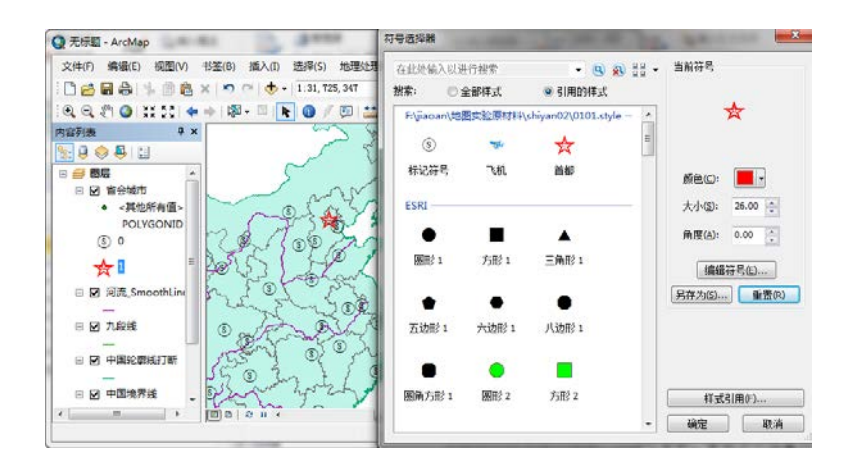

图 2-12 符号选择器进行选择点状符号

在符号选择器中可以修改这些符号的颜色、大小等基本属性。单击编辑符号按钮打开符 号属性编辑器,即可编辑自定义的符号。如图 2-13 符号选择器、如图 2-14 符号属 性编辑器。

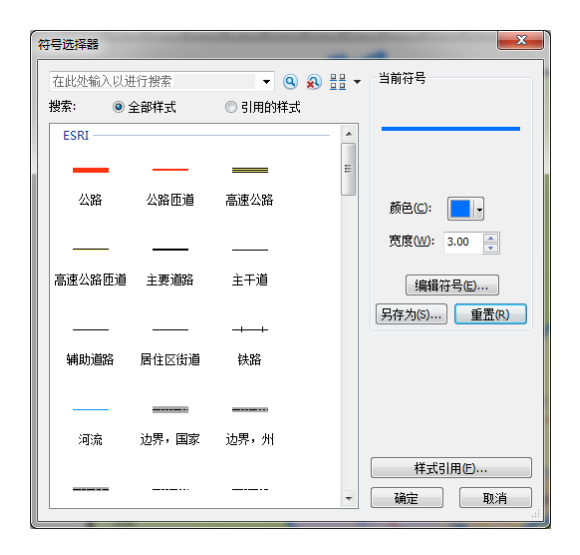

图 2-13 符号选择器

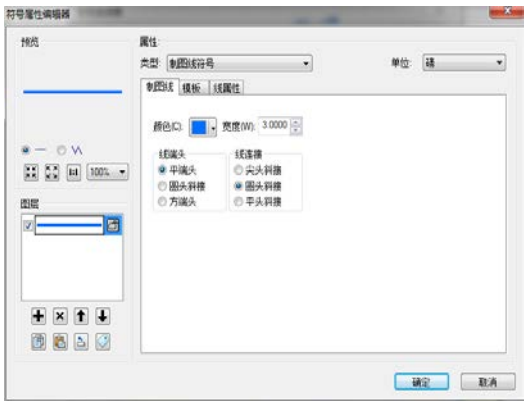

图 2-14 符号属性编辑器

简要操用步骤:

a.从符号选择器对话框中选择一个符号作为初始符号。

b.使用当前符号框中的控件在符号选择器对话框中直接更改大 小、颜色等基本符号属性。

c.要进行其他更改,请单击编辑符号按钮打开符号属性编辑器对 话框。

d.如果要重复使用或共享此符号,请单击另存为按钮保存此符号。 您可以为此符号指定名称、类别和多个描述性搜索标签,还可以选择 用于保存此符号的样式。(这里就可以给新样式创建新符号)

e.要将新符号应用于当前所选的要素或元素,请在符号选择器对 话框中单击确定。

②同样的操作河流图层,河流线状数据也可用自己设计的符号表 示。

鼠标在内容列表中双击河流线状符号,弹出符号选择器, 选择自 己创建的河流线状符号。

③同样的操作中国政区.shp 图层,面状数据也可用自己设计的符 号表示。

在中国政区符号系统里类别中选择唯一值,选相应的值字段(如 name),添加所有值性质进行操作,然后对每一个区域的面域符号设 置成自己创建的填充符号。

④如果需要新的点、线、面状图层未给出,需要自行新建点、线、 面状图层,

这里实际操作建立点状符号图层,并编辑,然后用新建的线状符 号显示, (同理也可以新建线或面图层)。

具体操作如下:首先点击 ArcCatalog 图标或启动 ArcCatalog。 所在的实习目录下,单击鼠标右键新建一个 Shapefile 文件, 取名为 "飞机场点状图层",如下图 2-5。,特征要素类型选择"点",同 时点击编辑按钮进入设置空间参考坐标系为中国阿尔伯斯投影,方法 用导入*中国政区.shp* 文件的投影方式, 完成如图所示点击确认。如 图 2-16 要素类型为点与设置参考系统对话框。

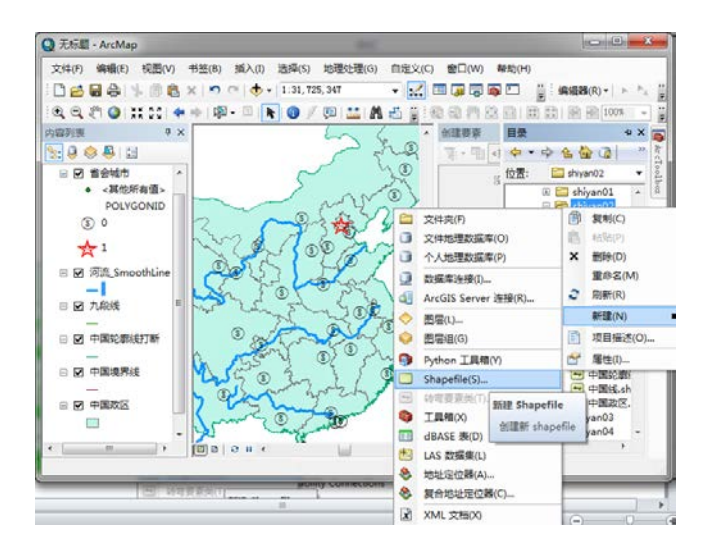

图 2-15 新建 Shape 文件

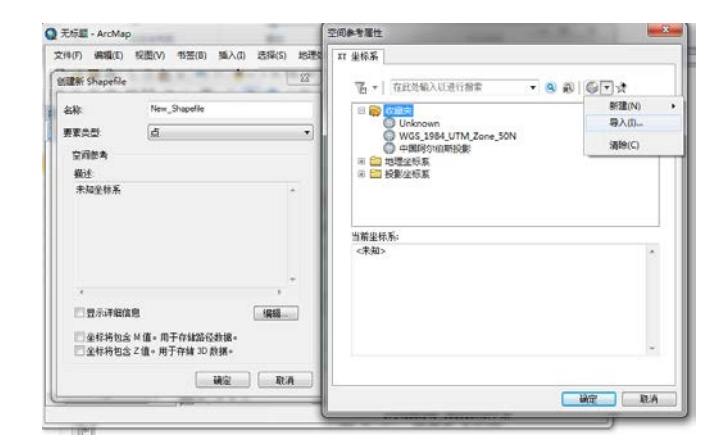

图 2-16 要素类型为点与设置参考系统对话框

重新回到 ArcMap 窗口,载入新建的图层"飞机场点状图层",运 用编辑工具

调出编辑工具栏进行线状要素的编辑。单击编辑下拉框中的开始 编辑,如图 2-17 开始编辑。在创建要素面板中构造工具选择*点*工 具,图 2-18 选择创建要素工具中的点工具。开始画点。如图 2-19 点状要素设置示意图。

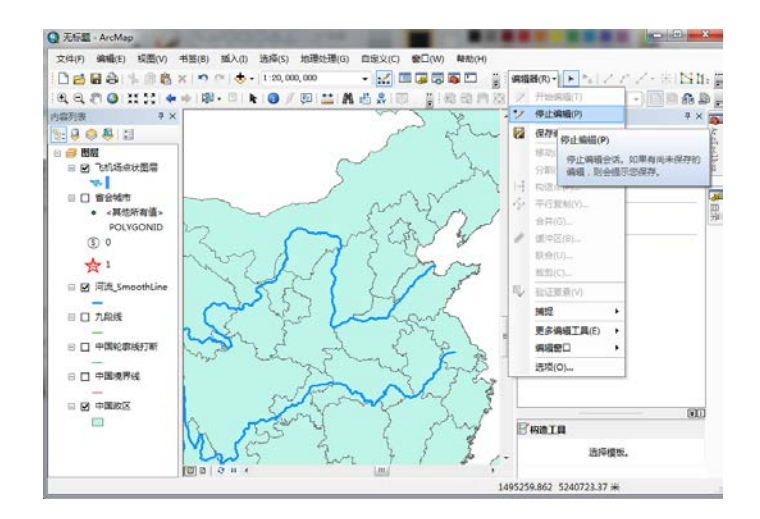

图 2-17 开始编辑

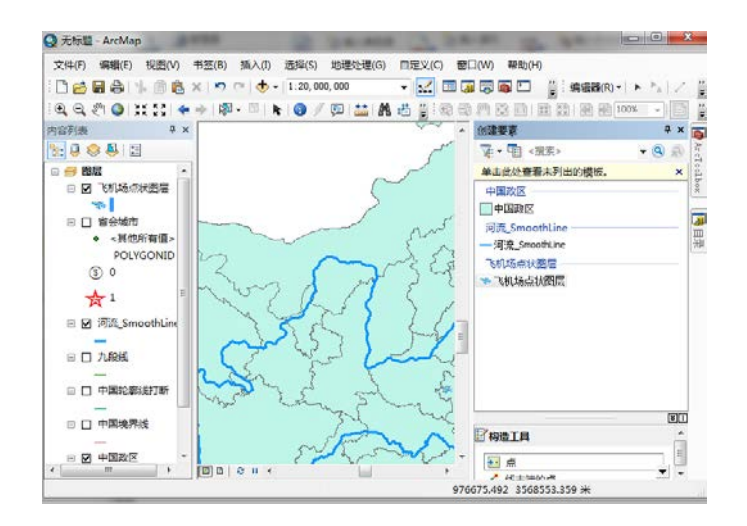

图 2-18 选择创建要素工具中的点工具

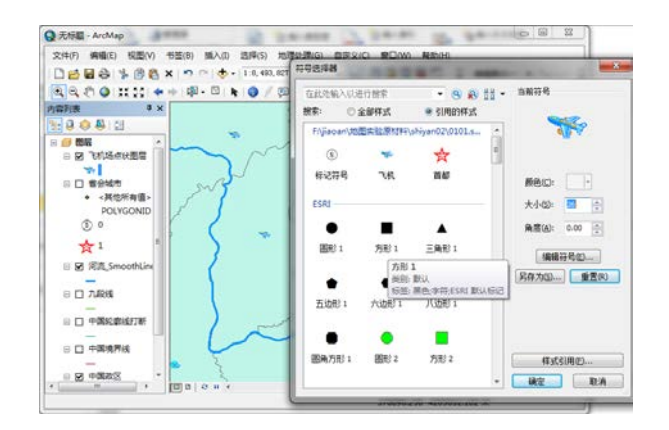

图 2-19 点状要素设置示意图

⑤同样的操作中国轮廓线打断.shp、九段线.shp、河流.shp、中 国境界线.shp 图层,根据线状数据的特点,设置成自己设计符号表 示。如图 2-20 点、线、面符号设计示意图。

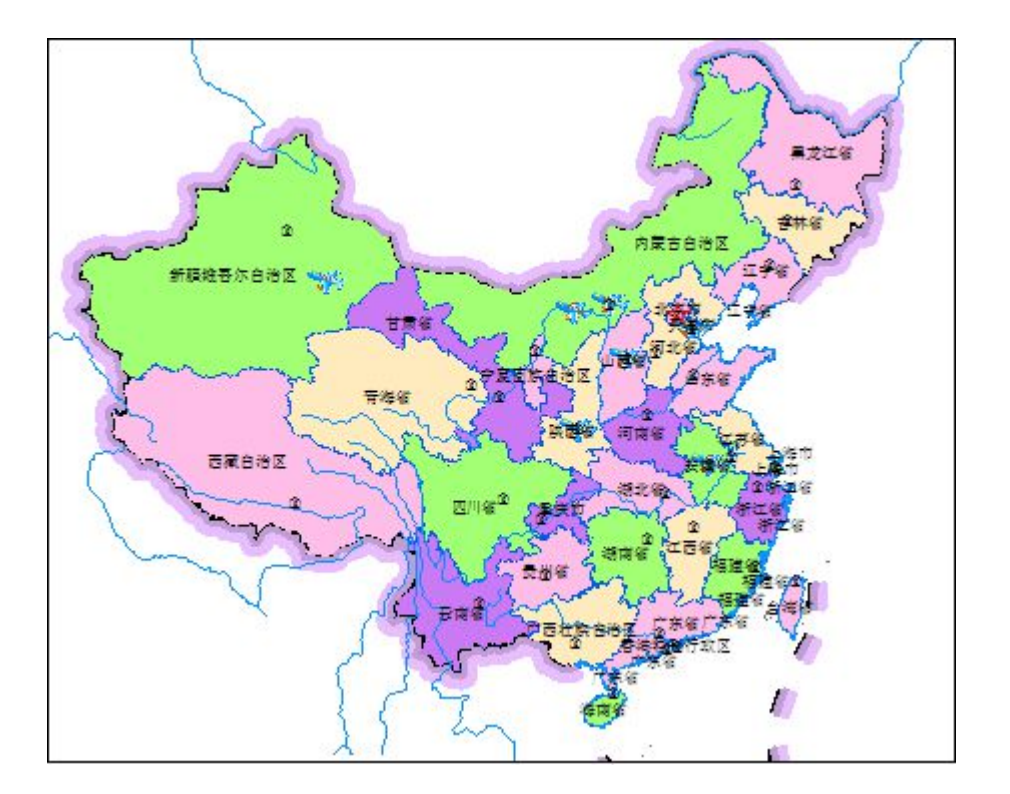

图 2-20 点、线、面符号设计示意图

实验三:地图投影及判别

# 【任务目标】

1、了解地图投影知识

2、掌握有关高斯-克吕格投影的知识

3、学会根据地图上不同经纬网形态识别不同的投影类型。

## 【原理与方法】

1、地图几大投影系统的经纬网的基本形状

(1)方位投影

正轴方位投影:纬线是以极点为圆心的同心圆,经线是以极点为 中心的放射状直线。

横轴方位投影:赤道是直线,其他纬线为对称于赤道的曲线;中 央经线是直线,其他经线为对称于中央经线的曲线。

斜轴方位投影:中央经线为直线,其他经线为对称与中央经线的 曲线;纬线为任意曲线。

(2)圆柱投影

正轴圆柱投影:纬线为平行于赤道的直线,经线为垂直于迟到的 平行直线。

横轴圆柱投影(高斯投影或 UTM 投影):中央经线为直线,其他 经线为对称于中央经线的曲线;赤道为直线,其他纬线为对称于赤道 的曲线。

(3)圆锥投影 通常均指正轴圆锥投影。

正轴圆锥投影: 纬线为同心圆弧, 经线为交于一点的放射状直线 束。

(4)伪圆柱投影和伪圆锥投影

伪圆柱投影:纬线是同心圆弧;中央经线是直线,其他经线为对 称于中央经线的曲线。

伪圆锥投影: 纬线是平行于赤道的直线; 中央经线为直线, 其他 经线为对称于中央经线的曲线。

2、一些常用地图投影介绍

(1)等距方位投影

这种投影最为显著的特征是距中心点的距离和方向都是精确的, 如图 3-1 等距方位投影。这种投影可以包含以下所有投影方法: 赤道投影、极方位投影和斜轴投影。

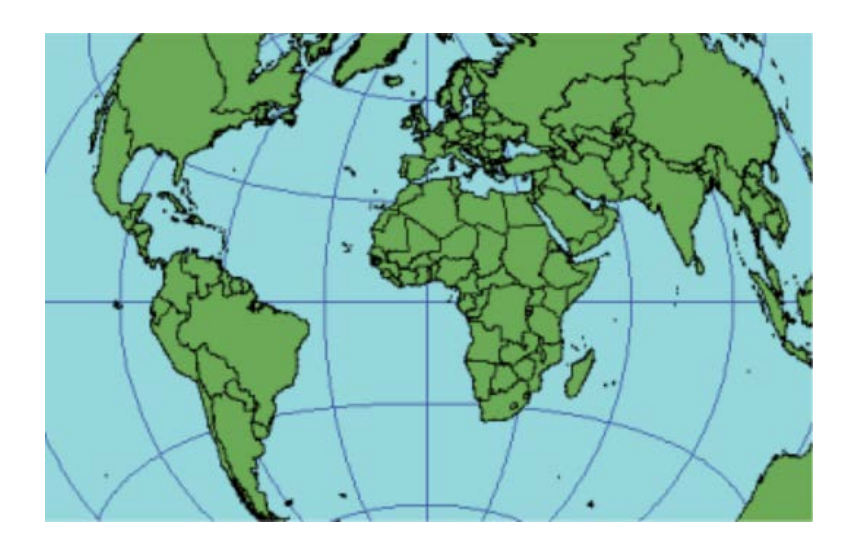

#### 图 3-1 等距方位投影

投影方法:

平面投影——将地球上的所有点投影到一个平面上。虽然所有投 影方法均可用,但使用频率最高的是极方位投影,这种投影会将所有 经线和纬线划分为相等的部分,以保持等距离属性。以某一城市为中 心的斜轴投影也被普遍使用。

切点: 由纬度和经度确定的一个点, 通常是北极点或南极点。

线性经纬网:

极方位投影——经线是直线,并被纬线的同心圆划分为相等的部 分。

赤道投影——赤道和赤道投影的中央子午线是线性的,它们之间 成 90 度角。

斜轴投影——中央子午线是直线,但是仅中央子午线沿线存在 90 度角相交。

形状:除位于中心的形状,其他所有形状均会变形。变形从中心 向外逐渐增大。面积:变形从中心点向外逐渐增大。方向:从中心向 外的方向为实际方向。距离:对于所有投影方法来说,从中心点向外 的距离都是精确的。对于极方位投影,经线沿线的距离是精确的,但 纬线圆沿线的变形从中心向外增大。

局限性:虽然可以对整个地球进行投影,但通常限制为距中 心 90°的范围内。极方位投影最适用于 30°纬线半径范围内的区 域,因为这些区域的变形程度最小。如表格 3-1 投影的变形比 例。

表格 3-1 投影的变形比例

| 距中心的度数 | 纬线沿线的变形比例百分比 |
|--------|--------------|
| 15     | 1.2          |
| 30     | 4.7          |
| 45     | 11.1         |
| 60     | 20.9         |
|        | 57           |

#### 用途和应用:

空中导航和海上导航的路线——这些地图将定位到一个重要的位 置作为中心点并使用相应的投影方法。

极方位投影 - 用于极地和极地导航。

赤道投影 - 用于赤道或赤道附近的地区,例如新加坡。

斜轴投影 - 用于极点与赤道之间的地区; 例如, 绘制密克罗尼西亚的 大比例尺地图。

如果对整个地球使用这种投影,则可以识别临近半球,且此半球 的投影与兰勃特方位投影相似。远端半球的形状和面积将出现较大变 形。极端情况下,以北极点为中心的极方位投影会将南极点表示为其 最大且位于最外层的圆。这种极端投影的作用在于,无论等角和面积 如何变形,都始终正确反映相对中心点的距离和方向。

## (2)等距圆柱投影

也称为球面投影、简化圆柱投影、矩形投影或普通圆柱投影(如 果标准纬线是赤道), 如图 3-2 等距圆柱投影。此投影非常易于 构造,因为它可形成等矩形格网。由于计算简单,在过去得到了较广 泛的使用。在此投影中,极点区域的比例和面积变形程度低于墨卡托 投影。

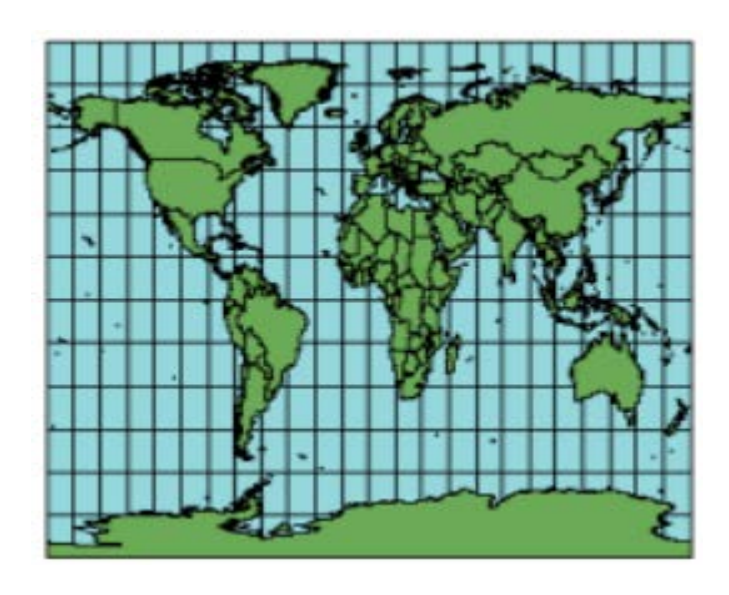

图 3-2 等距圆柱投影

投影方法:此简化圆柱投影将地球转换为笛卡尔格网。各矩形格 网单元具有相同的大小、形状和面积。所有经纬网格以 90°相交。 中央纬线可以是任何线,但传统的普通圆柱投影使用赤道。使用赤道 时,格网单元是十分理想的正方形,但如果使用任何其他纬线,格网 将变为矩形。在此投影中,各极点被表示为通过格网顶部和底部的直 线。

接触线:在赤道位置的切线或关于赤道对称的两条割纬线。
线性经纬网:所有经线和纬线。

形状: 变形随着距标准纬线距离的增加而增大。面积: 变形随着 距标准纬线距离的增加而增大。方向:东南西北四个方向都精确。除 沿标准纬线有局部变形外,常规方向也有变形。距离: 沿经线和标准 纬线的比例是正确的。

局限性:远离标准纬线时所有属性明显变形。

用途和应用:最适合城市地图或其他面积小的地区,地图比例尺 可足够大以降低明显变形。用于以最少的地理数据简单绘制世界或地 区地图。因此,此投影适用于索引地图。

### (3)等距圆锥投影

此圆锥投影可基于一条或两条标准纬线。正如其名称所示, 沿经 线方向,所有圆形纬线的间距相等,如图 3-3 等距圆锥投影。无 论是使用一条标准纬线还是两条标准纬线,情况都是如此。

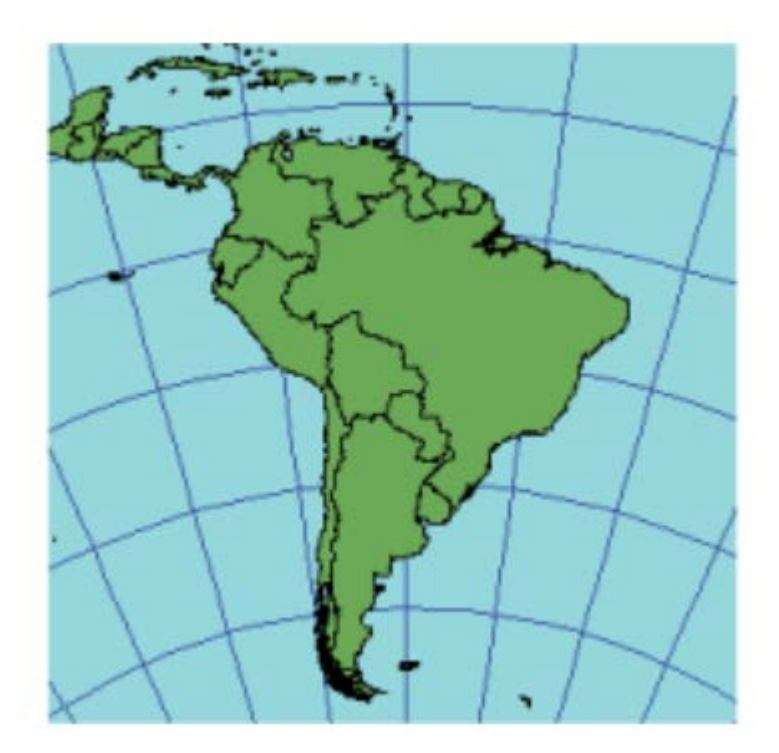

图 3-3 等距圆锥投影

投影方法: 如果指定一条标准纬线, 则圆锥与地球相切; 如果指 定两条标准纬线,则圆锥与地球相割。经纬网间距相等。经线间距相 等,代表纬线的各同心弧的间隔也相等。极点表示为弧,而不表示为 点。

如果极点以一条标准纬线的形式给出,圆锥将变为平面并且最终 的投影与极等距方位投影相同。如果赤道南北两侧的两条标准纬线对 称放置,最终的投影将与球面投影相同。在这种情况下,必须使用球 面投影。如果标准纬线是赤道,则使用球面投影。

接触线:取决于标准纬线数。切投影(类型 1)- 一条线,用标 准纬线表示。割投影(类型 2)- 两条线,指定为第一和第二标准纬 线。

## 线性经纬网:所有经线。

形状:沿标准纬线的局部形状正确。沿任意给定纬线的变形均恒 定,但随着与标准纬线的距离增加而增大。面积:沿任意给定纬线的 变形均恒定,但随着与标准纬线的距离增加而增大。方向:标准纬线 沿线的方向局部正确。距离: 沿经线和标准纬线的距离正确。沿任意 给定纬线的比例均恒定,但在不同纬线之间有变化。

局限性: 纬度范围应限制为 30°。

用途和应用:用于东西范围占主导地位的中纬度地区的区域制图。 普遍适用于小国家/地区的地图集地图。前苏联将其用于绘制国家地 图。

## (4)兰勃特方位等积投影

此投影保留了各多边形的面积,同时也保留了中心的实际方向, 如图 3-4 兰勃特方位等积投影。变形的常规模式为径向。最适合 按比例对称分割的单个地块(圆形或方形)。

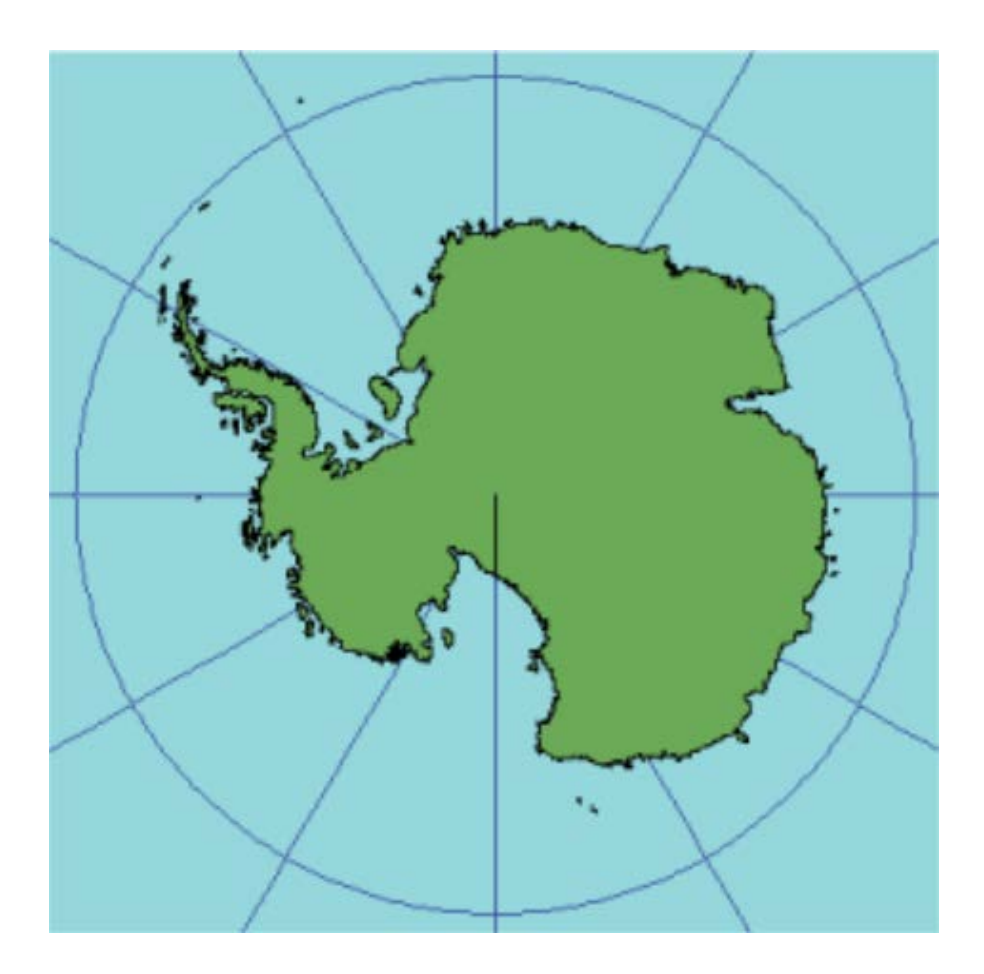

图 3-4 兰勃特方位等积投影

# 投影方法:

平面投影,从地球仪上任一点投影。这种投影可以包含以下所有 投影方法:赤道投影、极方位投影和斜轴投影。

切点:通过经度和纬度指定的单个点,可在任何位置。

# 线性经纬网

•所有投影方法 - 定义切点的中央子午线。

- •赤道投影 赤道。
- •极方位投影 所有经线。

形状:形状变形最小(小于 2%),在与焦点成 15°范围内。超 过该范围,角度变形更显著;较小形状从中心被径向压缩,并且被垂 直地拉长。面积:等积。方向:从中心点辐射的真实方向。距离:在 中心处的真实距离。比例尺随着沿半径距中心的距离的增加而减少, 随垂直于半径距中心的距离的增加而增加。

局限性:数据范围必须少于一个半球。软件无法处理距中心点超 过 90°的任何区域。

## 用途和应用:

•人口密度(面积)。

•行政边界(面积)。

•用于能源、矿物、地质和筑造的海洋制图(方向)。

•此投影可处理较大区域;因此,它用于显示整个大陆和极点区域。

•赤道投影:非洲、东南亚、澳洲、加勒比海和中美洲。

•斜轴投影:北美洲、欧洲和亚洲。

### (5)墨卡托(Mercator) 投影

最初设计该投影的目的是为了精确显示罗盘方位,为海上航行提 供保障,此投影的另一功能是能够精确而清晰地定义所有局部形状, 如图 3-5 墨卡托(Mercator) 投影。许多 Web 制图站点都使用基 于球体的墨卡托投影。球体半径等于 WGS 1984 长半轴的长度, 即 6378137.0 米。

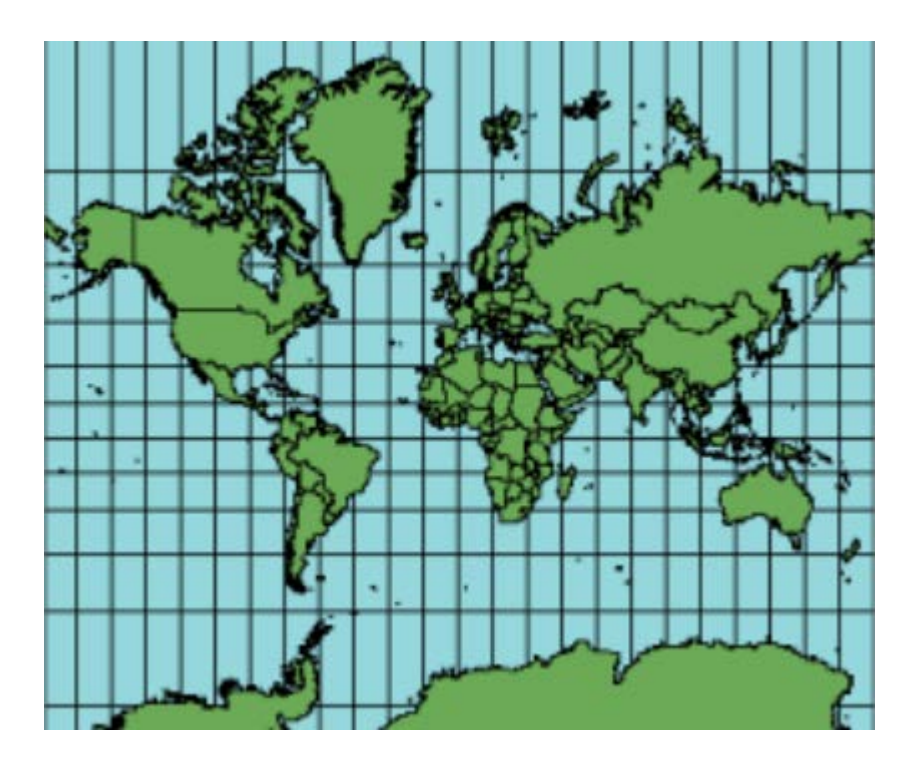

图 3-5 墨卡托(Mercator) 投影

投影方法:这是一个圆柱投影。经线彼此平行且间距相等。纬线 也彼此平行,但离极点越近,其间距越大。不能显示极点。

接触线:赤道或沿赤道对称的两条纬线

线性经纬网:所有经线和纬线

形状:此投影形状为等角投影。由于该投影维持局部角度关系不 变,所以能很好地描绘微小形状。面积:面的变形随着靠近两极地区 而不断增大。例如,虽然格陵兰岛的大小只有南美洲的八分之一,在 墨卡托投影中看上去却更大。方向:此投影上绘制的任何直线都代表 实际的罗盘方位。这些真实的方向线为恒向线,通常并不能反映两点 间的最短距离。距离:沿赤道或沿割纬线的比例是真实的。

局限性:在墨卡托投影上无法表示极点。可以对所有经线进行投 影, 但纬度的上下限约为 80°N 和 80°S。大面积变形使得墨卡托 投影不适用于常规地理世界地图。

#### 用途和应用:

•标准海上航线图(方向)

•其他定向用途:航空旅行、风向、洋流

•等角世界地图

此投影的等角属性最适合用于赤道附近地区,例如,印尼和太平 洋部分地区。

### (6)通用横轴墨卡托投影

通用横轴墨卡托 (UTM)系统是对横轴墨卡托投影的专门化应用。 地球被分为 60 个南北走向的带,每个带所跨经度为 6°。每个带都 有自己的中央经线。带 1N 和 1S 始于 180° W。各带的限值为 84° N 和 80°S,南北带划分的基线是赤道。极点区域使用通用极方位立 体投影坐标系。

每个带的原点是其中央经线和赤道。为了消除负坐标,坐标系需 改变原点坐标值。分配给中央经线的值是东偏移量,而分配给赤道的 值是北偏移量。采用 500,000 米作为东偏移量。北部带的北偏移量 为零,而南部带的北偏移量为 10,000,000 米。

投影方法: 圆柱投影。要了解相应方法, 请参阅"横轴墨卡托" 主题。

接触线:平行于 UTM 带中央经线、分布在此中央经线两侧且距其 约 180 千米的两条线。

#### 线性经纬网:中央经线和赤道

形状:等角、精确表示小形状、较大形状在区域内的变形最小。 面积:各 UTM 带内的变形最小。方向:局部角度真实。距离:沿 中央经线方向的比例恒定不变,但比例因子为 0.9996 时可以减小 各带内的横向变形。使用该比例因子时,与中央经线平行且位于中央 经线以东和以西 180 千米处的线的比例因子为 1。

局限性:针对各带内比例误差不超出 0.1% 的应用而设计。对于 跨越多个 UTM 带的地区,误差和变形程度将增加。UTM 带不是为跨 度超过 20 度经度(在中央经线两侧为 10-12 度)的区域而设计的。

无法将中央经线 90°以外的数据投影到椭圆体或椭圆体上。实际 上,椭圆体或椭圆体上的范围应限制为中央经线任意侧 10°到 12° 范围内。如果超出该范围,投影到横轴墨卡托投影上的数据可能不会 被投影回相同位置。球体上的数据没有这些限制。

投影引擎中新增了一种名为"复杂横轴墨卡托"的新实现方法。 它可以与横轴墨卡托之间准确地进行从中央经线算起的最大 80°的 投影。由于涉及的算法更为复杂,因此会对性能产生一定的影响。

#### 用途和应用

•用于比例为 1:100,000 的美国地形标准图幅。

•许多国家/地区使用基于现行官方地理坐标系的地方 UTM 带。比 例因子为 0.9996,UTM 带 1 的中央经线位于西经 177° W。东偏移 量为 500,000 米,南半球区域还具有 10,000,000 的北偏移量。

•前苏联的大比例地形制图。

## (7)高斯-克吕格 (Gauss-Kruger)投影

也称为横轴墨卡托,此投影与墨卡托投影类似,不同之处在于圆 柱是沿子午线而非赤道纵向排列。通过这种方法生成的等角投影不能 保持真实的方向。中央经线位于将要高亮显示的区域。这种中心对准 方法可以最大程度地减少该区域内所有属性的变形。此投影最适合于 南北向伸展的地块。高斯-克吕格 (GK) 坐标系基于高斯-克吕格投 影。

投影方法:中央经线被放置在特定区域内的圆柱投影。

接触线:用于切投影的任何单一经线。对于割投影,两条纬线将 与中央经线保持相等距离。

线性经纬网:赤道和中央经线。

形状:等角。小形状保持不变。较大区域形状的变形将随着距离 中央经线越远而越来越明显。面积变形程度随着距中央经线距离的增 加而增大。方向: 在任何位置局部角均精确。距离: 沿中央经线的比 例(如果比例因子为 1.0)准确。如果它小于 1.0,则将有两条具有 精确比例的直线,且在中央经线两侧保持等距离。

局限性:无法将中央经线 90°以外的数据投影到椭圆体或椭圆体 上。实际上,椭圆体或椭圆体上的范围应限制为中央经线两侧 10 到 12°范围内。如果超过该范围,投影数据可能不会被投影回相同位置。 球体上的数据没有这些限制。

用途和应用: 高斯-克吕格坐标系。高斯-克吕格坐标系将地球分 为六度宽的带。每个带都具有 1.0 的比例因子和 500,000 米的东偏 移量。带 1 的中央经线是东经 3°。有些地点还将区域编号乘以一 百万添加到 500,000 东偏移量中。GK 带 5 可以拥有 500,000 或 5,500,000 米的东偏移量。还有一种 3 度的高斯-克吕格带。

## (**8**)阿尔伯斯等积圆锥投影

这种圆锥投影使用两条标准纬线,相比使用一条标准纬线的投影 可在某种程度上减少变形,如图 3-6 阿尔伯斯等积圆锥投影。虽 然形状或线性比例尺均不是完全正确的,但在标准纬线之间的区域中

这些属性的变形已减至最小。这种投影最适合于东西方向分布的大陆 板块,而不适合南北方向分布的大陆板块。

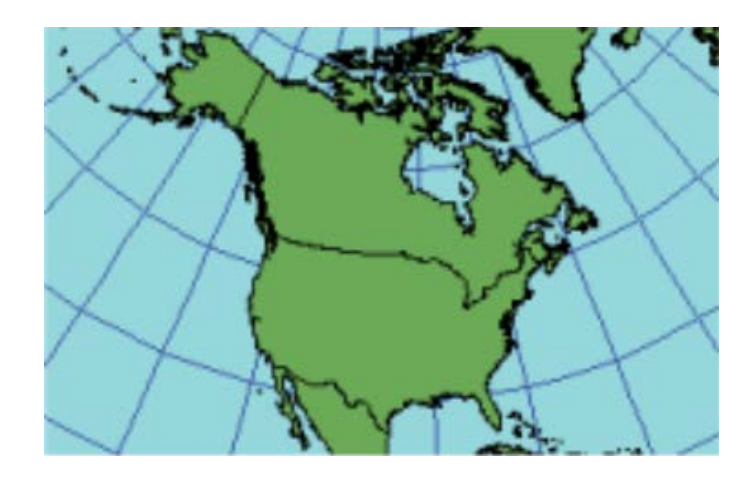

图 3-6 阿尔伯斯等积圆锥投影

投影方法:圆锥投影。经线是相交于一个公共点的间距相等的直 线。极点表示为弧,而不表示为单个点。纬线是间距不等的同心圆, 距离极点越近,同心圆的间距越小。

接触线:接触线是两条线,这两条线是根据纬度定义的标准纬线。

## 线性经纬网:所有经线。

形状:标准纬线沿线的形状是精确的,并且在标准纬线之间的区 域和此区域范围外的区域中,形状的变形程度最小。经线和纬线之间 均保持 90°角, 但是, 由于经线沿线的比例尺与纬线沿线的比例尺 不匹配,因此最终投影并不等角。面积:所有地区的面积均与地球上 相同地区的面积成比例。方向:标准纬线沿线的方向局部正确。距离: 中间纬度区域中距离最为精确。在纬线沿线,比例尺在标准纬线之间 减小,在标准纬线之外增大。在经线沿线,比例尺以相反方式变化。

局限性: 主要以东西方向分布和位于中间纬度的地区可获得最佳 结果。从北至南的整个纬度范围不应超过 30–35°。对于东西分布 的范围没有局限性。

用途和应用:适用于面积较小的地区和国家,但不适用于洲。

适用于美国有共同边界的范围,通常使用 29°30' 和 45°30' 作为 两条标准纬线。对于这种投影,美国 48 个州的最大比例尺变形为 1.25%。

一种计算标准纬线的方法是:确定从北至南的纬度范围(以度为 单位),然后将此范围分为六部分。"六分之一规则"会将第一条标 准纬线设置在南部界限上方范围的六分之一处,将第二条标准纬线设 置在北部界限下方范围的六分之一处。也可以使用其他方法设置标准 纬线。

### (9)彭纳投影

沿中央子午线和所有纬线方向,该等积投影的比例是真实的,如 图 3-7 彭纳投影。赤道方位是正弦曲线投影。极方位投影是维尔 纳投影。

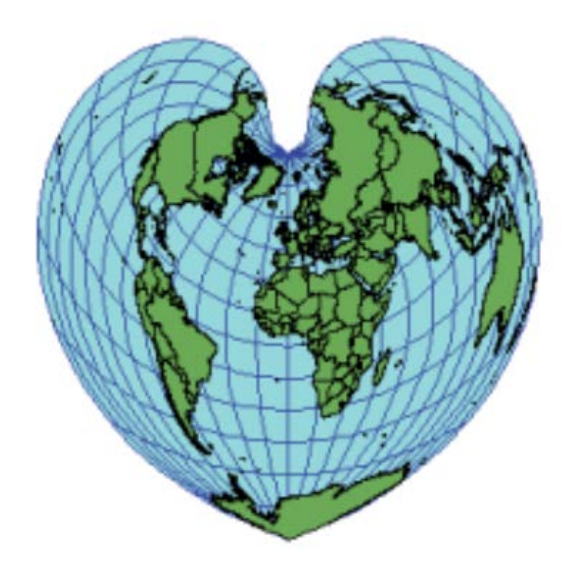

图 3-7 彭纳投影

投影方法: 伪圆锥。纬线为等间隔的同心圆弧, 其经线比例是真 实的。

切点:单条未发生变形的标准纬线。

线性经纬网:中央子午线。

形状:沿中央子午线和标准纬线方向未发生变形;远离这些线时, 误差会增加。面积:

等积。方向:沿中央子午线和标准纬线的方向局部正确。距离:

沿中央子午线和每条纬线的比例是真实的。

局限性:通常仅限于各大洲或面积较小地区的地图。变形方式使 其他等积投影更可取。

# 用途和应用:

在 19 世纪和 20 世纪初期,被用于亚洲、澳洲、欧洲和北美洲的 地图集地图。被兰勃特方位等积投影所取代,被 Rand McNally & Co. 和 Hammond, Inc 用来绘制各大洲的地图。法国和爱尔兰,连同摩洛 哥和其他一些地中海国家的大比例尺地形制图(Snyder,1993)。

3、计算机制图软件中的"创建渔网"的工作原理

创建渔网工具可创建包含由矩形像元所组成网络的要素类。创建 渔网需要三条基本信息:渔网的空间范围、行数和列数以及旋转的角 度。要指定这些基本信息可通过多种方法。例如,您可能不确定准确 的行数和列数,但却清楚每个矩形像元必须正好为 110 米乘 63 米, 并且必须覆盖另一要素类的空间范围。

## 设置空间范围的方法

您可以通过以下任意一种方法设置渔网的范围:

1. 在模板范围参数中输入现有数据集。此数据集的范围将用作 渔网的范围。

2. 如果未在模板范围参数中输入现有数据集,可提供最小 x 和 y 坐标值与最大 x 和 y 坐标值。

3. 使用渔网原点坐标和渔网的右上角参数输入渔网原点和右上 角的坐标。

4. 在渔网原点坐标、单元宽度、单元高度、行数与列数参数中 分别输入原点坐标、单元大小以及行数与列数。

## 设置行数和列数

如果您已通过上述前三种方法之一设置了渔网的范围,则接下来 需要设置行数与列数。指定行数和列数的方法共有四种:

1. 通过单元宽度和单元高度参数定义渔网单元的宽度和高度, 然后将行数和列数参数留空或设置为 0。此工具执行时,将计算出覆 盖渔网范围所需的行数和列数。

2. 如上所述定义单元的宽度和高度,但另外还需要输入行数和 列数。

3. 通过设置行数和列数参数定义行数和列数,然后将单元宽度 和单元高度参数留空或设置为 0。此工具执行时,将根据行数和列数 以及渔网的右上角参数的值计算出渔网单元的宽度和高度。

4. 如上所述定义行数和列数,但另外还需要输入单元大小和宽 度。如果使用此方法,则参数渔网的右上角将被忽略(在本工具对话 框中,此参数呈不可用状态)。此工具运行时会计算出右上角的坐标。

### 旋转角度

要创建经过旋转的渔网,定义旋转角度时,无需指定角度,只需 指定用于计算角度的线的两个端点。旋转角度是指定义的线与垂直方 向所成的角度。两个端点分别为渔网的原点坐标和 y 轴坐标, 如图 3-8 旋转角度示意。

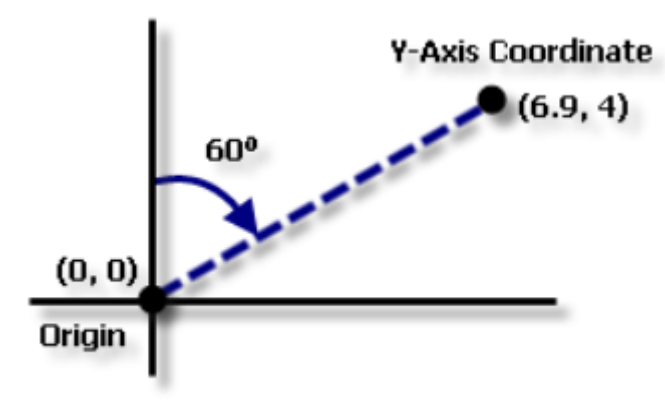

Angle of rotation =  $60^{\circ}$  clockwise

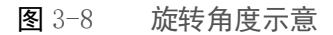

如果不需要旋转渔网,可将 Y 轴坐标的 x 坐标设为最小值并保 证垂直轴上的坐标值为正。

下方示例显示出按照以下参数值构成的旋转后渔网:

•渔网原点坐标 = (0,0)

•渔网的右上角 = (8,- 6)

•行数 = 3

•列数 = 4

•Y 轴坐标 =  $(6.9, 4)$ 

执行创建渔网时,首先会构造一个未经过旋转的渔网,如图 3-9 未经过旋转的渔网示意。

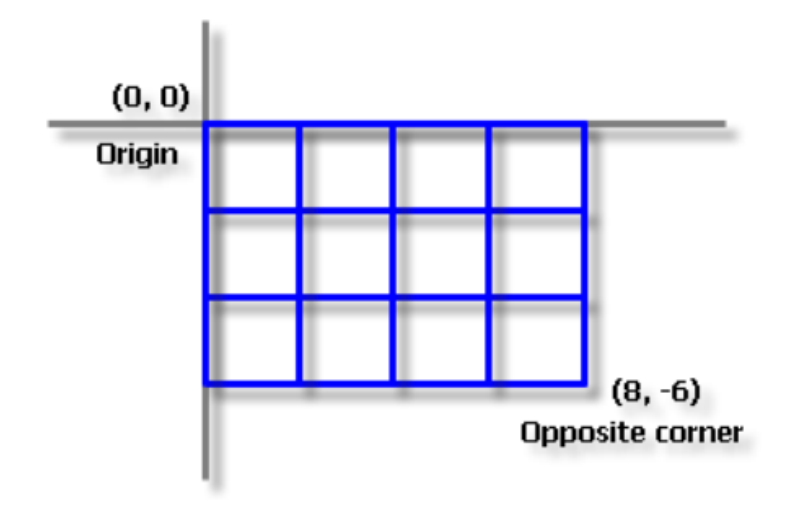

图 3-9 未经过旋转的渔网示意

接下来是通过为渔网原点坐标和 Y 轴坐标指定的值计算出旋转 角度。在本例中,计算得出的角度为 60 度。如图 3-10 计算旋 转角度示意。

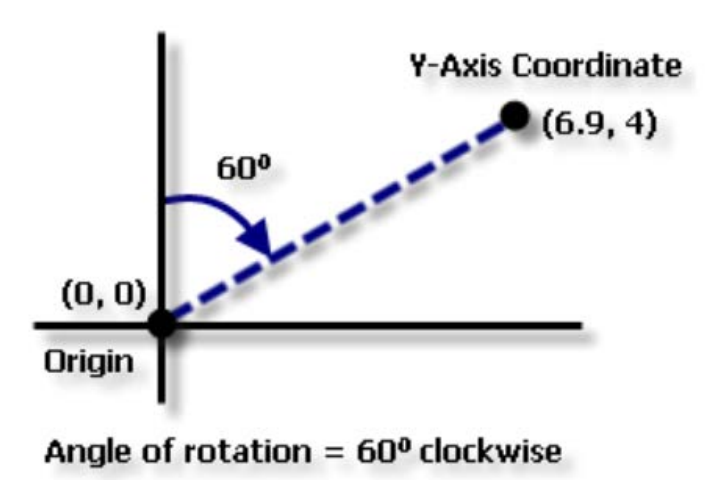

图 3-10 计算旋转角度示意

下一步是绕原点将渔网顺时针旋转 60 度,获得最终的渔网。如 图 3-11 旋转后的渔网示意。

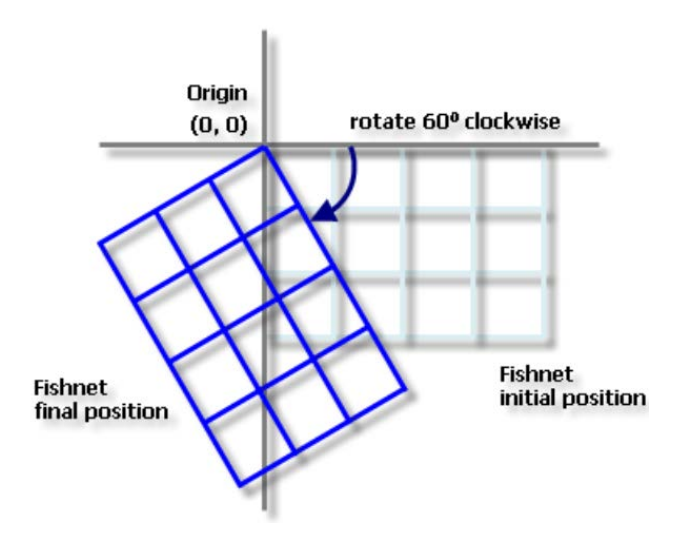

图 3-11 旋转后的渔网示意

# 计算 y 轴坐标的值

如果您知晓旋转角度, 便可按照以下方法计算出"Y 轴坐标"参 数的值:

假设渔网要被顺时针旋转 60 度。从渔网的原点出发画一条与垂 直轴顺时针成 60 度的线(如图 3-12 Y 轴坐标的计算示意)。这 条线上的任意一点都可作为"Y 轴坐标"参数的值。为 y 坐标选取 一个合适的值,然后根据关系式计算出 x 坐标(假设原点位于 0,0):

角的正切 = x 坐标/y 坐标

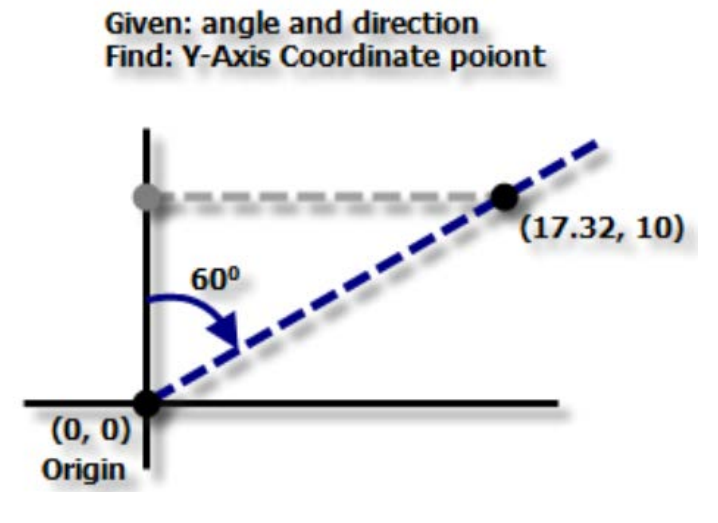

图 3-12 Y 轴坐标的计算示意

例如, 角度为 60 度。假设 y 坐标等于 10, 则

 $x \triangleq \sqrt{\pi} = \tan(60) \cdot 10 = 1.732 \cdot 10 = 17.32$ 

y 轴坐标点为 (17.32,10)。

### 输出要素类

可以选择是创建线要素类还是创建面要素类。如果要通过叠加工 具集中的工具将现有数据集与渔网叠加,则应将几何类型参数选择为 POLYGON。如果渔网仅作显示之用,则应将几何类型参数选择为 POLYLINE。如果存在大量渔网单元,则通过面几何创建渔网将比通过 线几何创建渔网慢得多。

您也可以通过选中创建标注点参数来创建点要素类。这些点将位 于各像元的中心。如果只想获得点输出而不需要其他输出,则应将几 何类型参数选择为 POLYLINE(因为这是构造渔网最快的方法),然

后选中创建标注点参数。此工具执行完成后,请删除输出线要素类。

#### 【软硬件与基础数据】

计算机, ArcGIS 软件, chengde.shp、hebei.shp。

## 【任务步骤提要】

1、根据高斯-克吕格投影的知识,绘制(承德地区为例)所在地 区的高斯—克吕格投影 3 度带经纬网,绘图范围:东经 115——120 度, 北纬 40——43 度

确定范围后开始创建渔网,创建名为"经纬网"的要素类图层;

Arctoolbox—数据管理工具—要素类—创建渔网,弹出创建鱼网对 话框如图 3-13 创建经纬网对话框。

参数输入如下:

输出要素类:选择输出位置及要素名;

设置参数:按要求输入参数(练习地区坐标:上:43 下:40 左: 115 右:120,设置行数为 6,列数为 10,其它参数默认),像元宽 度和高度填 0,表明这两个参数由行数、列数自动计算;将创建标注 点不选;

渔网环境参数设置:点击环境设置按钮,弹出环境设置对话框, 如图 3-14 投影坐标设置,输出坐标系选如下面指定,点击 性按 钥,弹出空间参考属性对话框,点击选择按钮选择预定义的坐标系统, 选择地理坐标系->Asia->Beijing1954.prj,点击确定,返回上一层确定, 即创建经纬网图层,但图层呈矩形格网显示;如图 3-15 创建的 经纬网呈矩形样图。

2、图层坐标系设置:在左边内容列表中图层(即数据框)上点击 右键->属性->坐标系,在预定义中点击投影坐标系 ->GaussKruger->Beijing 1954, 选择相应的分度带投影, 按确定, 得到 分度带的经纬网显示,看到创建经纬线网呈现梯形。如图 3-16 创 建的经纬网呈变形样图。

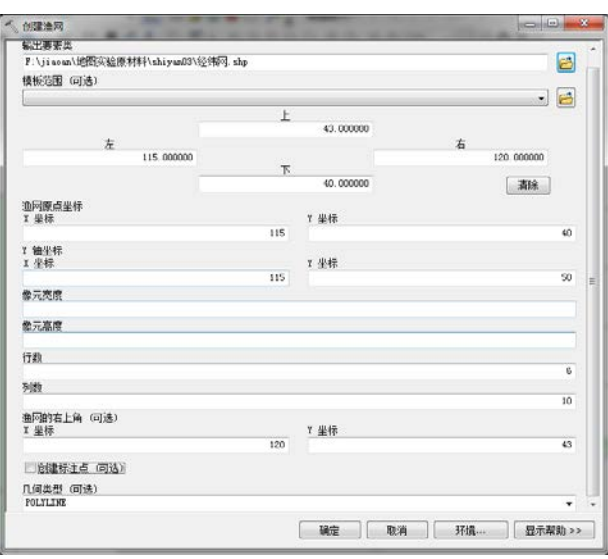

图 3-13 创建经纬网对话框

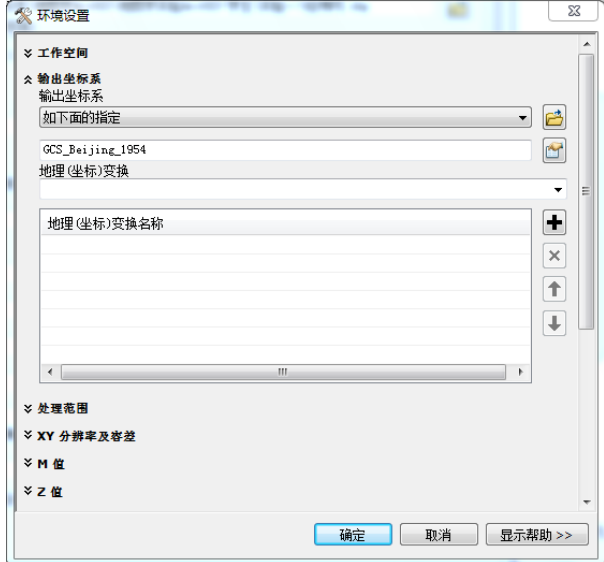

图 3-14 投影坐标设置

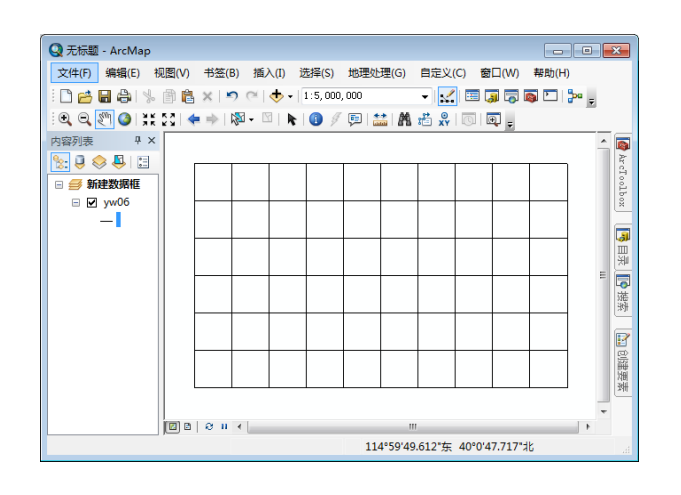

图 3-15 创建的经纬网呈矩形样图

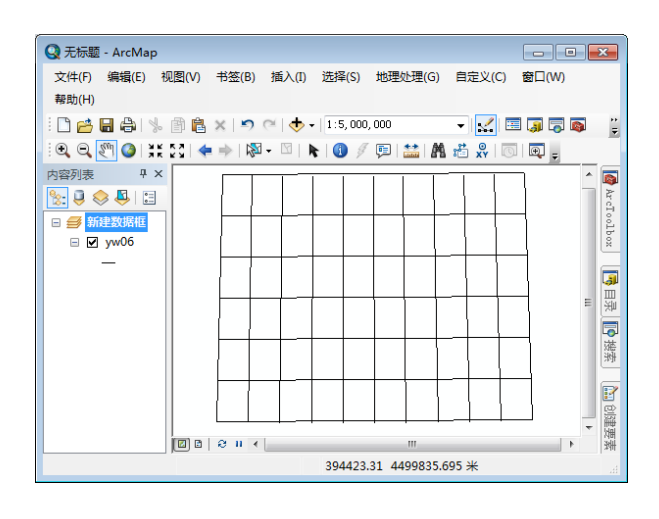

图 3-16 创建的经纬网呈变形样图

3、创建名为"方里网"的要素类图层,绘制方里网。

创建渔网:Arctoolbox—数据管理工具—要素类—创建渔网,弹出 创建鱼网对话框;设置参数:按要求输入参数(承德地区为例)(地 区坐标:上:4766434 下:4430941 左:327360 右:754928, 如 方里网间距 100km, 像元宽度和高度均设为 100000; 行列数参数填 写 0, 由上面像元宽度和高度参数自动计算); 将创建标注点不选; 如图 3-17 创建方里对话框。

渔网环境参数设置:点击环境设置按钮,弹出环境设置对话框, 点击口按钮,弹出空间参考属性对话框,点击选择按钮选择预定义的 坐标系统,选择投影坐标系->GaussKruger->Beijing 1954,选择相应 的分度带投影,点击确定,返回上一层确定,即创建方里网图层。如 图 3-18 创建方里网样图。

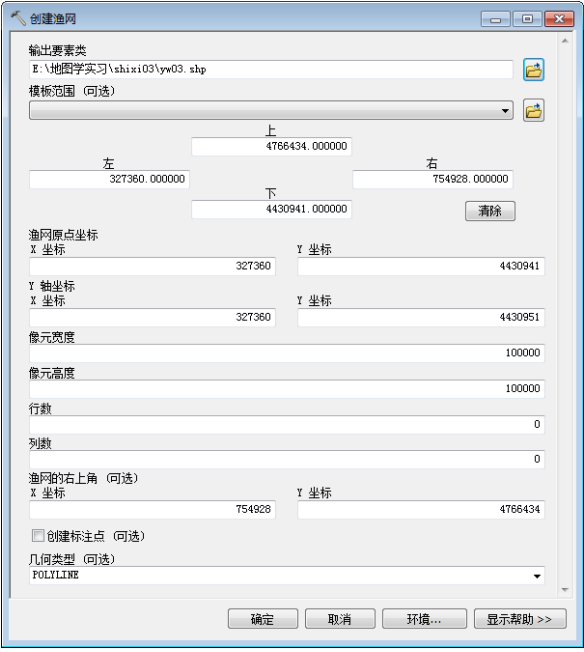

图 3-17 创建方里对话框

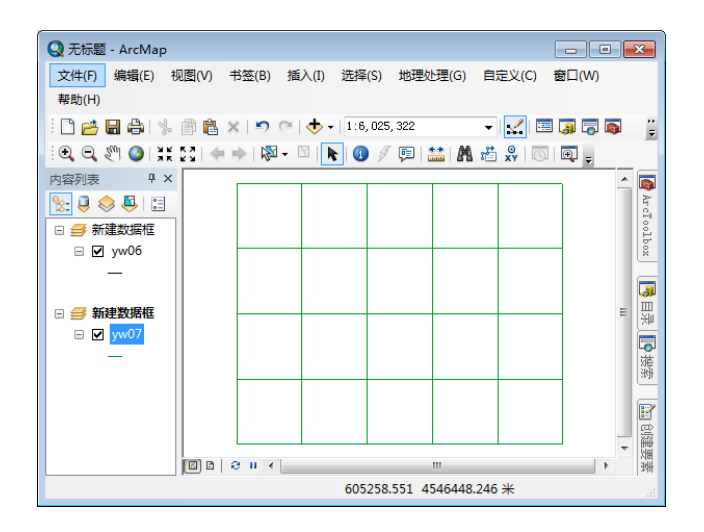

图 3-18 创建方里网样图

4、对地图进行添加经纬网和方里网

a)打开一个已经定义了投影的矢量文件,如 hebei.shp、chengde.shp b)转到布局视图

c)右击图层(即数据框)-属性-格网—新建格网

d)点击新建格网按钮,进入向导。如图 3-19 带经纬网格的地图。

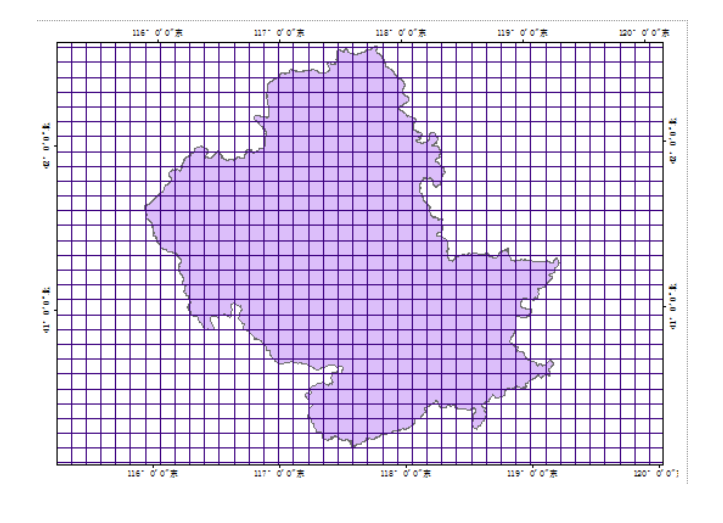

图 3-19 带经纬网格的地图

5、读地图投影 1-6,判断各图的投影性质。

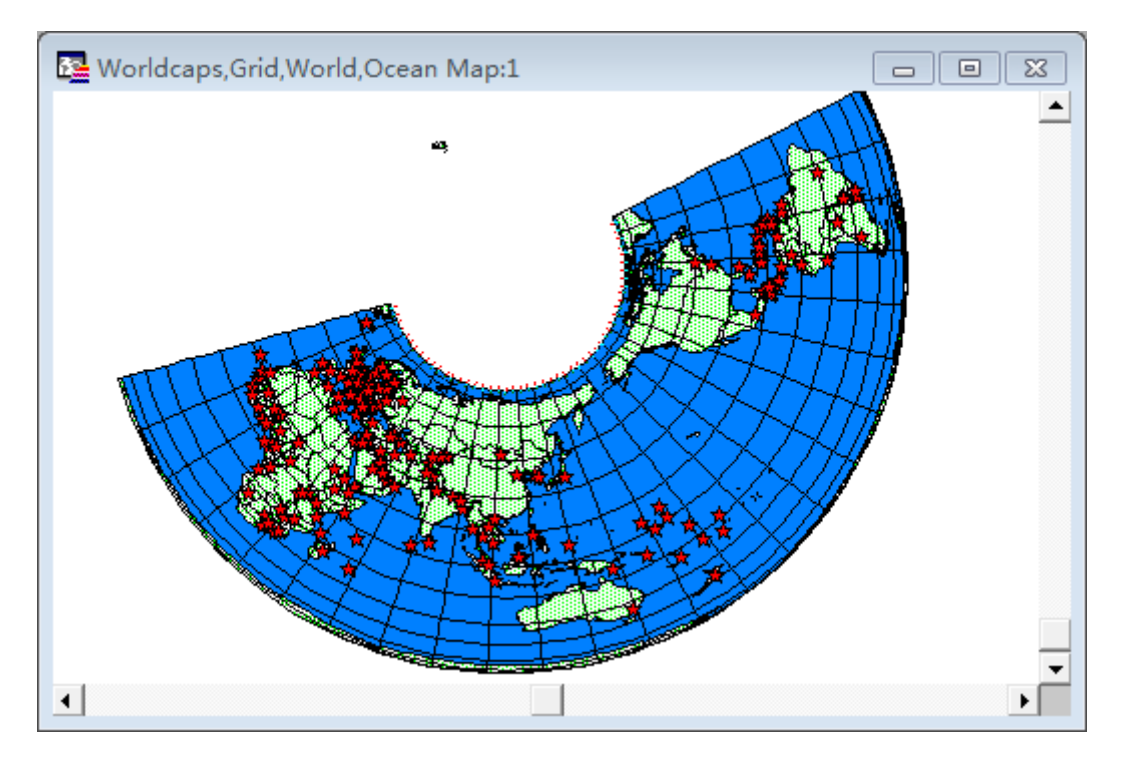

图 3-20 投影示意图

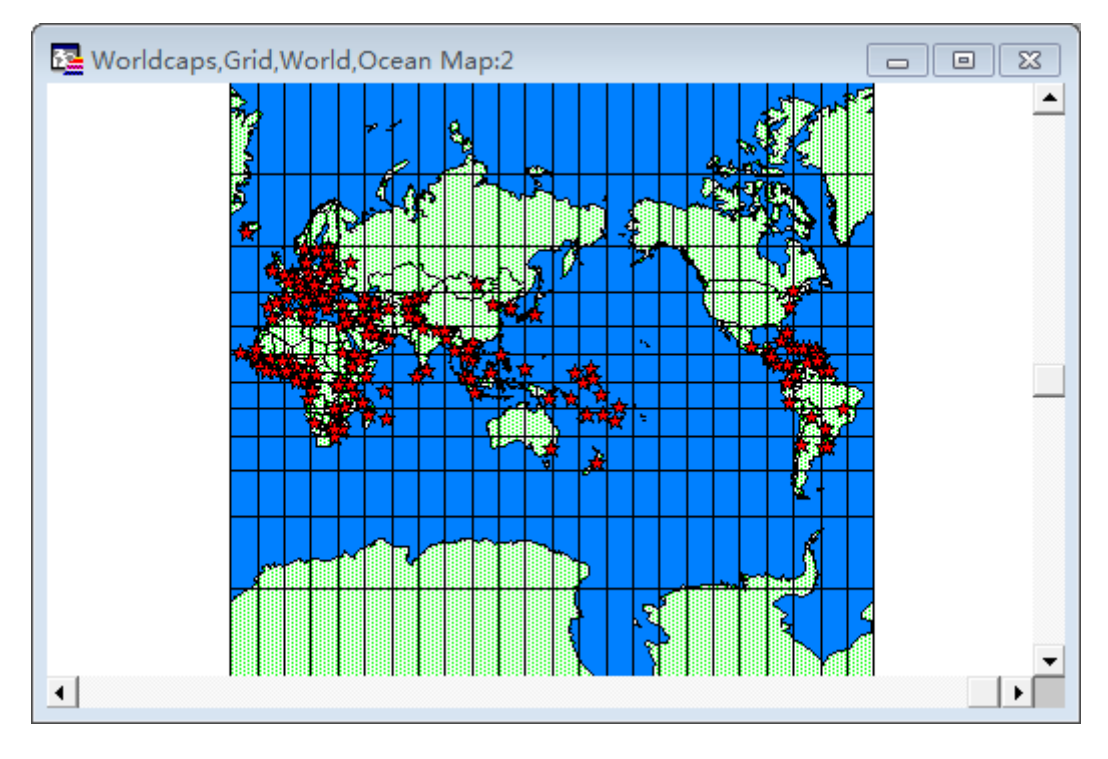

图 3-21 投影示意图

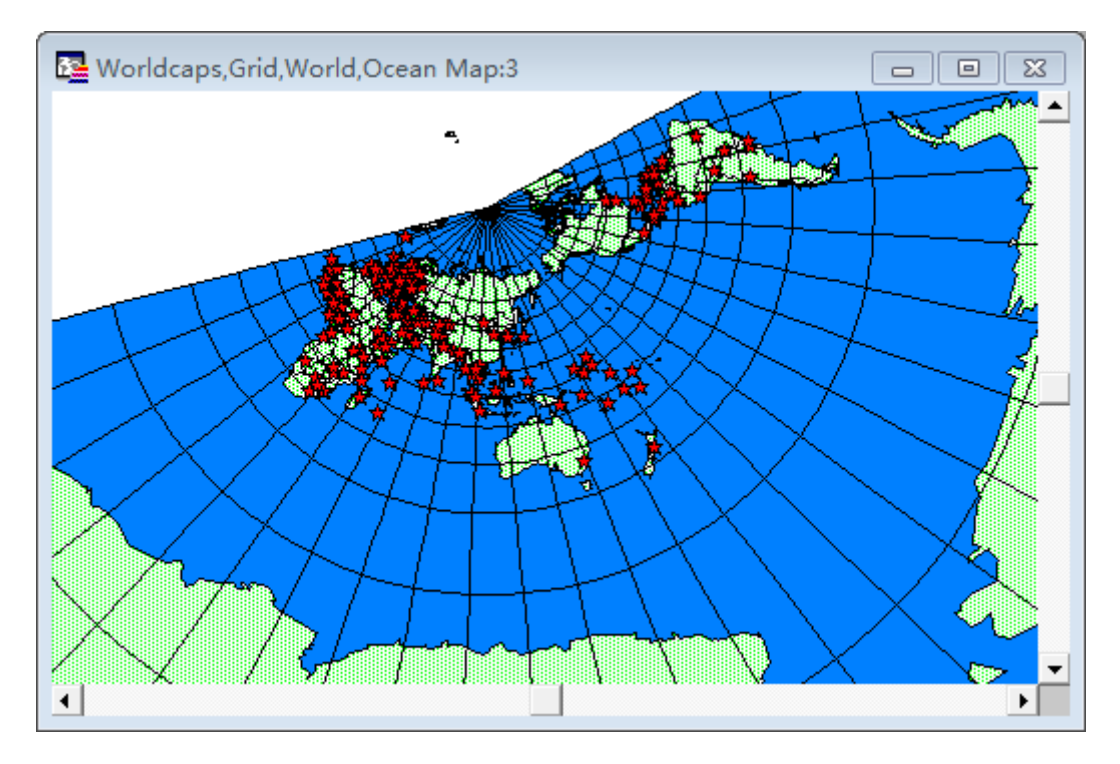

图 3-22 投影示意图

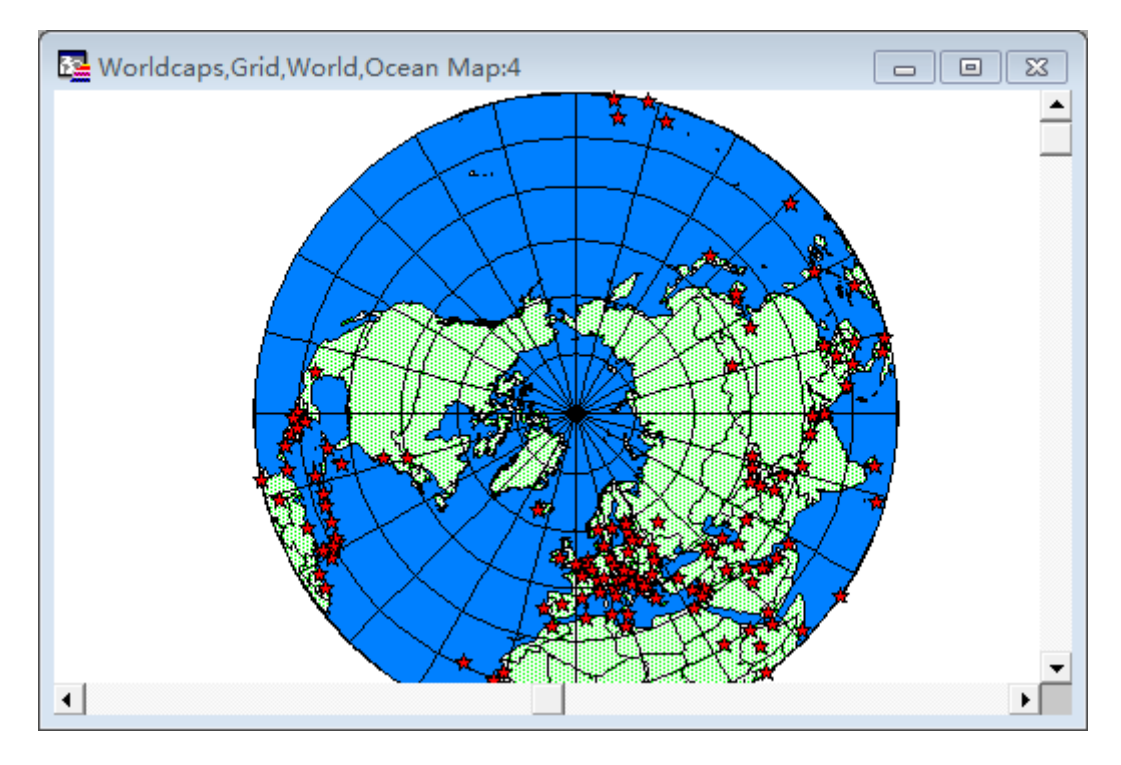

图 3-23 投影示意图

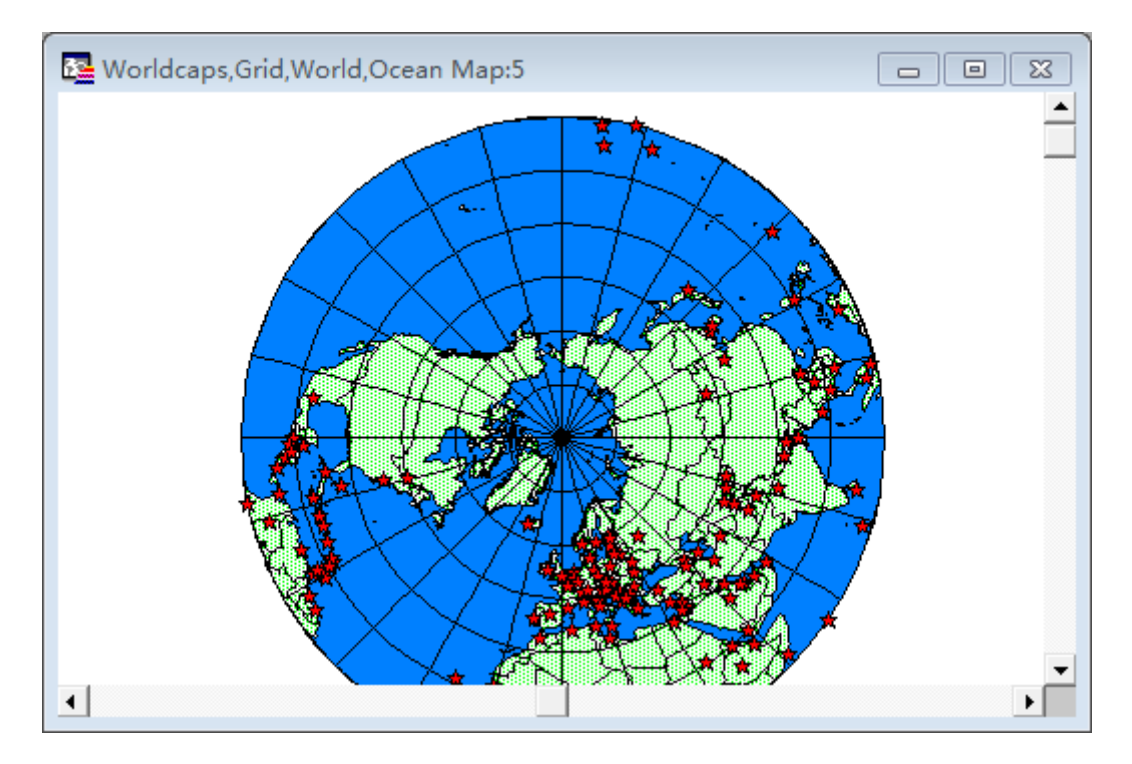

图 3-24 投影示意图

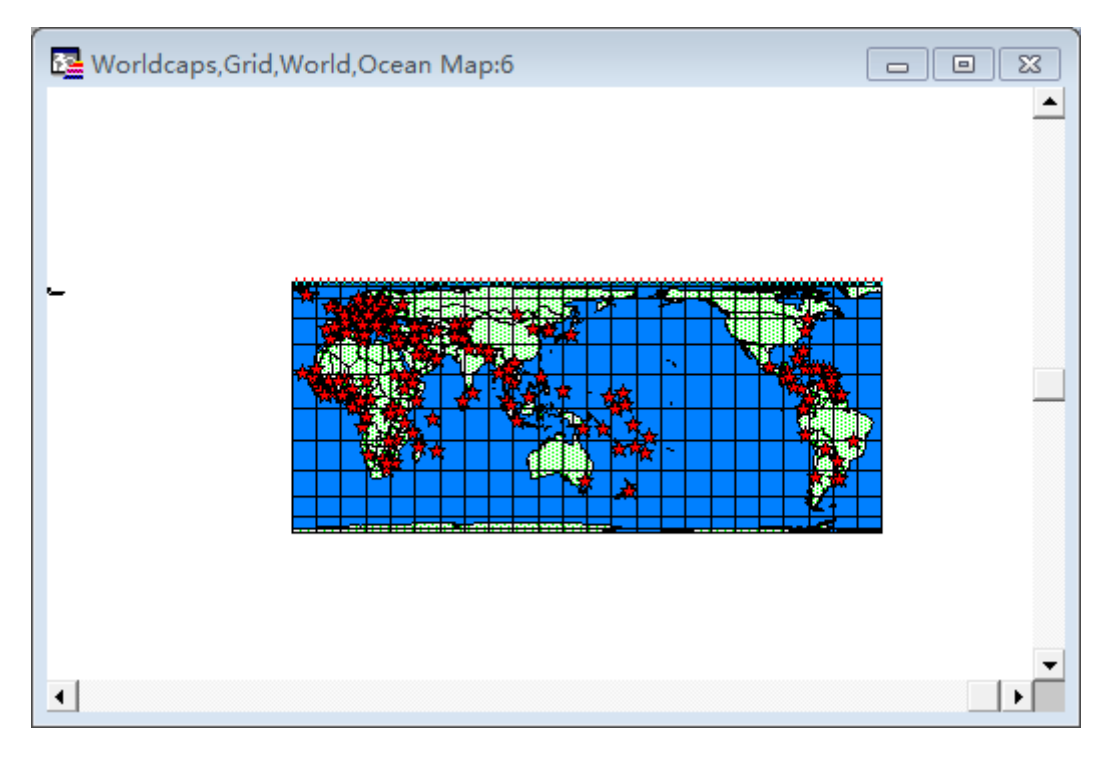

图 3-25 投影示意图

讨论:

说明这 6 幅图分别属于正轴等积方位投影、正轴等距方位投影、 正轴等积圆锥投影、正轴等角方位投影、正轴等积圆柱投影、正轴等 角圆柱投影、墨卡托投影中的哪一种,并描述其经纬线方向的变形特 点。可以进一步探讨如何在墨卡托投影上绘制澳大利亚的堪培拉到秘 鲁的利马的等角航线。

# 实验四:**专题地图设计与制作**

## 【任务目标】

1、运用计算机对图斑的系列进行符号设计并制作一幅土地利用 图。

2、基本掌握以统计数据为依据,运用计算机进行面状符号设计, 要求对数据设计至少 5 级的等值区域图例,初步掌握计算机编制等值 区域的方法和过程。

3、掌握运用计算机编制一张点值图,以反映某区域人口密度的基 本分布概况。

4、编制河北省 2014 年各地区农作物种植面积结构图。

## 【原理与方法】

1、定性信息的面状符号制图,主要形式有类型图、区划图、范围 图。其中,较复杂的、并与学科联系更密切的,首推类型图。类型制 图是以定名量表表达空间数据的定性信息,它往往与环境-地学学科 的研究相联系。例如地质调查产生地质图,土壤调查产生土壤图,植 被调查产生植被图,土地利用调查产生土地利用图,对卫星图象进行 影象分类产生土地覆盖图等。

(1)、类型制图包括以下过程:

①类型的划分根据学科的要求,类型的划分多数采取层状结构, 例如生物学中的门一纲一目一科一属一种。在进行区域调查之前,应 针对调查对象先设计类型层次,才能保证调查结果的系统性与科学 性。

②野外类型调查利用航空像片或卫星图像,在野外建立类型的判 读标志。通常情况下,建立野外判读标志的面积应占调查区域总面积 的 10%~15%。进而在室内解译图像以获得类型的图斑。这些图斑 的属性是否正确,范围是否如实,还要进行野外校核。

没有航空像片或卫星图像的地区,至少要取得和调查类型图相应 比例尺的地形图,才能进行野外调查。

③建立类型图斑图斑一般以数字编码,作为正式命名图斑的过渡。 例如以 1 代表水稻田, 1 代表一年二熟的水稻田, 1 代表一年一熟、 冬季旱作的水稻田,2代表果园,2。代表柑桔园,2。代表荔枝园,1+17 代表水稻地+绿肥作物等。因此,原始的类型图是"类型界线加数码"。

(2)、对数码进行符号设计

类型图的符号主要有三种形式:

①以色相变量填充图斑。这是彩色印刷地图的普遍要求。图斑采 用的色相要和分类相配合。教材第四章和第五章都已经讲授了许多原 则,这里不再赘述。如果感到色相还表达不好各种类型,可以在色相 的填充之后再叠加网纹符号。

②以网纹变量填充图斑。这是黑白地图的普遍要求。图斑采用网 纹要能区分出各类型的层次和在每一层次中的差别。

以网纹变量填充图斑,在计算机制图系统中,只能单独制作面状 符号库,然后根据分类逐一填充。在 ArcGIS 中也可以通过符号系统 一类别一唯一值方法按分类编号统一填充。

③以不同的代码注记图斑。例如第一层次用罗马字母的 I、Ⅱ、 Ⅲ……第二层次用阿拉伯字母的 1、2、3、……,形成Ⅱ3,第三层 次用英文小写字母的 a、b、c……,形成Ⅱ3。,第四层次用上标Ⅱ。 Ⅱ1……形成Ⅱ3a<sup>a</sup> ,第五层次用下标Ⅱ1,Ⅱaa……形成Ⅱ3aa等。

在计算机制图系统中,以色相填充图斑的形式可通过制作专题图 中的独立值或称为唯一值进行制作,系统自动根据属性表中的不同分 类,赋予不同的颜色,也可以在符号编辑器中制作叠加网纹符号。

在 ArcGIS 中类别描述的是一组具有相同属性值的要素,例如:可 按土地利用值对宗地进行分类,例如:住宅区、商业区或工业区。使 用类别时,可以指定不同的符号来表示由唯一属性值定义的各个类 别。

要素的类、类型、条件或状态的属性通常用来显示类别,可唯一 标识要素的属性(例如,要素名称)。ArcMap 提供了多种通过类别 显示图层的选项。

## 使用唯一值显示类别

使用 ArcMap 将符号分配给指定字段的各唯一值。

在唯一值图层中,可以基于属性值或标识类别的特征来绘制要素。 例如,在土地利用地图上,将使用特定的颜色来显示每种土地利用类 型。如图 4-1 定性信息面状符号制作样图。

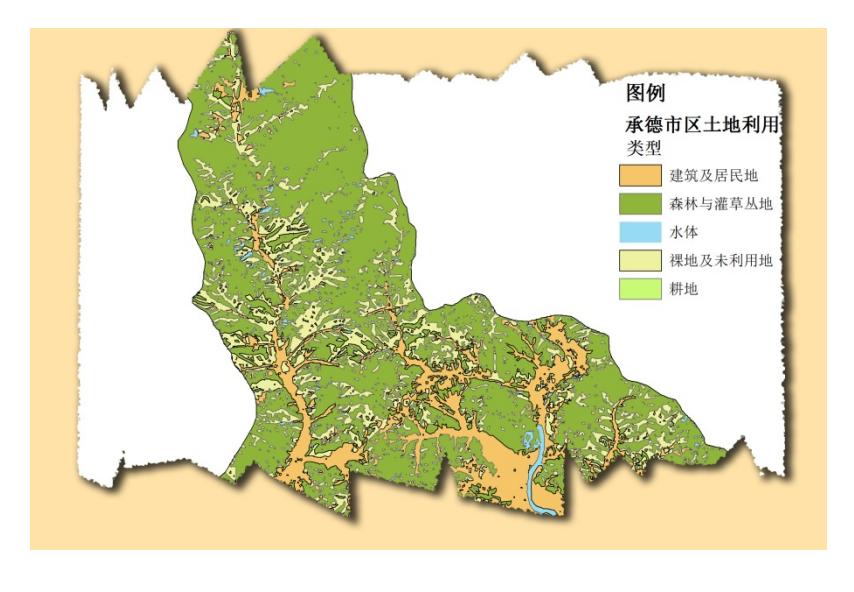

图 4-1 定性信息面状符号制作样图

2、等值区域图是以面状符号表达的,这个符号代表同一值域的地 理数据。

设计等值区域图的符号分级,可以选择比率法作为算例。

如果数据经排列后有一个递变状态,就应采用比率法进行分级, 它的比值可以是算术级数或几何级数。

表达这种分级的方程式为:

 $L+kx_1+kx_2+\cdots+kx_n=H\cdots\cdots\cdots\cdots\cdots\cdots\cdots\cdots\qquad (1)$ 

或 k=(H—L)/∑xi……………………………… (2)

(1)当采用算术级数计算比值时,

xn=L+(n 一 1)d………………………………… (3)

(2)当采用几何级数计算比值时,

xn=Lrn-1 …………………………………… (4)

式中:

L---最低值,并>0, 算例计算时取值为 1 或接近 0; H---最高 值,算例计算时取值为 100;d——公差;r——公比;n——分级项; k——常数项

对于公差 d 和公比 r 的选择, 算术级数和几何级数可按六种不同 的情况赋值(表格 4-1 影响数据选项的参数)

| 选项        | 算术级数         | 几何数           |
|-----------|--------------|---------------|
| 按某一恒定速度递增 | $D=1 \cdots$ | $r=2.3\cdots$ |
| 按某一加速度递增  | $D=n-1$      | $r=n$         |
| 按某一减速度递增  | $D=1/n$      | $r=n/n-1$     |
| 按某一恒定速度递减 | $1)=-1$      | r= $1/2$      |

表格 4-1 影响数据选项的参数

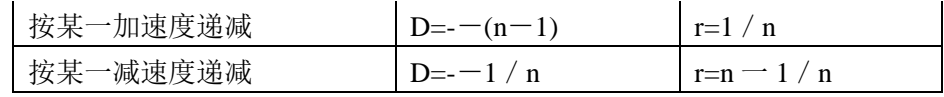

算法一、设 L=1, H=100, d=2, 72=7。求算术级数的分级值。

据式(3),代入各已知值后计算可得:

 $X1=1+(1-1)\times2=1$ 

 $X2=1+(2-1)\times2=3$ 

 $X3=1+(3-1)\times2=5$ 

 $X4=1+(4-1)\times2=7$ 

 $X5=1+(5-1)\times2=9$ 

 $X6=1+1+(6-1)\times2=11$ 

 $X7=1+(7-1)x$  2=13

则 $\Sigma$  xi=49

据式(2),kΣXi=H-L,

49k=99, k=2.02

所以分为 7 级的数据, 依式(1)可排列为:

1+2.02+6.06+10.1+14.14+18.18+22.22+26.26=100

每一个分级的数值为 L+∑xi,由此得出:

分级范围为 取整数值的连续分级数为

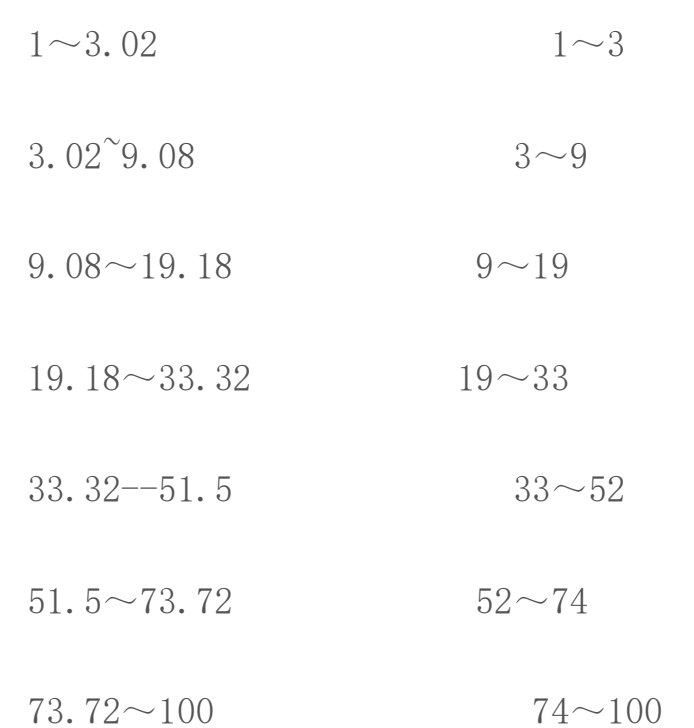

算法二、设 L=1, H=100, r=1.5, n=7。求几何级数的分级值。

据式(4)有 Xn=1×(3/2)n-1 代入各已知值后计算可得:

 $x1=1\times(3/2)0=1$ 

 $x2=1\times(3/2)1=1.5$ 

 $x3=1\times(3/2)3=2.25$ 

 $x4=1\times(3/2)4=3.375$ 

 $x5=1\times(3/2)5=5.063$ 

 $x6=1\times(3/2)6=7.594$ 

 $x7=1\times(3/2)7=11.39$ 

据式(2), 有 32.172k=99. k=3.077

所以分为 7 级的数据,依式(1)可排列为

1+3.08+4.62+6.92+10.38+15.58+23.37+35.05=100 每一个分级的数值为 L+∑xi,由此得出:

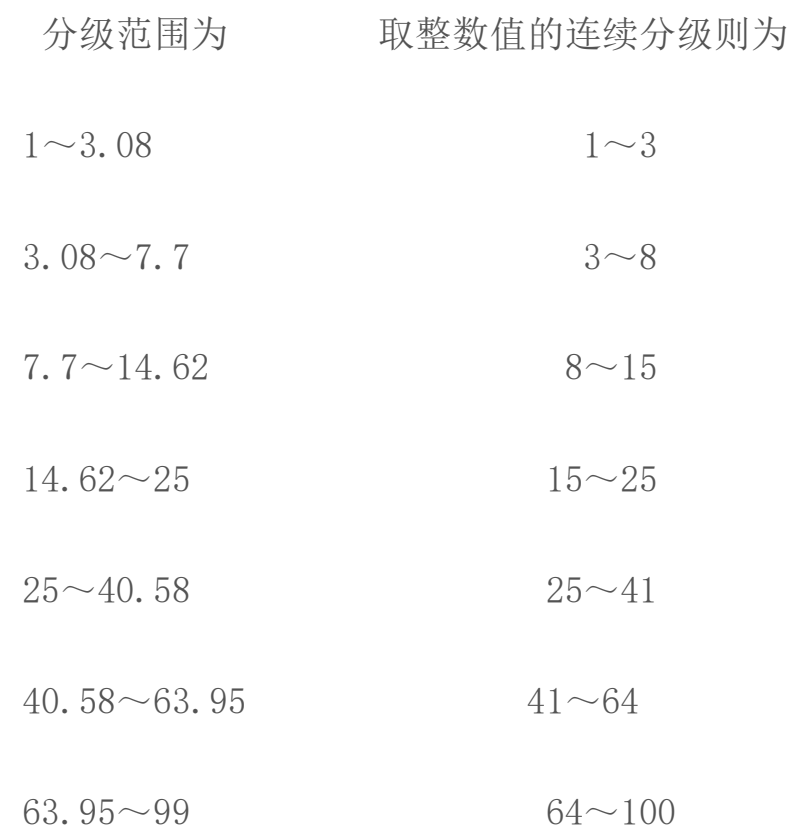

计算机制图系统中,等值区域图的符号设计可通过制作专题图中 的范围法实现。系统本身提供了等计数、等范围两种分级方法自动对 数据进行分级,另外也可自行定义范围,这时可参考传统的分级方法, 划定范围,计算机按照给定的起始颜色自动按一颜色序列填充不同数 值等级的区域。

等值区域图的应用十分广泛。由于这种面状符号必须铺满整个制 图区域,表示的又是同一时间、某个单一指标的数值,因此在资料收 集及地图制作过程中,必须注意数据在时间、质量上的一致及可比, 认真分析数据的特征,以决定是否分级或分级的方法及数量;决定图 例系统所采用的色系过渡方式等。

在计算机制图系统中,为了减少数据冗余,一般只输人相互没有 数学关系的属性数据,如"面积"、"人口"字段。当用到和已有数 据有一定数学关系的数据时,可随时派生出新的数据,如人口密度可 随时通过前两字段相除派生。

以 ArcGIS 软件来说明,分级色彩渲染器是用于表示定量信息的常 见渲染器类型之一,即可以方便的制作的等值区域图。特别适用于面 要素类。使用分级色彩渲染器可按已排序的类对字段的定量值进行分 组。在一个类中,所有要素都使用相同的颜色进行绘制。系统会按从 小到大的顺序为每个类分配分级色彩,使用分级色彩填充面。如图 4-2 全国人口密度,综色越深,则表示的百分比越高。

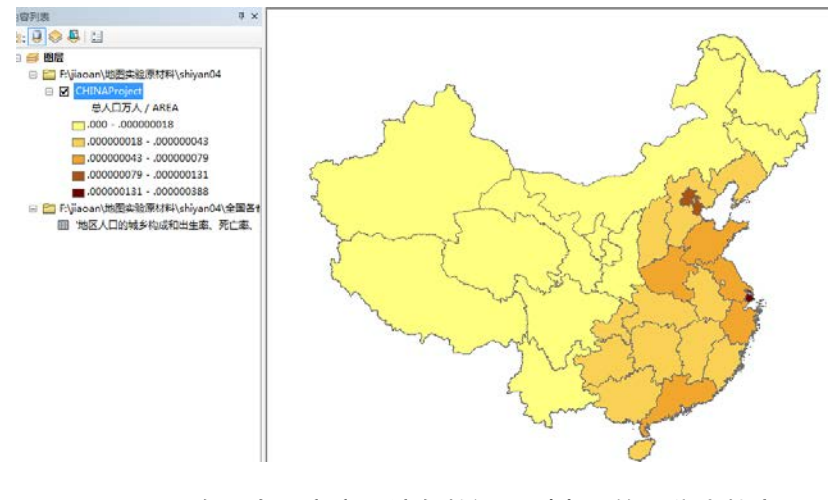

图 4-2 全国人口密度,综色越深,则表示的百分比越高
使用分级色彩有助于显示值类并显示值类偏离平均值或中值的情 况。在以下示例中,使用两种颜色的色带有助于突出显示高于平均值 的值(显示为蓝色)和低于平均值的值(显示为红色)。如图 4-3 高 于高于平均值和低于高于平均值色彩示意图。

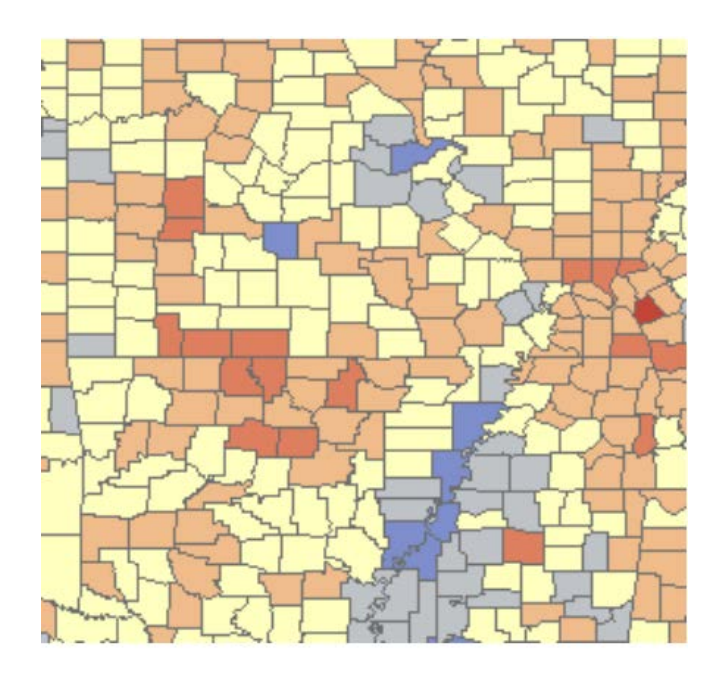

图 4-3 高于高于平均值和低于高于平均值色彩示意图

对图层使用分级色彩时,对数值数据进行分类是一个非常关键的 设计步骤。

注释:ArcGIS 中的标准分类方法:

相等间隔

相等间隔会将属性值的范围划分为若干个大小相等的子范围。您 可以指定间隔数,ArcGIS 将基于值范围自动确定分类间隔。例如, 如果为取值范围为 0-300 的字段指定三个类,ArcGIS 将创建三 个类,其取值范围分别为 0–100、101–200 和 201–300。如 图 4-4 5 岁以下人口百分比相等间隔分类。

相等间隔最适用于常见的数据范围,如百分比和温度。这种方法 强调的是某个属性值相对于其他值的量。例如,它可显示某个商店为 一组商店的一部分,而该组商店的销售额占总销售额的三分之一。

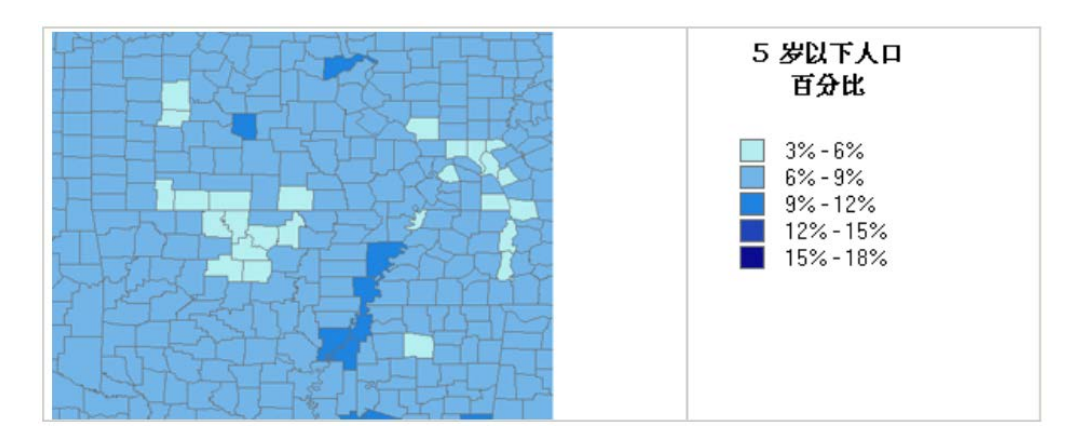

图 4-4 5 岁以下人口百分比相等间隔分类

要设置相等间隔分类,请将分类方法设置为相等间隔,然后指定 类的数量。如图 4-5 相等间隔分类示意图。

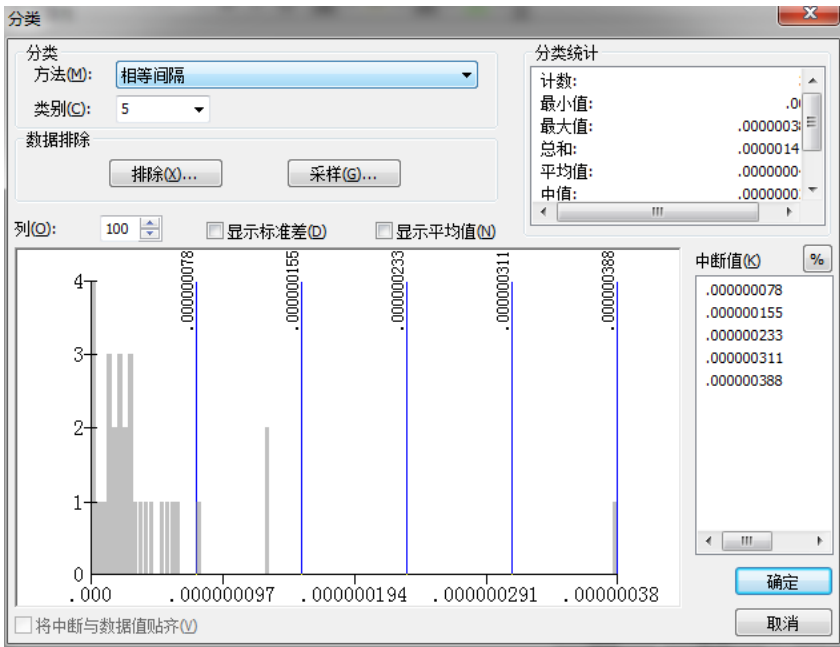

#### 图 4-5 相等间隔分类示意图

定义的间隔

通过定义的间隔可指定一个间隔大小,用于定义一系列值范围相 同的类。例如,每个间隔的长度为 75 个单位。ArcMap 将基于间 隔大小和所有字段值的范围来确定类的数量。在下面的示例中,间隔 大小被指定为 4%。如图 4-6 5 岁以下人口百分比定义间隔分类。

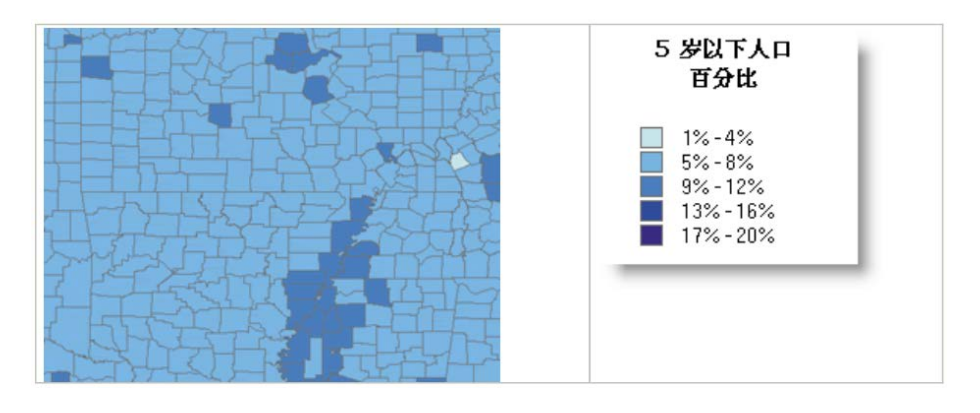

图 4-6 5 岁以下人口百分比定义间隔分类

要设置定义的间隔分类,请将分类方法设置为定义的间隔,然后 指定间隔大小。如图 4-7 相等间隔分类示意图

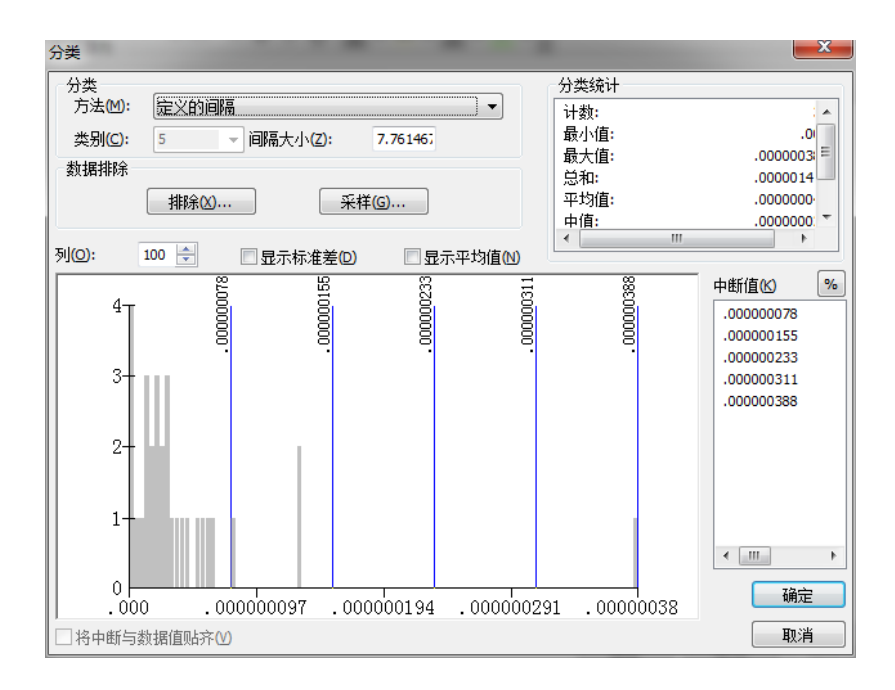

#### 图 4-7 相等间隔分类示意图

分位数

每个类都含有相等数量的要素。分位数分类非常适用于呈线性分 布的数据。分位数为每个类分配数量相等的数据值。不存在空类,也 不存在值过多或过少的类。如图 4-8 5 岁以下人口百分比定义 分位数分类。

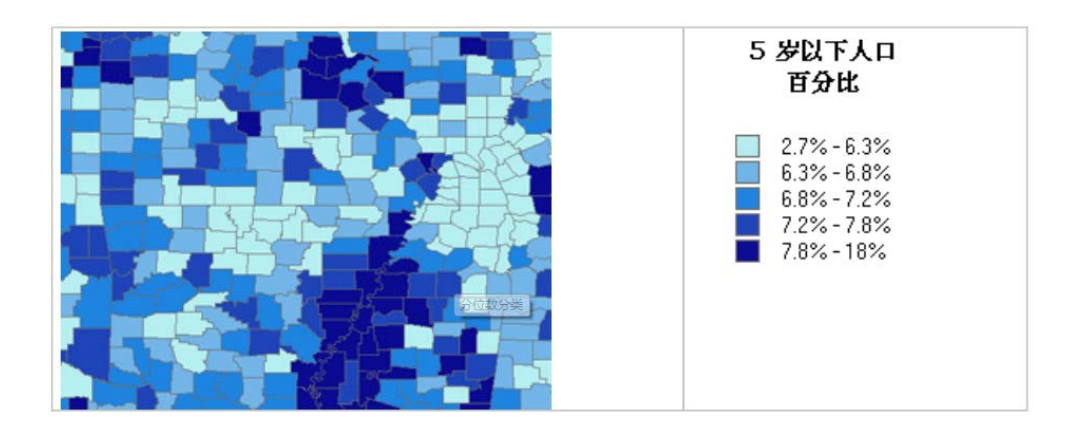

图 4-8 5岁以下人口百分比定义分位数分类

由于使用"分位数"分类将要素以同等数量分组到每个类中,因 此得到的地图往往具有误导性。可能会将相似的要素置于相邻的类 中,或将值差异较大的要素置于相同类中。可通过增加类的数量将这 种失真降至最低。

要设置分位数分类,请将分类方法设置为分位数,然后指定类的 数量。如图 4-9 分位数分类示意图。

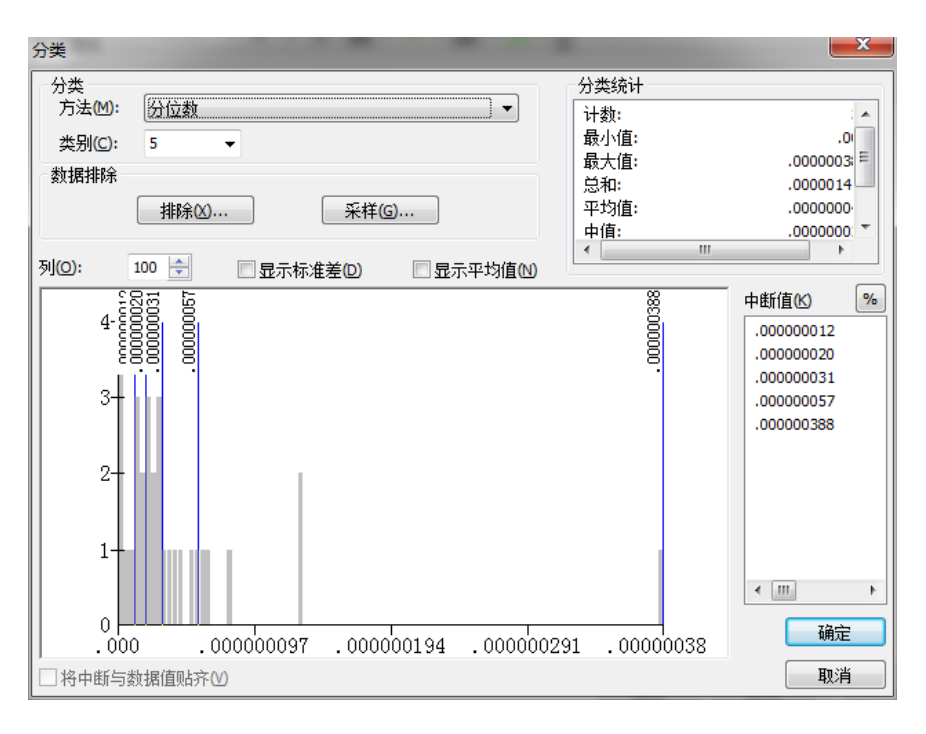

图 4-9 分位数分类示意图

此分位数分类说明了可能会出现的问题:一些类范围覆盖了较宽 的值范围(例如,最右边的类),而其他类的值范围较窄。这可能会 错误地暗示:某些并不相同的值可能会显示为相同,而其他相似的值 却显得非常不同。

自然间断点分级法 (Jenks)

"自然间断点"类别基于数据中固有的自然分组。将对分类间隔 加以识别,可对相似值进行最恰当地分组,并可使各个类之间的差异 最大化。要素将被划分为多个类,对于这些类,会在数据值的差异相 对较大的位置处设置其边界。

自然间断点是数据特定的分类,不适用于比较使用不同基础信息 构建的多个地图。

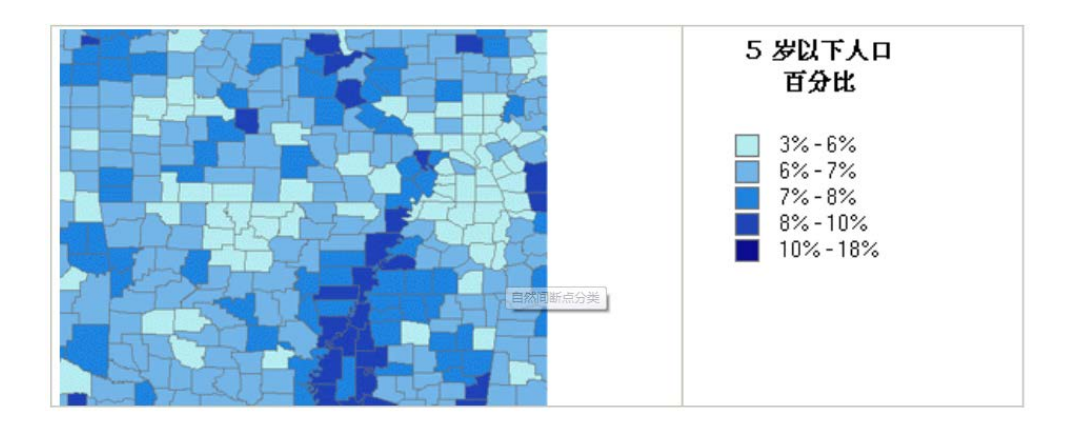

图 4-10 5 岁以下人口百分比自然间断点分级分类

要设置自然间断点分级法 (Jenks) 分类,请将分类方法设置为 自然间断点分级法 (Jenks),然后指定类的数量。如图 4-11 自 然间断点分级法分类示意图。

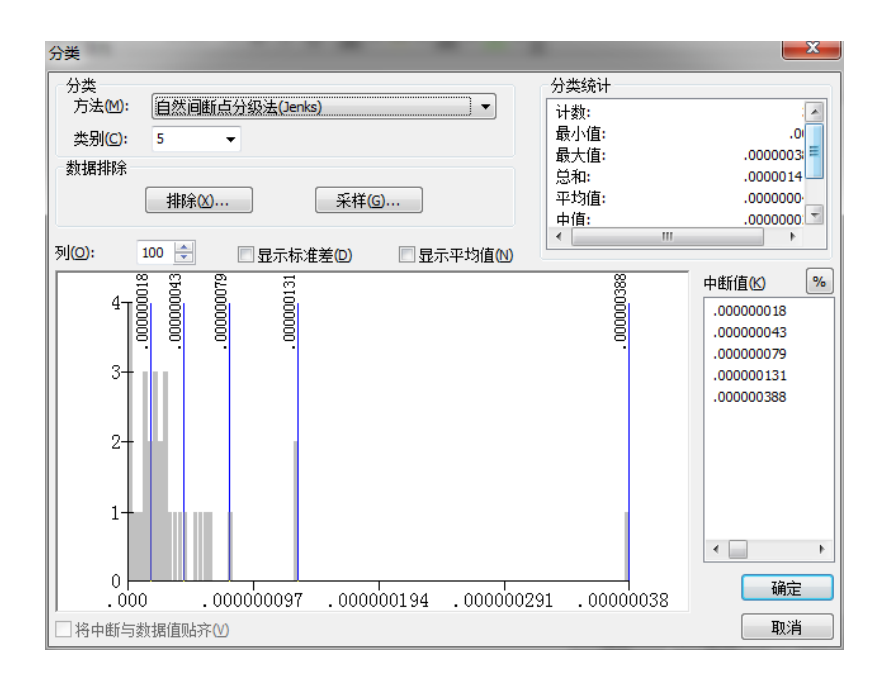

图 4-11 自然间断点分级法分类示意图

几何间隔

"几何间隔"分类方案用于根据具有几何系列的组距创建分类间 隔。分类器中的几何系数可以更改一次(可更改为其倒数),以便优 化类范围。该算法创建几何间隔的原理是,使每个类的元素数的平方

和最小。这可确保每个类范围与每个类所拥有的值的数量大致相同, 且间隔之间的变化非常一致。如图 4-12 5 岁以下人口百分比几何 间隔分类。

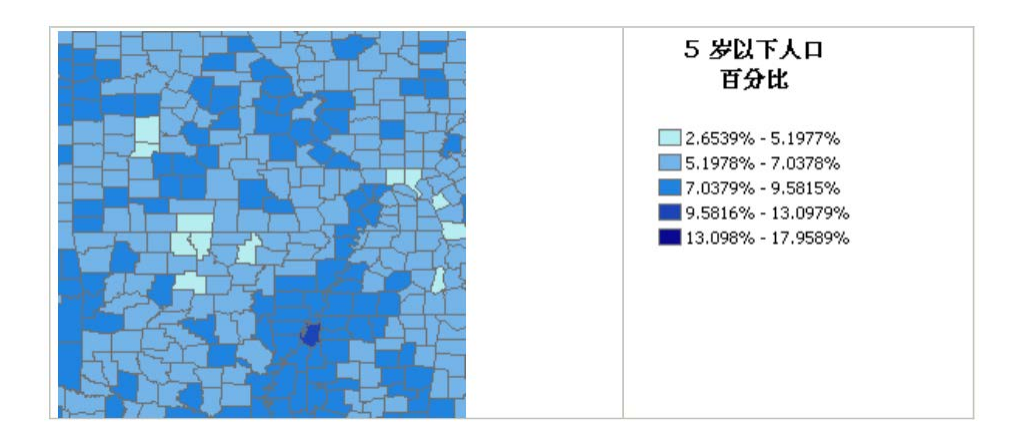

图 4-12 5 岁以下人口百分比几何间隔分类

此算法专门用于处理连续数据。这是相等间隔、自然间断点分级 法 (Jenks) 和分位数间的折衷方法。其在突出显示中间值变化和 极值变化之间达成一种平衡,因此生成的结果外形美观、地图内容详 尽。

使用"几何间隔分类"的一个例子是降雨量数据集,在该数据集 中只有 15% 的气象站(少于 50%)记录了降雨量,其余的气象站 没有记录降雨量,因此它们的属性值为 0。

要设置"几何间隔"分类,请将分类方法设置为几何间隔,然后 指定类的数量。如图 4-13 几何间隔分类示意图。

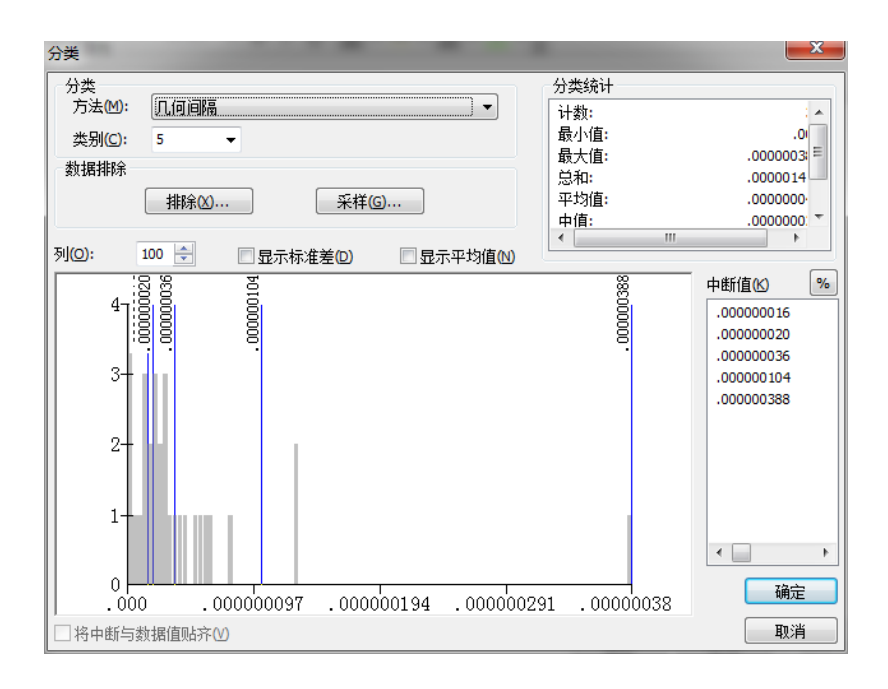

图 4-13 几何间隔分类示意图

### 标准差

"标准差"分类方法用于显示要素属性值与平均值之间的差异。 ArcMap 可计算平均值和标准差。将使用与标准差成比例的等值范围 创建分类间隔 - 间隔通常为 1 倍、1/2 倍、1/3 倍 或 1/4 倍的标准差,并使用平均值以及由平均值得出的标准差。 使用两种颜色的色带有助于突出显示位于平均值以上的值(显示为蓝 色)以及位于平均值以下的值(显示为红色)。如图 4-14 5 岁以 下人口百分比标准差分类。

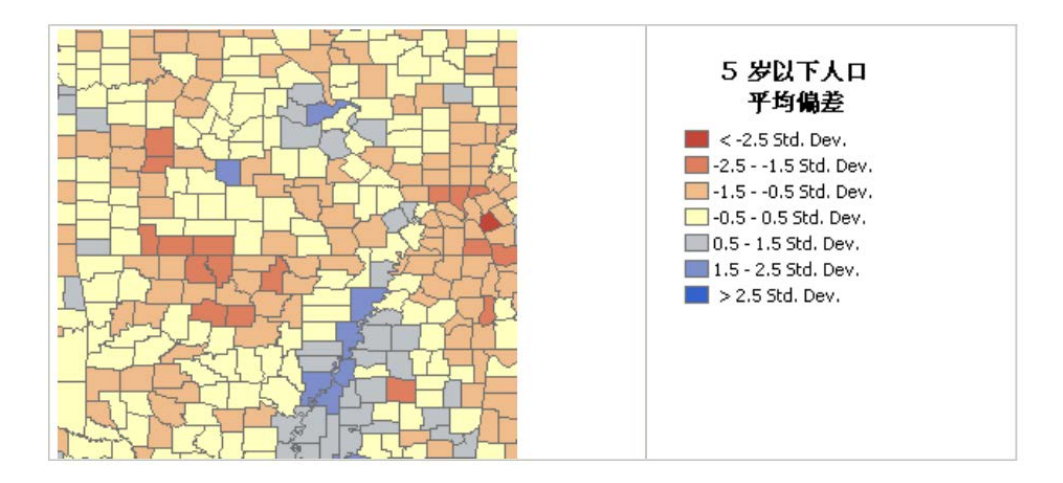

图 4-14 5 岁以下人口百分比标准差分类

要设置"标准差"分类,请将分类方法设置为标准差,然后指定 标准差的比例以定义每个类范围。如图 4-15 标准差分类示意图。

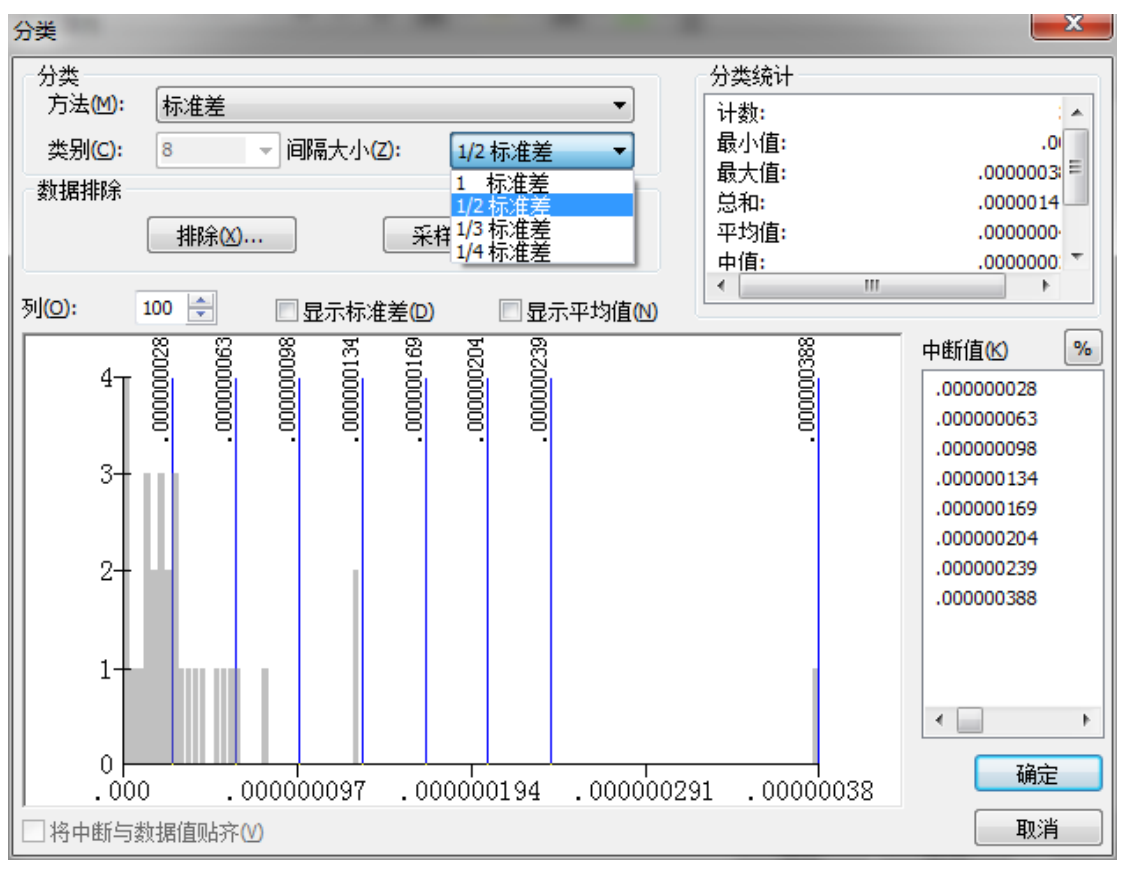

图 4-15 标准差分类示意图

3、许多地理现象在空间的分布是离散的,而所获得的空间数据往 往以行政单位统计。要反映统计值的离散性,比较直观的方法便是运 用点值图进行表示。

点值制图首先要获取统计数据,它必须是同一行政等级的完整数 据。例如一个县的所有乡都有统计数据时,才能以乡为单位制图。获 得统计数据后,它又必须要有以乡界为依据的地图作统计值的载体。

行政界线愈详细,统计数值愈详细,则点值制图反映的区域频数 愈精确。

在制图范围内,要首先分层勾绘出不宜表示制图对象的区域。例 如制作人口分布图,山地、陡坡、沼泽地、林地、水稻 lit、水域、 自然保护区、军事禁区等都不宜绘入人口分布。所以我们应首先通过 地形图、土地利用图、防务图等,分别勾绘出不宜于人口分布的区域, 分层叠加起来,剩余的区域方宜于分布人口。

确定点符号的尺寸。从制图的经验中可知: 编绘桌上用图, 对点 符号的尺寸宜于采用直径 d=0.5mm; 编绘挂图时, 点符号的尺寸可增 大至直径 d=1.0mm。如果用三角形或方形符号,尺寸要适当增大才易 于辨认。

计算点值。统计数据是表示在区域单元内的。我们可以选择区域 单元面积最小而统计数值很大的一块区域测量点值。当点符号铺满这 个单元内,既不至于重叠又不稀疏时最为适宜。

在区域单元内布点。我们知道,点值图是不需要表示低一级行政 界线的,例如××省人口分布图,虽然统计单位是乡,但图上的行政 界线可以只画到县界而不需要绘出乡界,因此布点完毕,乡界即行擦 去。

以计算机方法进行点值图的设计和制作是很方便的。它可充分利 用数据处理方面的优势,快捷地处理比较烦琐的数据计算、点的离散 分布工作。

以 ArcGIS 软件来说明, "点密度"渲染器用于基于每个面的字段 值将字段的定量值表示为一系列图案填充。不对数据进行分类。而是 会基于字段值用点来填充各个面。每个点都代表一个特定值(例如, 在下面的点密度图中,一个点代表 50,000 人)。即我们讲解的点 值。

创建点密度图时,可以指定每个点所表示的要素数量以及点的大 小。您可能需要尝试很多不同的数量和大小组合,以便找到最适合显 示该图案的组合。通常,应当选取合适的值,以确保在形成固体区域 时,这些点不会太接近以至于使图案变得模糊,也不会相隔太远以至 于难以识别密度的变化。大多数情况下,只需使用点密度图来对一个 字段绘图。在一些特殊情况下,可能要比较不同类型的分布,且可能 会选择对两个或三个字段绘图。

指定点表示方法后,最好在导航地图时保持点密度。保持点密度 将随着比例的变化来保留地图的视觉印象。保持密度的选项有两个: 按大小——放大时,点大小将增大。

按值——放大时,由点表示的值将减小,并会在地图上绘制更多 点。

保持密度选项是与比例相关的。如果选择保持密度,则会对地图 的当前比例应用所有更改。

可以使用图层属性对话框中的符号系统选项卡来指定如何通过 "点密度"渲染器来显示图层。如图 4-16 点密度制图示意图。

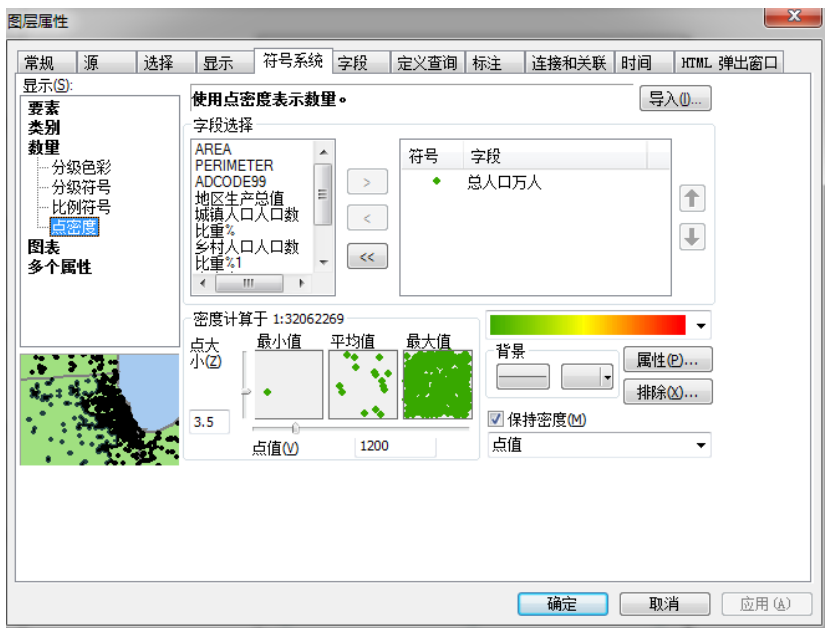

图 4-16 点密度制图示意图

主意:如果要考虑不宜表示人口的区域,可按属性按钮,调入土 地利用图等相关图层,然后勾绘出这些区域,采用这样的方法,即在 图中除去这一块,或限定在特定的区域内,再作专题地图。

4、分区统计图表是将专题地图先设计成点状符号,然后表示在地 理底图上形成的。分区统计图表中的点状符号所代表的是整个区域的 数据,通常以数据的绝对值表示,而且,以点状符号的扩展形式,如 结构图,柱状图,玫瑰图等居多,它们一般都定位在这个区域的重心 位置。

表示统计量的点状符号的图形设计不应过繁,因为这容易造成地 图载负量过重,不利于对数量的判断,但又不会增加太多的地图信息. 地图设计的易读性是一条基本原则,特别是应用计算机编制分区统计 图十分简便,将一组较复杂的地理数据分为几幅较简单、清晰的地图, 往往比只制成一、两幅繁杂的地图更为有效。

计算机系统中,在专题地图制作中,可调用分区统计图模块,方 便、快速地处理所连接的属性数据,并通过不同的图形的表示在图上。 如果要说明各个部分在整体之间比例关系,则饼状图、柱状图非常实 用。

以 ArcGIS 软件为例说明, 如果类别不是很多, 则可以使用圆饼图 来加以说明。如图 4-17 分区统计方法制作饼图示意。显示了全 省各市各类农作物种植面积的相对构成情况。蔬菜作物面积以绿色显 示。

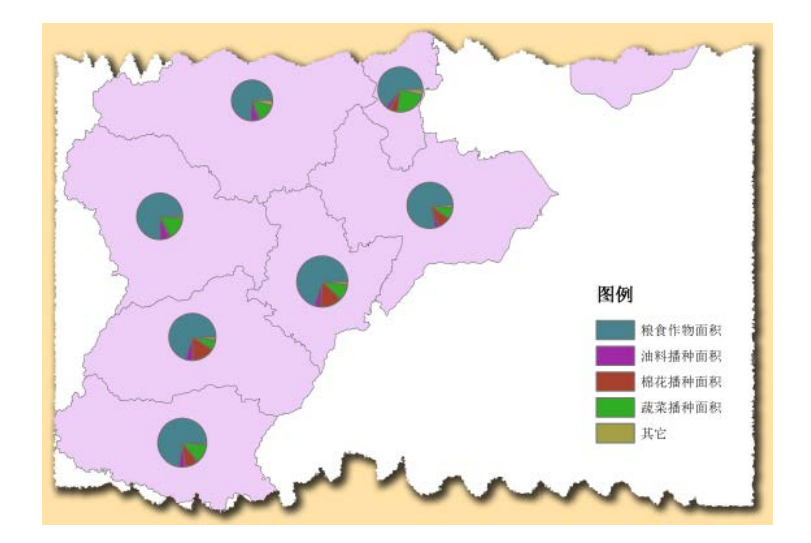

图 4-17 分区统计方法制作饼图示意

## 【软硬件与基础数据】

计算机, ArcGIS 软件, 承德市区土地利用.shp、 CHINAProject.shp 、CHINA.shp、CHINCAPS.shp。全国各省生产总 值及人口数.xls

## 【任务步骤提要】

1、定性信息面状符号图的设计与制图

a. 打开 ArcMap, 添加承德市区土地利用. shp

b.右键单击这个图层名字位置,然后单击属性。单击图层属性对 话框中的符号系统选项卡。

c.在左侧渲染器列表中,选择类别下的唯一值选项。

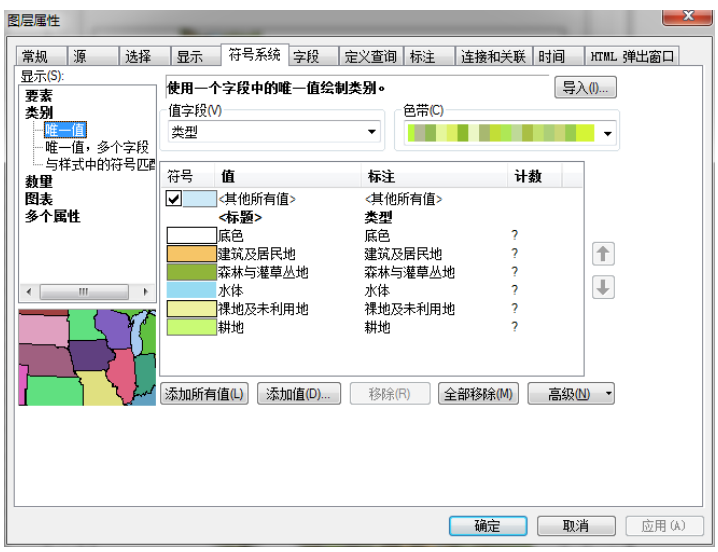

图 4-18 类别-唯一值对话框示意图

d.选择包含类别的字段。如图 4-18 类别-唯一值对话框示意 图。

e.单击添加所有值或添加值来标识您要显示的类别。通过添加值 可以选择字段值的子集,以便将其作为类别包含到图层显示中。

f.标识您要用来显示类别的符号系统。要执行此操作,可右键单 击各类别的符号来修改其符号属性或选择其他符号。

样图如:图 4-19 定性面状符号设计的样图-土地利用现状图。

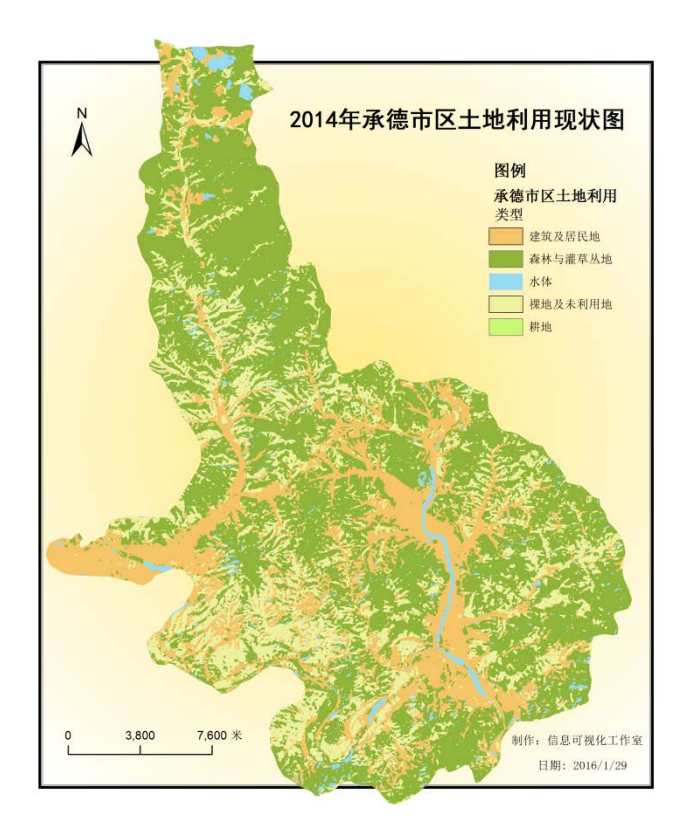

图 4-19 定性面状符号设计的样图-土地利用现状图

2、运用分级色彩方法制作的等值区域图

a.打开 ArcMap,添加 CHINAProject.shp 显示政区、 CHINAsheng.shp 显示首会点数据并可自动标注,添加含有人口数据、 生产总值的表格 XLS 文件。可自行建立属性数据, 见表格 4-2 全 国各省市人口数及人口自然变动(2014)、表格 4-3 全国各省市 生产总值及旅游餐饮相关数据(2014)。

连接到含有人口数据、生产总值的表格,步骤概要:

在内容列表中,右键单击想要连接的图层或表,指向连接和关联, 然后单击连接。

如图 4-20 连接数据对话框示意,选择正确的内容,单击确 定即可完成连接。

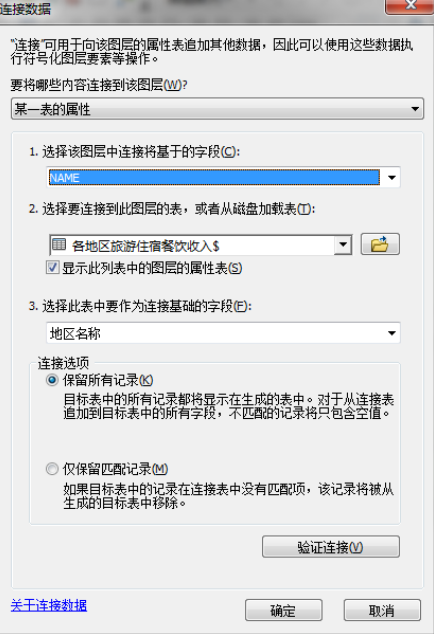

图 4-20 连接数据对话框示意

打开属性表增加"人均生产总值"字段,并计算人均生产总值= 生产总值/总人口数。(字段名字用英文字母"rizz",类型浮点,精 度 10, 小数 2), 在字段上点击右键, 在菜单点字段计算器, 其中输 入计算该字段的公式,确定即完成"人均生产总值"字段值。如图 4-21 字段计算器对话框。

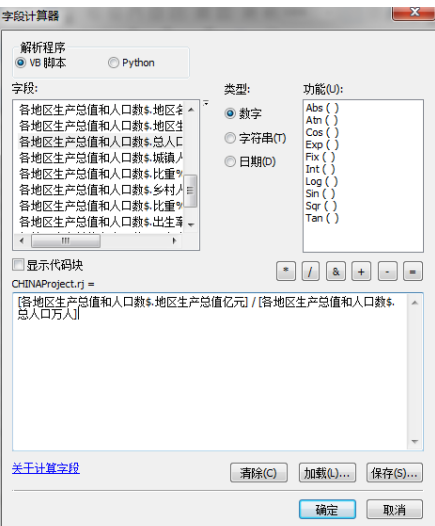

图 4-21 字段计算器对话框

b.在内容列表中右键单击要使用分级色彩进行绘制的图层,然后 单击属性。

c.单击图层属性对话框中的符号系统选项卡。

d.单击数量,然后单击分级色彩。

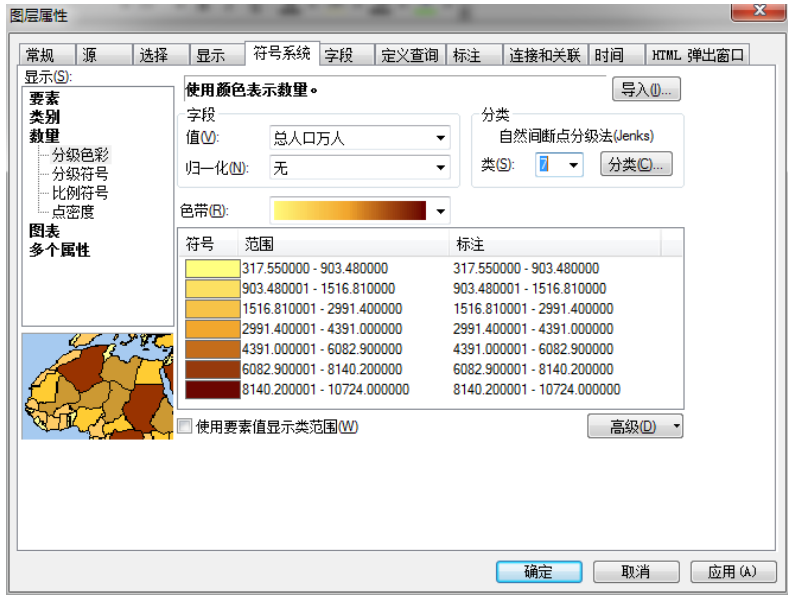

图 4-22 数量-分级色彩对画框示意图

c.选择要映射的包含定量数据的数值字段。图 4-22 数量-分 级色彩对画框示意图。

d.或者,选择归一化字段对数据进行归一化。该字段中的值将用 于除值字段中的值来创建比率。

归一化比率在其他因子影响您正在分类和显示的数值时非常有 用。例如,在计算西班牙裔和拉美裔人口数量时会受到每个县的大小 的影响。您可以将这个数除以总人口数从而将值归一化为比例。图 4-22 数量-分级色彩对画框示意图。

e.选择所需的色带,然后单击分类按钮。

f.选择要使用的分类方法,然后输入要显示的类的数量。

g.此外,可以双击类符号来编辑其属性。

h.还可以编辑范围列中的值。范围列显示了每个类表示的值的实 际范围。要手动编辑这些值,则单击范围。如此即可编辑所单击类的 范围的上限值。编辑范围时,分类类型会自动变为手动。要使用直方 图编辑类的范围,则单击此对话框中的分类按钮。单击选项的范围列 标题。

i.还可以将标注列中的值编辑为比基础类范围值更具有描述性的 内容。要编辑这些值,则单击标注。单击选项的标注列标题。

j.单击确定。样图如:图 4-23 分级色彩-中国人均生产总值 分布图。

同样的方法可以制作全国各地区生产总值等值区域图,样图如: 图 4-24 分级色彩-中国生产总值分布图;旅游业收入等值区域图, 样图如:图 4-25 分级色彩-中国旅游业住宿与餐饮营业额分布图; 人口自然增长率等值区域图,样图如:图 4-26 分级色彩-中国人 口自然增长率分布图。所需要属性数据,可以自行建立数据库见附表 格 4-2 全国各省市人口数及人口自然变动(2014)、表格 4-3 全国各省市生产总值及旅游餐饮相关数据(2014)。

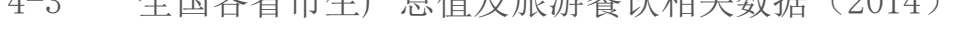

| 地区名称    | 总人口万人    | 出生率‰  | 死亡率% | 自然增长率% |
|---------|----------|-------|------|--------|
| 北京市     | 2151.60  | 9.75  | 4.92 | 4.83   |
| 天津市     | 1516.81  | 8.19  | 6.05 | 2.14   |
| 河北省     | 7383.75  | 13.18 | 6.23 | 6.95   |
| 安徽省     | 6082.90  | 12.86 | 5.89 | 6.97   |
| 福建省     | 3806.00  | 13.70 | 6.20 | 7.50   |
| 甘肃省     | 2590.78  | 12.21 | 6.11 | 6.10   |
| 广东省     | 10724.00 | 10.80 | 4.70 | 6.10   |
| 广西壮族自治区 | 4754.00  | 14.07 | 6.21 | 7.86   |
| 贵州省     | 3508.04  | 12.98 | 7.18 | 5.80   |
| 海南省     | 903.48   | 14.56 | 5.95 | 8.61   |
| 河南省     | 9436.00  | 12.80 | 7.02 | 5.78   |
| 黑龙江省    | 3833.00  | 7.37  | 6.46 | 0.91   |
| 湖北省     | 5816.00  | 11.86 | 6.96 | 4.90   |
| 湖南省     | 6737.24  | 13.52 | 6.89 | 6.63   |
| 吉林省     | 2752.38  | 6.62  | 6.22 | 0.40   |
| 江苏省     | 7960.06  | 9.45  | 7.02 | 2.43   |
| 江西省     | 4542.16  | 13.24 | 6.26 | 6.98   |
| 辽宁省     | 4391.00  | 6.49  | 6.23 | 0.26   |
| 内蒙古自治区  | 2504.81  | 9.31  | 5.75 | 3.56   |
| 宁夏回族自治区 | 661.54   | 13.10 | 4.53 | 8.57   |

表格 4-2 全国各省市人口数及人口自然变动(2014)

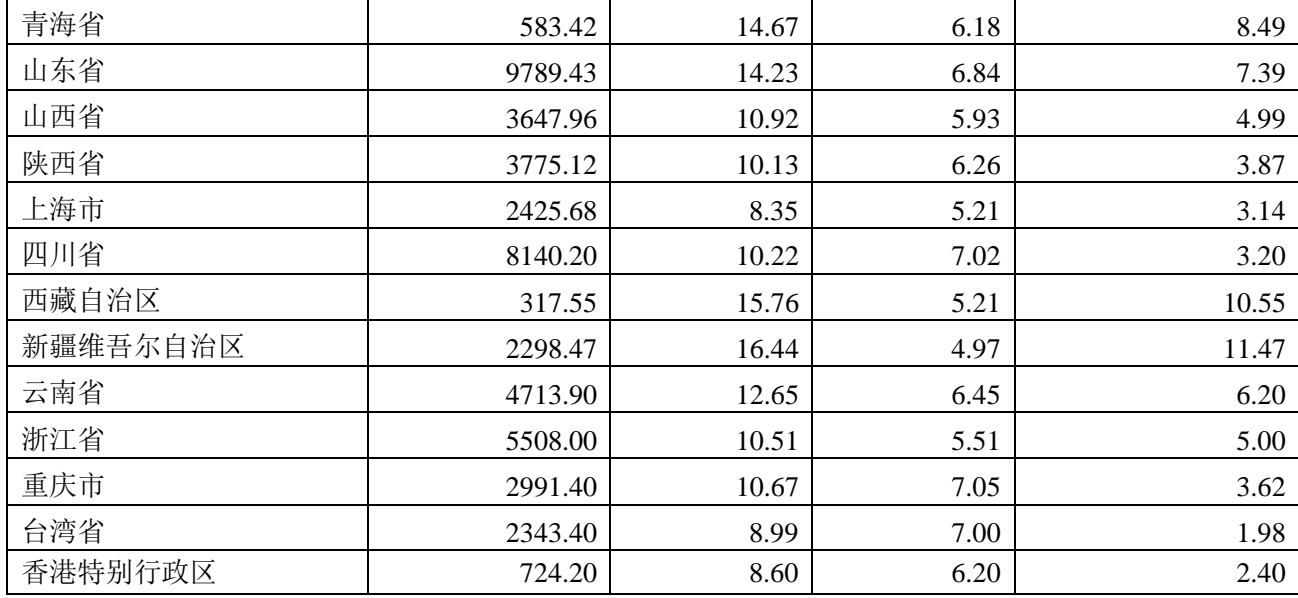

表格 4-3 全国各省市生产总值及旅游餐饮相关数据(2014)

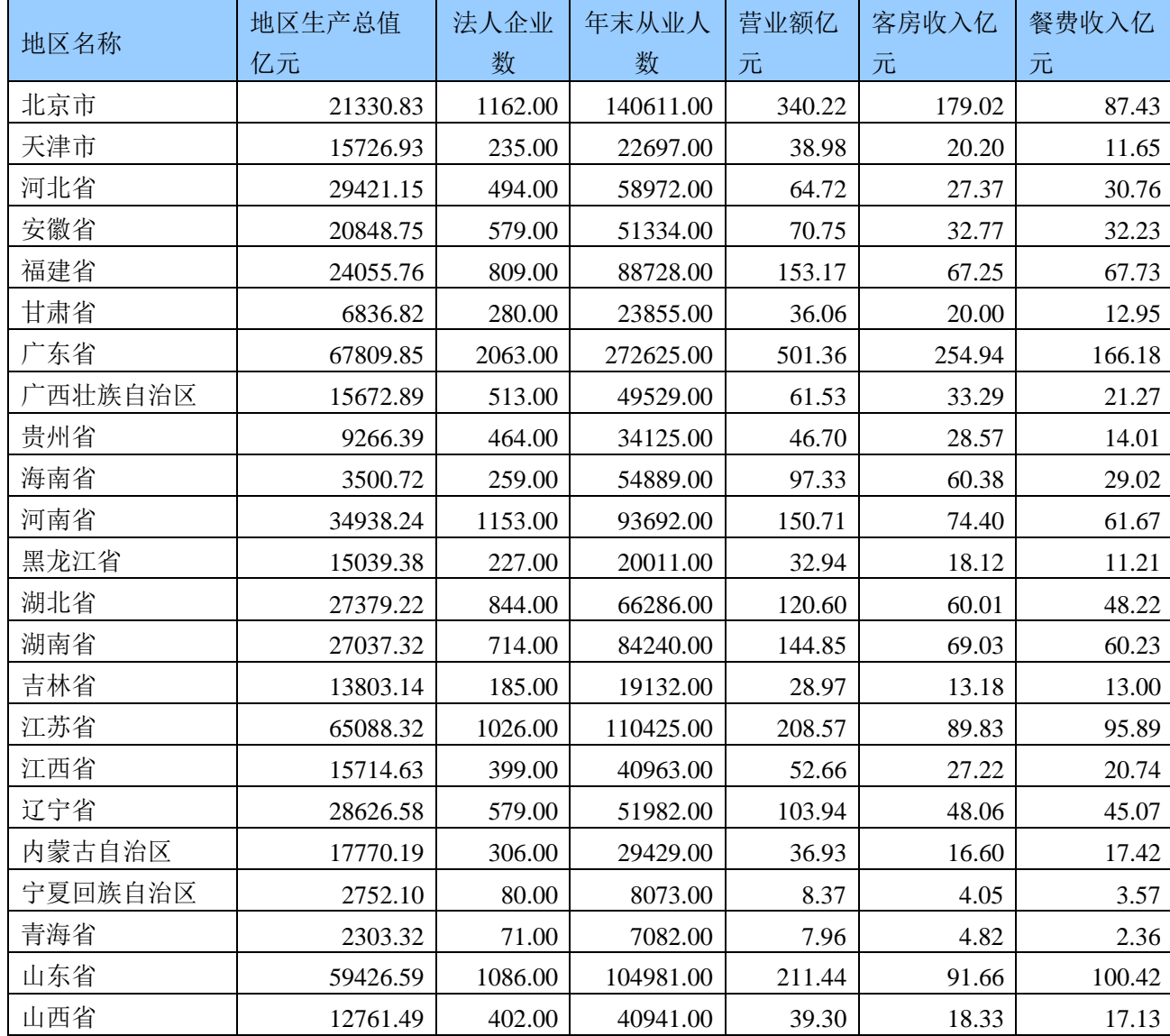

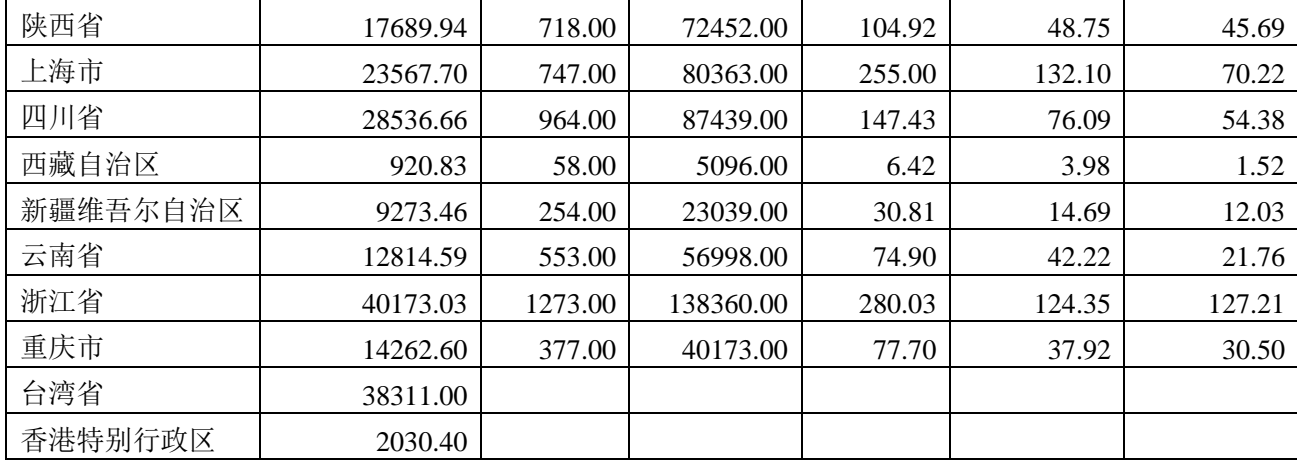

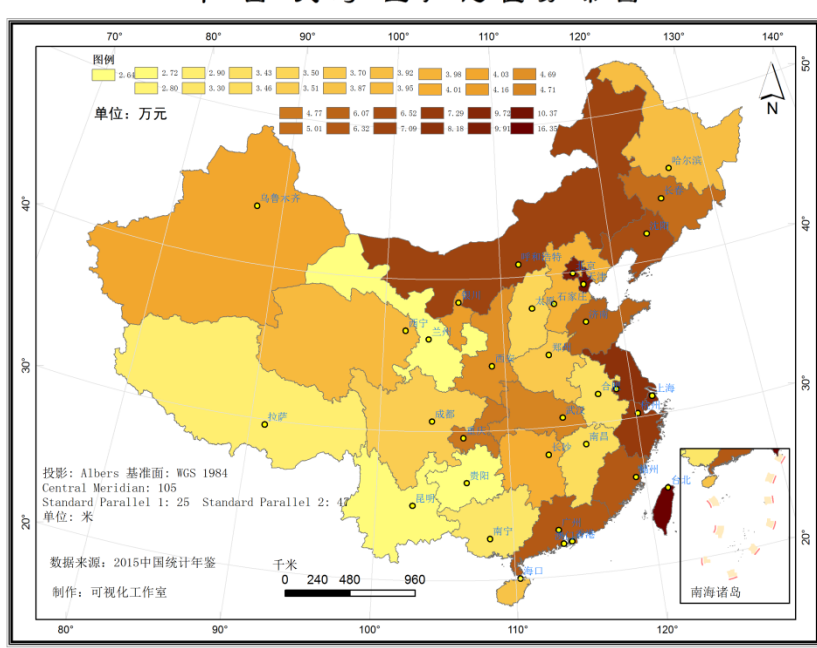

中 国 人 均 生 产 总 值 分 布 图

图 4-23 分级色彩-中国人均生产总值分布图

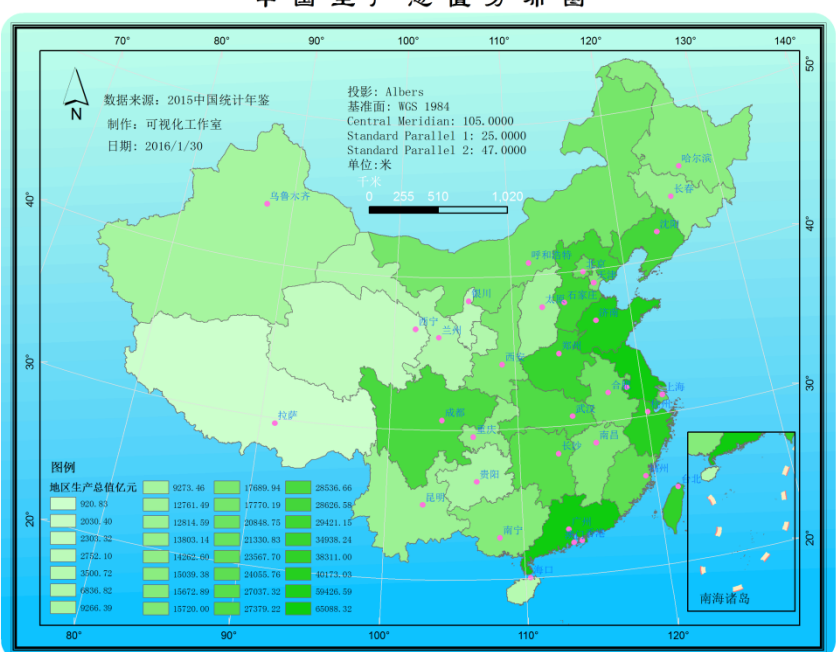

中国生产总值分布图

图 4-24 分级色彩-中国生产总值分布图

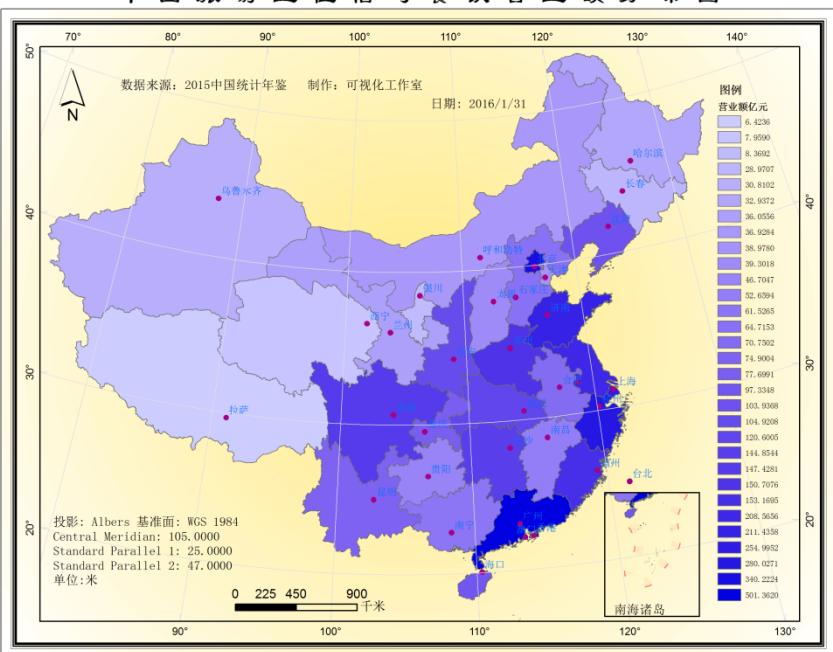

中国旅游业住宿与餐饮营业额分布图

图 4-25 分级色彩-中国旅游业住宿与餐饮营业额分布图

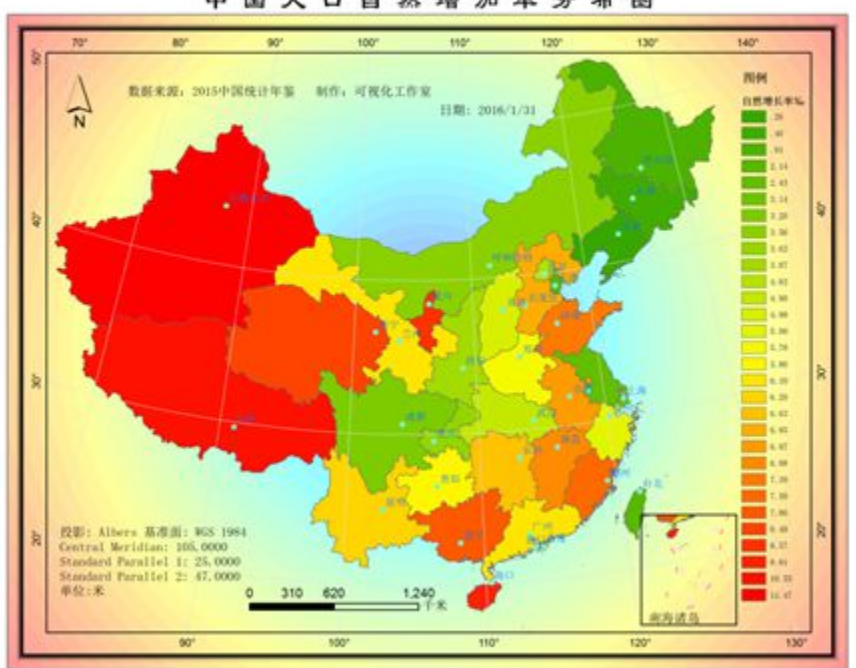

中国人口自然增加丰分布图

图 4-26 分级色彩-中国人口自然增长率分布图

3、运用点值图设计制作某区域人口密度的基本分布概况图

a.打开 **ArcMap**,添加 **CHINAProject.shp**、水域 **Project.shp**、总 人口数据表格 **XLS** 文件。

连接含有人口数据、生产总值的表格到 CHINAProject.shp 属性表 上。可自行建立属性数据,见表格 4-2 全国各省市人口数及人口 自然变动(2014)。

b.右键单击要使用"点密度"渲染器进行绘制的图层,然后单击 属性。

c.单击图层属性对话框中的符号系统选项卡。

d.单击数量,然后单击点密度。

e.在字段选择下,单击要映射的数值字段,然后,使用箭头按钮 在字段列表中添加和移除字段。

f.要更改点符号的外观,请在字段列表中双击点符号,以打开符号 选择器对话框。

g.选择所需色带,这些色带将用于为作为点密度图层中显示的各 个字段分配点颜色。

h.使用密度方框设置点大小和密度显示属性。可以直接更改点大 小,或通过单击滑块来调整点大小。也可以使用点值来设置每个点所 代表的大小,或者通过单击滑块来调整点值。

j.选中保持密度以在缩放时保留密度的视觉印象。单击保持密度下 拉箭头,然后选择点大小(放大时增加点大小)或点值(放大时增加 点数)来定义保持密度的方法。

k.另外,可以单击属性来设置点的放置选项。可通过两个选项在 区域内放置点:非固定放置和固定放置。非固定放置,此为默认选项, 指明在每次刷新地图时将对点进行随机放置。使用此选项时,可以设 置种子用于放置。种子为整数,用于启动随机数生成器。只要数据相 同,选择相同数值将得到相同的点放置结果。地图刷新时,固定放置 会冻结点的放置。

l.也可以单击属性使用掩膜。执行掩膜操作时,可以选择地图中的 控制图层并指定是否从这些区域中去掉点或将点仅放置在这些区域 中。

m.或者,单击排除按钮,然后使用 SQL 表达式来排除值(例如, 异常值)。

n.可使用背景属性来定义用于点密度填充的要素的显示方式。通 常,会将边界线设置为无颜色,以便不显示要素边界。

o.单击确定。样图如:图 4-27 点值图-中国人口分布图。

同理可以制作河北省人口分布图。所需要属性数据见表格 4-5 河北省各地市人口数及人口自然变动(2014),样图如:图 4-28 点值图-河北省人口分布图。

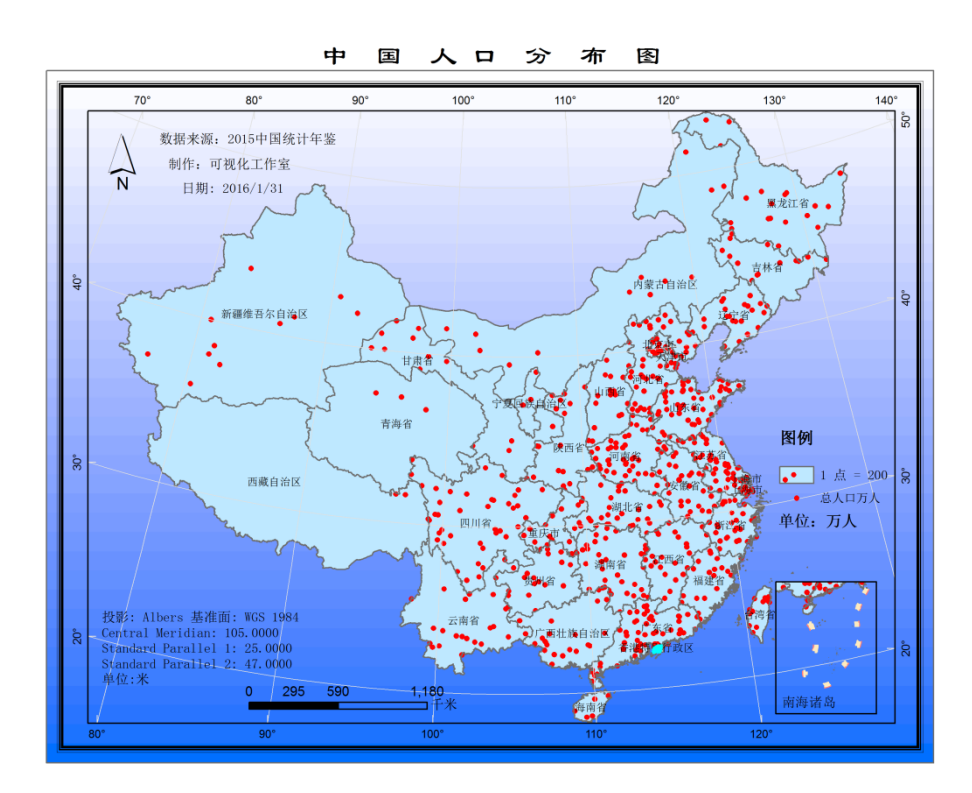

图 4-27 点值图-中国人口分布图

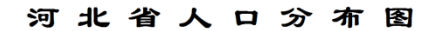

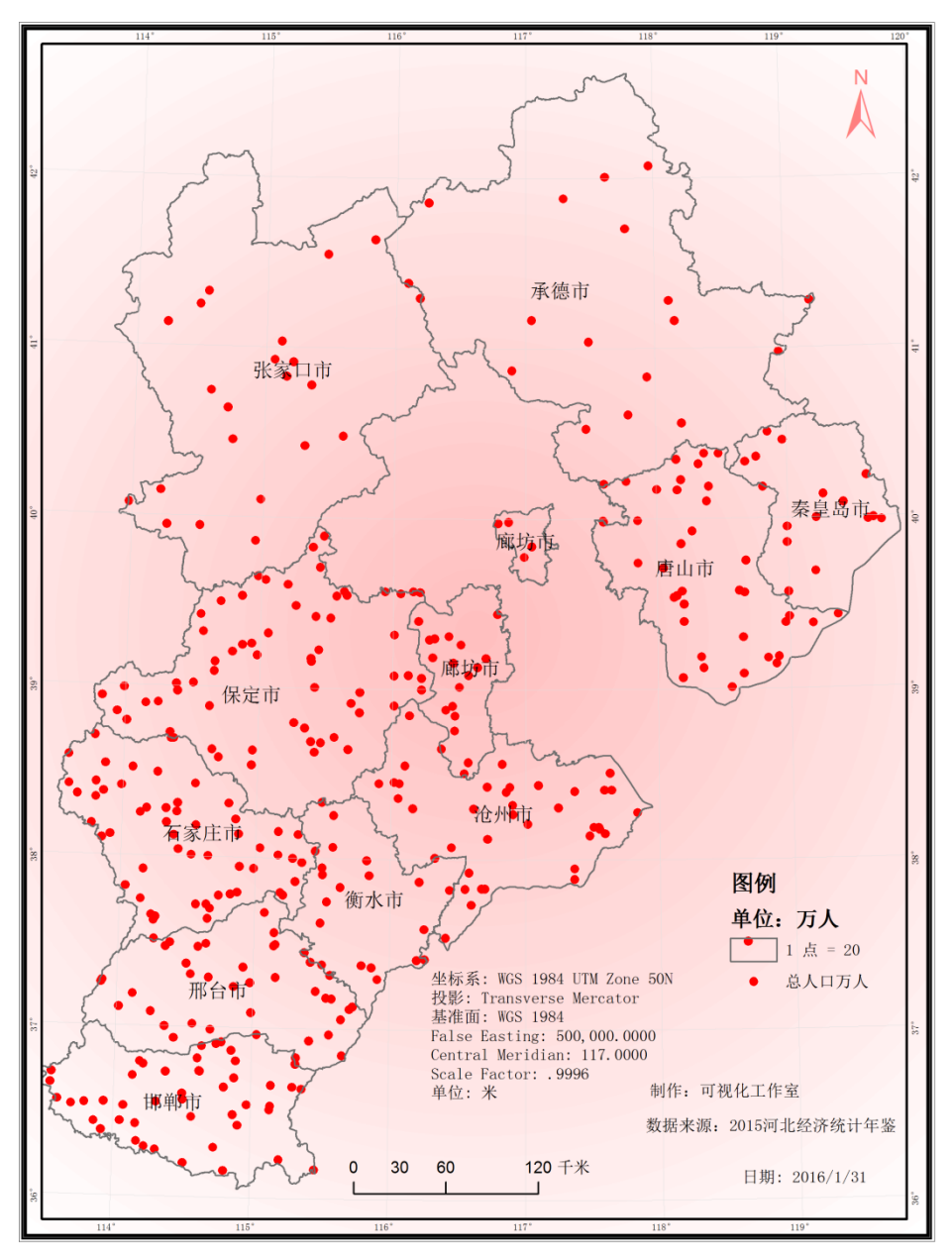

图 4-28 点值图-河北省人口分布图

4、运用分区统计图编制河北省 2014 年各地区农作物种植面积结 构图。

**a.**打开 **ArcMap**,添加 **hebei1.shp**、各地区农作物种植面积表格数据 XSL 文件,将含有河北各地区农作物种植面积的电子表格文件连接

到 **hebei1.shp**。可自行建立属性数据,见表格 4-4 河北省各地市 各市主要农作物总播种面积(2014)。

b.右键单击要使用饼图绘制并显示定量值的图层,然后单击属性。

c.单击图层属性对话框中的符号系统选项卡。

d.单击图表,然后单击饼图。

e.将显示"饼图"属性面板,您可以在其中设置显示属性(例如, 字段名称、色带等),以便为图层中的各要素生成饼图。如图 4-29 图表-饼图对话框示意图。

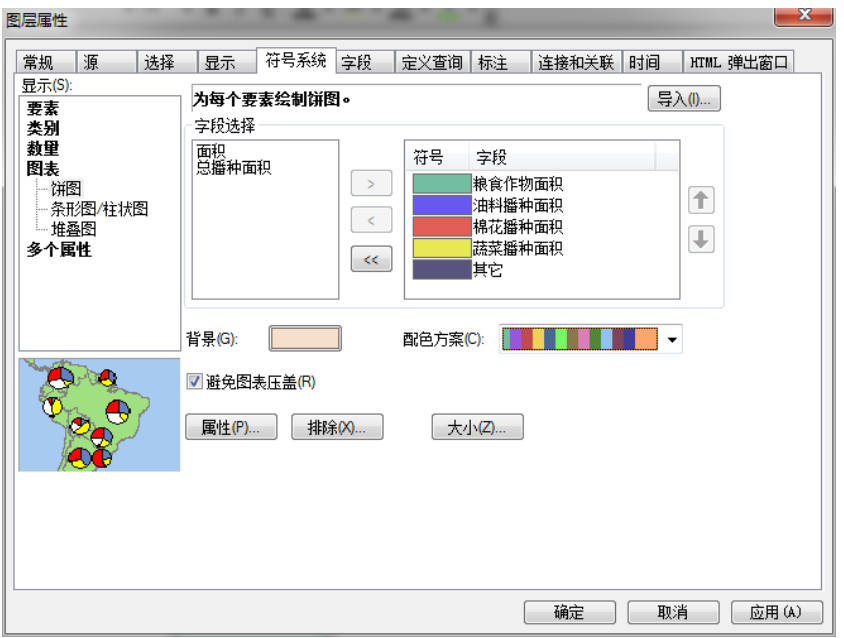

图 4-29 图表-饼图对话框示意图

f.在字段选择下,单击想要绘图的数值字段。然后,使用箭头按钮 将字段添加到字段列表中或从中移除字段。

g.使用配色方案下拉列表来选择您要使用的色带。

h.可以双击列表中的各个符号来更改其属性。

i.如果希望避免图表被覆盖,则请选中避免图表压盖复选框。

j.或者,单击排除按钮,然后使用 SQL 表达式来排除值(例如, 异常值)。

k.单击大小。

l.将会显示饼图大小对话框,以使用点来设置图表中各条的最大长 度。如图 4-30 饼图大小设置对话框。

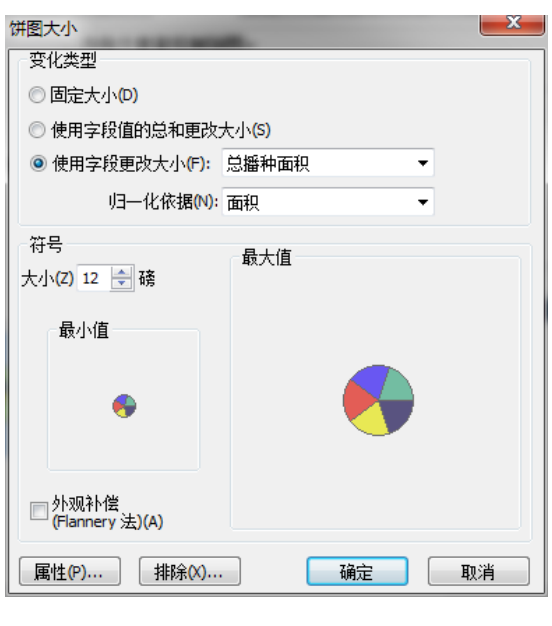

图 4-30 饼图大小设置对话框

m.请注意,设置此值时,还会调整当前图表的宽度。单击属性打 开图表符号编辑器对话框,然后对这些值进行设置。如图 4-31 饼 图符号编辑器对话框。

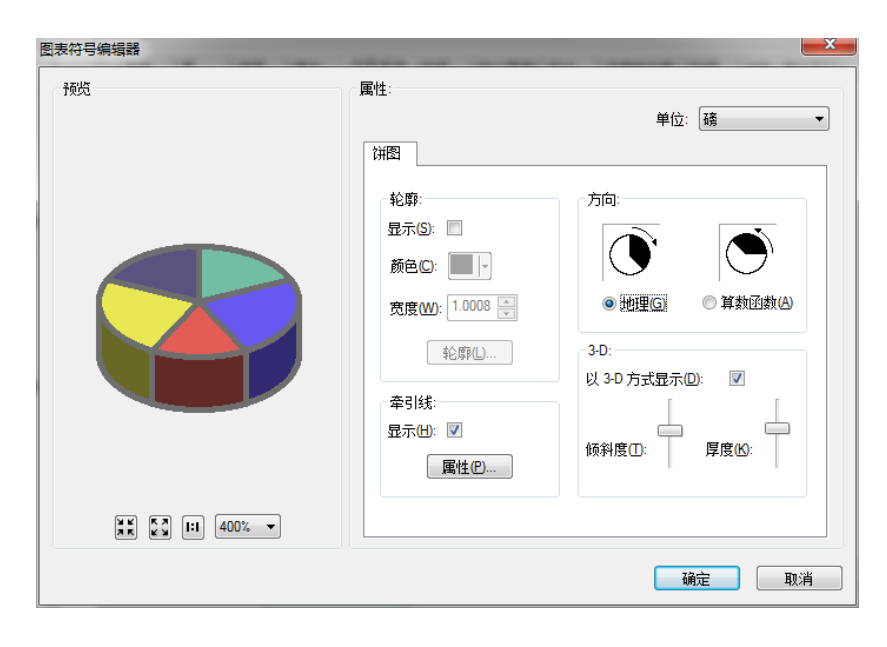

图 4-31 饼图符号编辑器对话框

n.您可以使用图表符号编辑器来设置饼图尺寸、方向(条或柱) 以及其他显示属性。

o.单击确定。样图如:图 4-32 圆饼图-河北省农作物播种面积 结构图。

同理可以制作河北省产业结构图。所需属性表见表格 4-6 河 北省各地市生产总值与三次产业划分单位个数(2014)。样图如:图 4-33 圆饼图-河北省各地三个产业结构图。

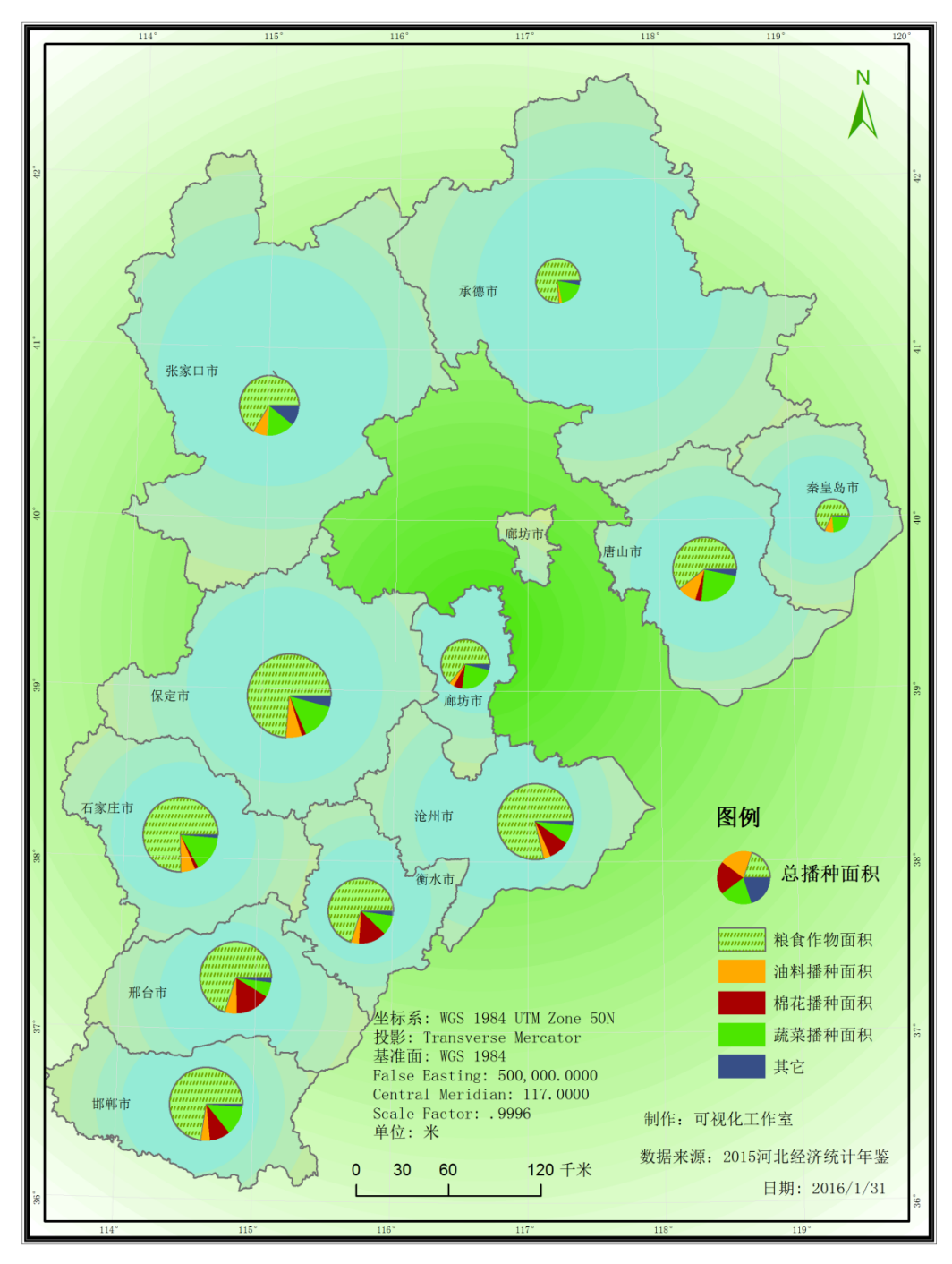

河北省农作物播种面积结构图

图 4-32 圆饼图-河北省农作物播种面积结构图

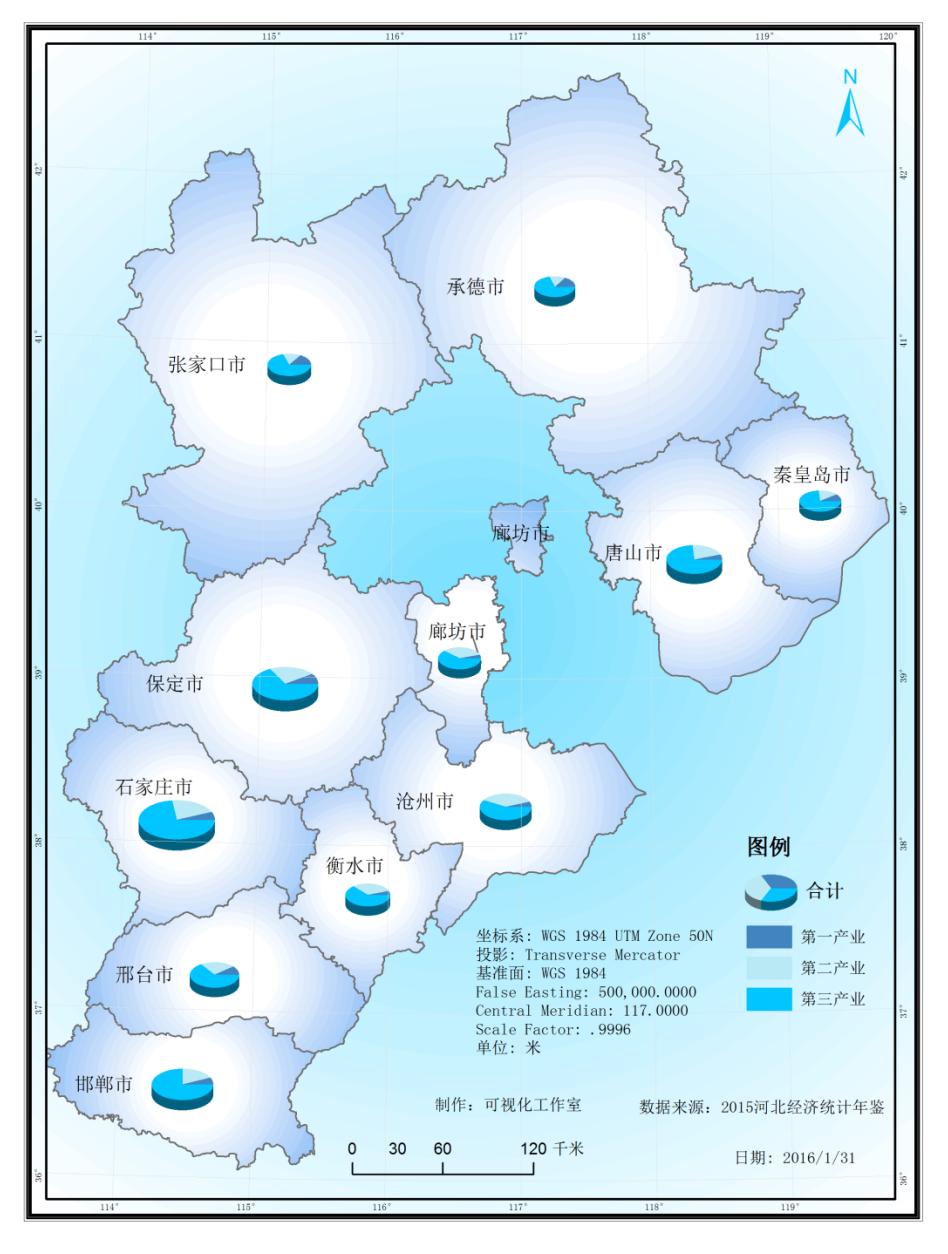

河北省各地三个产业单位数结构图

图 4-33 圆饼图-河北省各地三个产业结构图

| 河北省各地市各市主要农作物总播种面积 (2014)<br>表格 4-4 |  |
|-------------------------------------|--|
|-------------------------------------|--|

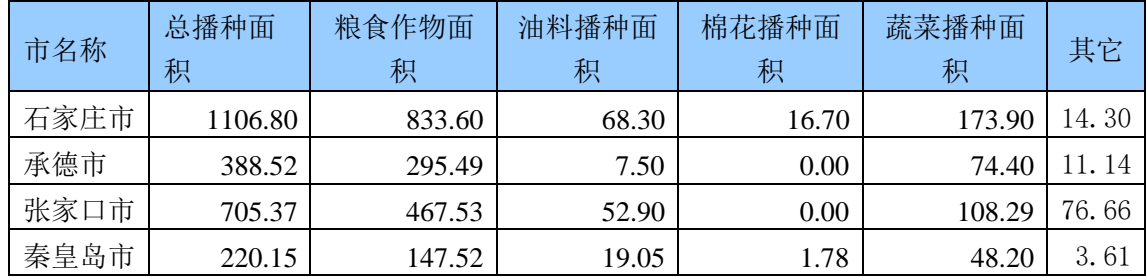

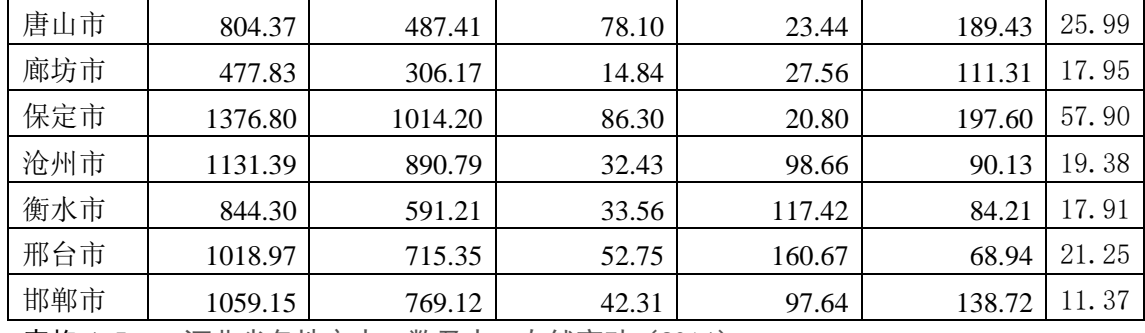

表格 4-5 河北省各地市人口数及人口自然变动 (2014)

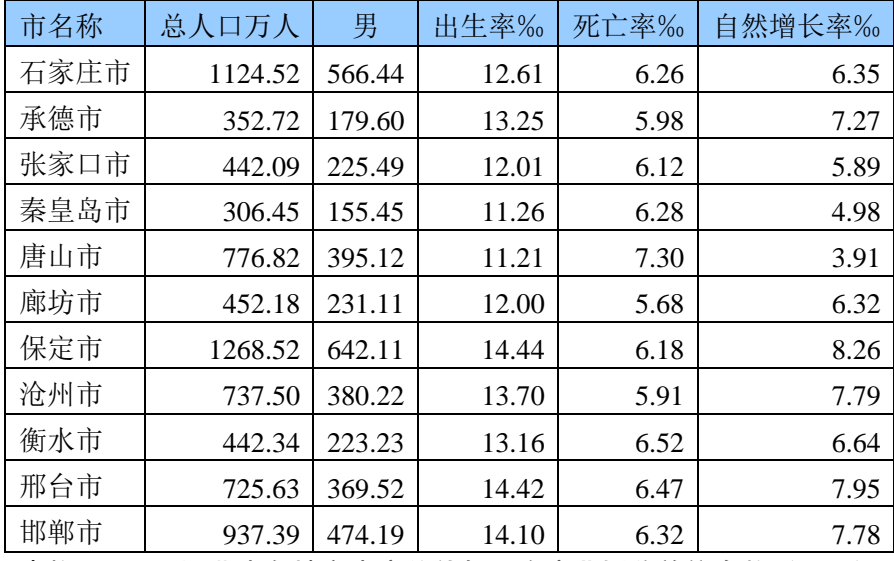

表格 4-6 河北省各地市生产总值与三次产业划分单位个数(2014)

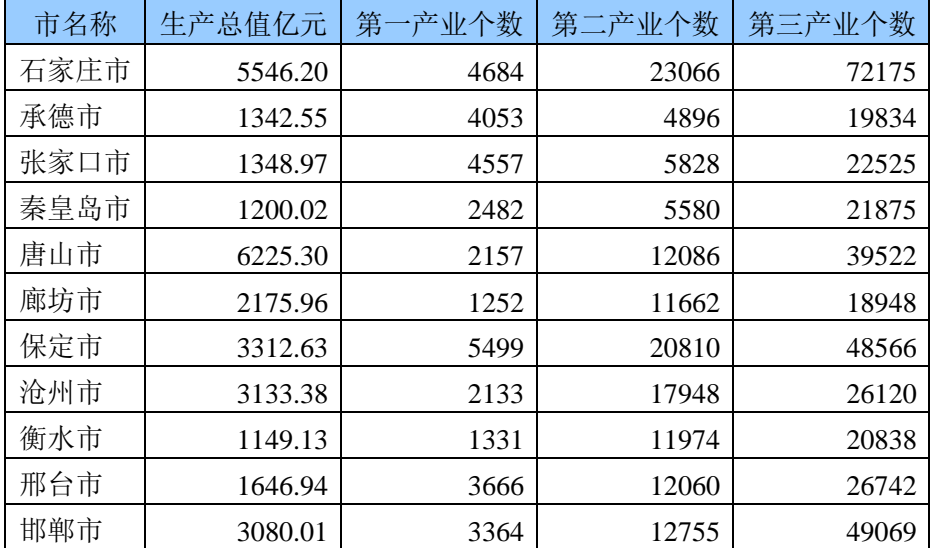

# **参考教材:**

[1].地图学实习简明教程.常占强.中国环境出版社,2014

[2].新编地图学实习教程.蔡孟裔等.高等教育出版社,2000 [3].实用地图学.陈逢珍.福建地图出版社,1998 [4].地图学实习.王建序。高等教育出版社,1989 [5].地图概论.张力果.测绘出版社,1991 [6].新编地图学教程.毛赞猷等.高等教育出版社,2008 [9].地图制图.王琴.武汉大学出版社,2013 [10].地图与地图制图.周园.武汉大学出版社,2011 [11].计算机地图制图(第二版).刘剑峰等.武汉大学出版社,2013

- [12].地图学基础 赵耀龙.科学出版社.2015 年
- [13].地图制图基础.高俊.武汉大学出版社,2014